PUB.DIM-764B

# Canon

### **Caméscope DVD Manuel d'instruction**

### **Français**

**DVD-Camcorder Bedienungsanleitung**

**Videocamera DVD Manuale di istruzioni** **Italiano**

**Deutsch**

# **DC22/DC21/DC19**

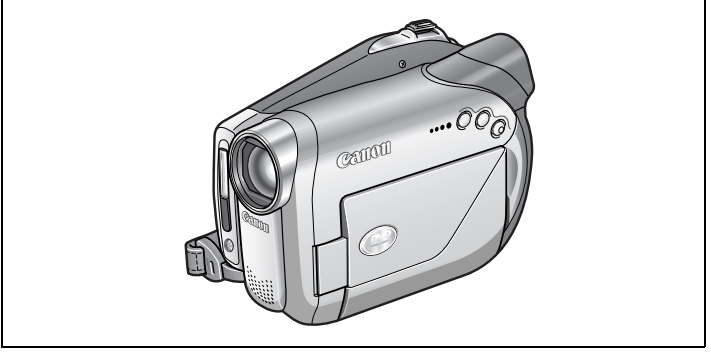

# $\boldsymbol{\kappa}$ **PictBridge**

Veuillez lire aussi le manuel d'instruction suivant (version electronique sur fichier PDF).

Lesen Sie bitte auch die folgende Anleitung (elektronische Version als PDF-Datei).

Si prega di leggere anche il seguente manuale di istruzioni (versione elettronica su file PDF).

• Digital Video Software

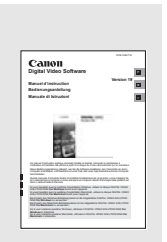

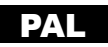

# Consignes relatives à l'utilisation

#### **AVERTISSEMENT :**

**AFIN D'ÉVITER TOUT RISQUE D'ÉLECTROCUTION, NE PAS ENLEVER LE COUVERCLE (NI LE DOS). CET APPAREIL NE CONTIENT PAS DE PIÉCES RÉPARABLES PAR L'UTILISATEUR.**

**POUR TOUTE RÉPARATION, S'ADRESSER À UNE PERSONNE QUALIFIÉE.**

#### **AVERTISSEMENT :**

**POUR RÉDUIRE LES RISQUES D'INCENDIE OU DE CHOC ÉLECTRIQUE, NE PAS EXPOSER CET APPAREIL À LA PLUIE NI À L'HUMIDITÉ.**

**ATTENTION :**

**POUR RÉDUIRE LES RISQUES D'INCENDIE OU DE CHOC ÉLECTRIQUE, AINSI QUE LA PRODUCTION DE PARASITES, UTILISER UNIQUEMENT LES ACCESSOIRES RECOMMANDÉS.**

#### **ATTENTION :**

DÉCONNECTEZ LA PRISE SECTEUR DE LA PRISE D'ALIMENTATION QUAND L'APPAREIL N'EST PAS UTILISÉ.

La fiche d'alimentation est utilisée pour mettre l'appareil hors tension. La fiche d'alimentation doit rester accessible afin de permettre sa déconnexion rapide en cas d'accident.

Lors de l'utilisation de l'adaptateur secteur compact, ne l'enveloppez ni ne le recouvrez d'un morceau de tissus, et ne le placez pas dans un endroit étroit et confiné. La chaleur pourrait s'accumuler, le boîtier en plastique se déformer et cela pourrait entraîner une électrocution ou un incendie.

La plaque d'identification CA-570 est située sur le dessous de l'appareil.

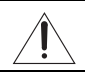

L'utilisation de n'importe quel autre appareil que l'adaptateur secteur compact CA-570 peut endommager le caméscope.

APPAREIL À RAYONNEMENT LASER DE CLASSE 1

#### **Union européenne (et EEE) uniquement.**

Ce symbole indique que, conformément à la directive DEEE (2002/96/CE) et à la réglementation de votre pays, ce produit ne doit pas être jeté avec les ordures ménagères. Vous devez le déposer dans un lieu de ramassage prévu à cet effet, par exemple, un site de collecte officiel des équipements électriques et électroniques (EEE) en vue de leur recyclage ou un point d'échange de produits autorisé qui est accessible lorsque vous faites l'acquisition d'un nouveau produit du même type que l'ancien. Toute déviation par rapport à ces recommandations d'élimination de ce type de déchet peut avoir des effets négatifs sur l'environnement et la santé publique car ces produits EEE contiennent généralement des substances qui peuvent être dangereuses. Parallèlement, votre entière coopération à la bonne mise au rebut de ce produit favorisera une meilleure utilisation des ressources naturelles. Pour obtenir plus d'informations sur les points de collecte des équipements à recycler, contactez votre mairie, le service de collecte des déchets, le plan DEEE approuvé ou le service d'enlèvement des ordures ménagères. Pour plus d'informations sur le dépôt et le recyclage des produits DEEE, consultez le site www.canon-europe.com/environment. (EEE : Norvège, Islande et Liechtenstein)

**2**

# Les avantages des DVD

# **ENREGISTREMENT**

Avec un DVD, vous appuyez uniquement sur la touche marche/arrêt et le caméscope trouve automatiquement un espace libre sur le disque ( $\Box$  30). Ne perdez plus de temps à avancer ou rembobiner la bande pour trouver l'emplacement à partir duquel vous pouvez commencer un nouvel enregistrement.

Vous ne risquez plus d'enregistrer par erreur par dessus un enregistrement précieux!

# **LECTURE**

Sélectionnez simplement une scène sur l'écran d'index!

Insérez simplement votre disque finalisé\* dans un lecteur de DVD et choisissez immédiatement la scène que vous souhaitez reproduire sur l'écran d'index ( $\Box$  34). Nul besoin de remettre le disque au début ou de rechercher en avant ou en arrière ce que vous voulez voir.

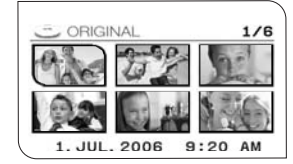

La finalisation du disque correspond au traitement de l'espace libre (les parties non enregistrées) sur le disque afin qu'il puisse être lu sur des lecteurs de DVD extérieurs ( $\Box$  75).

# **DC22/DC21 PARTAGE DE VOS ENREGISTREMENTS VIDÉO**

Avec le logiciel MyDVD for Canon fourni \*\*, vous pouvez créer facilement des copies de vos DVD est les donner à votre famille et à vos amis, et transférer vos enregistrement sur un ordinateur pour le monter plus tard.

\*\* Systèmes Windows 2000/Me/XP uniquement. Le logiciel n'est pas compatible avec les systèmes Macintosh.

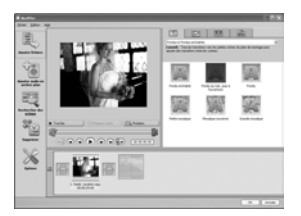

Pour en savoir plus sur Roxio MyDVD for Canon, veuillez contacter directement le centre de service clientèle de Sonic Solutions ( $\Box$  82).

# Présentation des DVD

Les disques DVD sont disponibles en plusieurs types et en deux tailles (12 cm et 8 cm). Ce caméscope utilise les mini-disques DVD 8 cm suivants, disponibles dans le commerce : DVD-R ( $\overline{DC22/DCD1}$ ) : un disque fourni avec le caméscope). disques DVD-R DL<sup>\*</sup> ou DVD-RW.

# **Sélectionnez le type de disque...**

# **222 DVD-R**

Les disques ne peuvent être enregistrés qu'une fois. Impossible de modifier ou d'effacer un enregistrement.

# **229 DVD-R DL\***

Les disques ne peuvent être enregistrés qu'une fois. Impossible de modifier ou d'effacer un enregistrement.

# **DVD-RW**

Il est possible d'initialiser les disques et d'effacer les enregistrements pour enregistrer de nouvelles séquences un grand nombre de fois.

# **...et la spécification du disque**

#### **Mode VIDEO** (uniquement)

Une fois finalisés, les disques DVD-R enregistrés en mode VIDEO peuvent être lus sur la plupart des lecteurs de DVD.

# **Mode VIDEO**

(uniquement)

Il est possible de lire les disques DVD-R DL\* uniquement sur des lecteurs DVD capables de lire des disques DVD double-couche.

\* DL - ("Dual Layered" en anglais) Double couche.

\*\*VR - ("Video Recording" en anglais) Enregistrement vidéo.

# **Mode VIDEO**

Une fois finalisés, les disques enregistrés en mode VIDEO peuvent être lus sur la plupart des lecteurs de DVD. Cependant, en mode VIDEO, il est impossible de monter les enregistrements.

ou

# **Mode VR\*\***

Vous pouvez monter facilement les enregistrements. Cependant, vous pouvez lire les disques DVD-RW uniquement sur les lecteurs de DVD compatibles DVD-RW en mode VR\*\*.

• Essayer d'enregistrer ou de reproduire, dans ce caméscope, des disques DVD enregistrés, initialisés ou finalisés par d'autres appareils numériques peut entraîner une perte de données.

# **DVD-R**

• Spécifications des disques disponibles : mode VIDEO uniquement.

• Réutilisation possible : les disques ne peuvent être utilisés qu'une fois. Impossible de modifier ou d'effacer un enregistrement.

• Finalisation : une fois le disque est finalisé, aucun enregistrement supplémentaire ne peut être réalisé.

• Compatibilité : un DVD-R finalisé peut être reproduit sur la plupart des lecteurs de DVD. Les disques DVD-R enregistrés en mode VIDEO offrent la meilleure compatibilité avec les lecteur de DVD extérieurs.

# **DVD-R DL**

Meilleure durée d'enregistrement

Les disques double couche permettent d'écrire jusqu'à 80 % de plus de données (2,6 Go) sur une face d'enregistrement, en fonction des caractéristiques du Forum DVD. Les disques double-couche possèdent deux couches d'enregistrement sur un seul

côté. Le magnétoscope enregistrera sur la première couche puis, quand il n'y aura plus d'espace libre, il enregistrera (une autre séquence) sur la deuxième couche.

• Spécifications des disques disponibles : mode VIDEO uniquement.

• Réutilisation possible : les disques ne peuvent être utilisés qu'une fois. Impossible de modifier ou d'effacer un enregistrement.

• Finalisation : une fois le disque est finalisé, aucun enregistrement supplémentaire ne peut être réalisé. Pour finaliser un disque double couche, le caméscope doit traiter les deux couches. Par conséquent, et en fonction de quantité d'espace libre sur le disque, ce traitement peut prendre du temps.

• Compatibilité : un DVD-R DL finalisé peut uniquement être reproduit sur un lecteur de DVD compatible avec les disques double couche.

• Durant la lecture d'un enregistrement réalisé sur les deux couches, vous remarquerez peut-être un bref arrêt au moment où le caméscope passe de la Couche 1 à la Couche 2. DVD-R DL

# **DVD-RW**

• Spécifications des disques disponibles : mode VIDEO ou mode VR.

[VIDEO] : offre une meilleure compatibilité avec les lecteurs de DVD extérieurs. Cependant, une lecture correcte ne peut pas être garantie avec tous les lecteurs de DVD extérieurs. [VR] : offre une facilité de montage des enregistrements avec les caméscope.

• Réutilisation possible : les enregistrement peuvent être effacé ou le disque peut être initialisé afin de pouvoir l'utiliser beaucoup de fois ou de changer les spécifications du disque. Notez que initialiser un disque effacera tous les enregistrements du disque.

• Finalisation : même après avoir finalisé un disque DVD-RW, il es possible de réaliser des enregistrements supplémentaires. La façon de le faire dépend des spécifications du disque utilisé.

[VIDEO] : vous devez définaliser le disque dans un premier temps. [VR] : vous pouvez enregistrer des scènes supplémentaires sans définaliser le disque.

• Compatibilité : la compatibilité du disque dépend des spécifications du disque utilisé. [VIDEO] : un DVD-RW finalisé en mode VIDEO peut être reproduit sur la plupart des lecteurs de DVD. [VR] : un DVD-RW enregistré en mode VR peut uniquement être lu sur des lecteurs de DVD compatibles avec le mode VR.

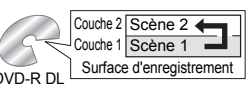

Meilleure réutilisation

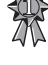

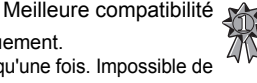

# **EDifférentes fonctions** disponibles selon le disque

Les fonctions et fonctionnalités du caméscope disponibles varient selon le type de disque utilisé et les spécifications sélectionnées lors de l'initialisation du disque.

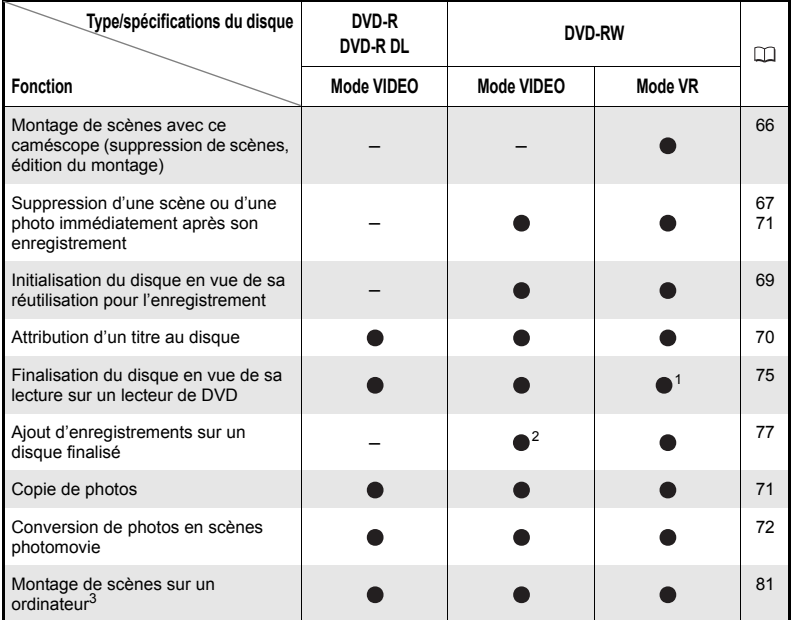

<sup>1</sup> La lecture ne peut pas être garantie avec tous les appareils de DVD externes.<br><sup>2</sup> Vous devez définaliser le disque dans un premier temps.<br><sup>3</sup> Le logiciel MyDVD for Canon n'est pas compris avec le **DCFD**.

• Disques recommandés : les performances du caméscope ont été testées avec des disques à une seule couche, les disques fournis et les disques DVD de la série Hitachi-Maxell HG; et avec des disques double couche, Canon DVD-R DL54 et Verbatim DVD-R DL. Pour en savoir plus, contactez directement le centre de service après vente du fabricant.

• Pour une plus grande compatibilité avec des appareils de DVD externes, nous vous recommandons d'utiliser le mode VIDEO.

# Table des matières

### **Introduction**

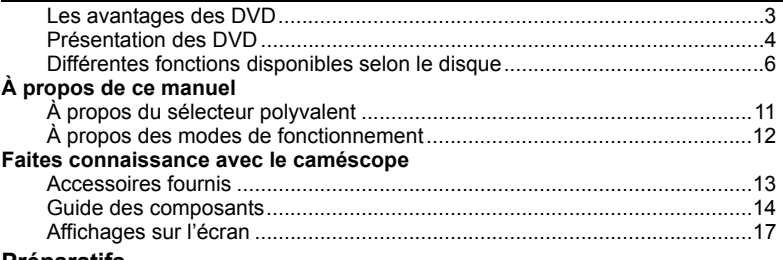

#### **Préparatifs**

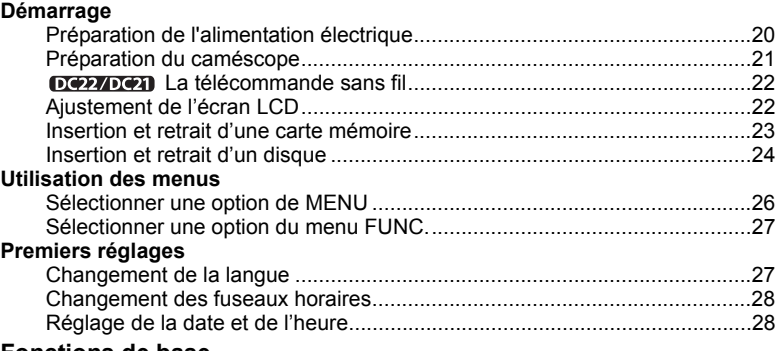

#### **Fonctions de base Enregistrement**

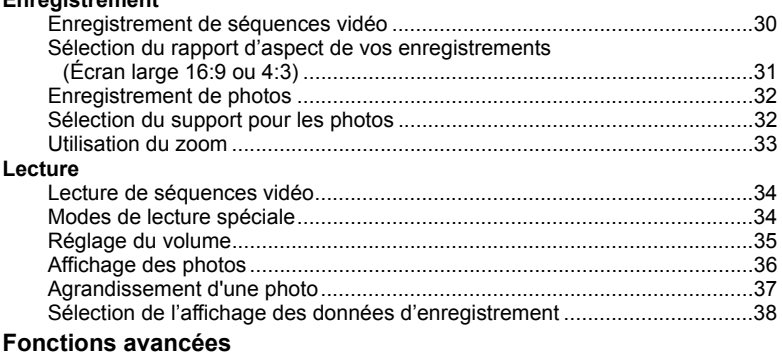

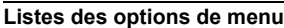

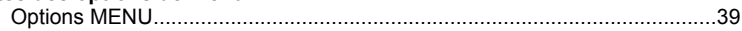

**College** 

**F**

**7**

**8**

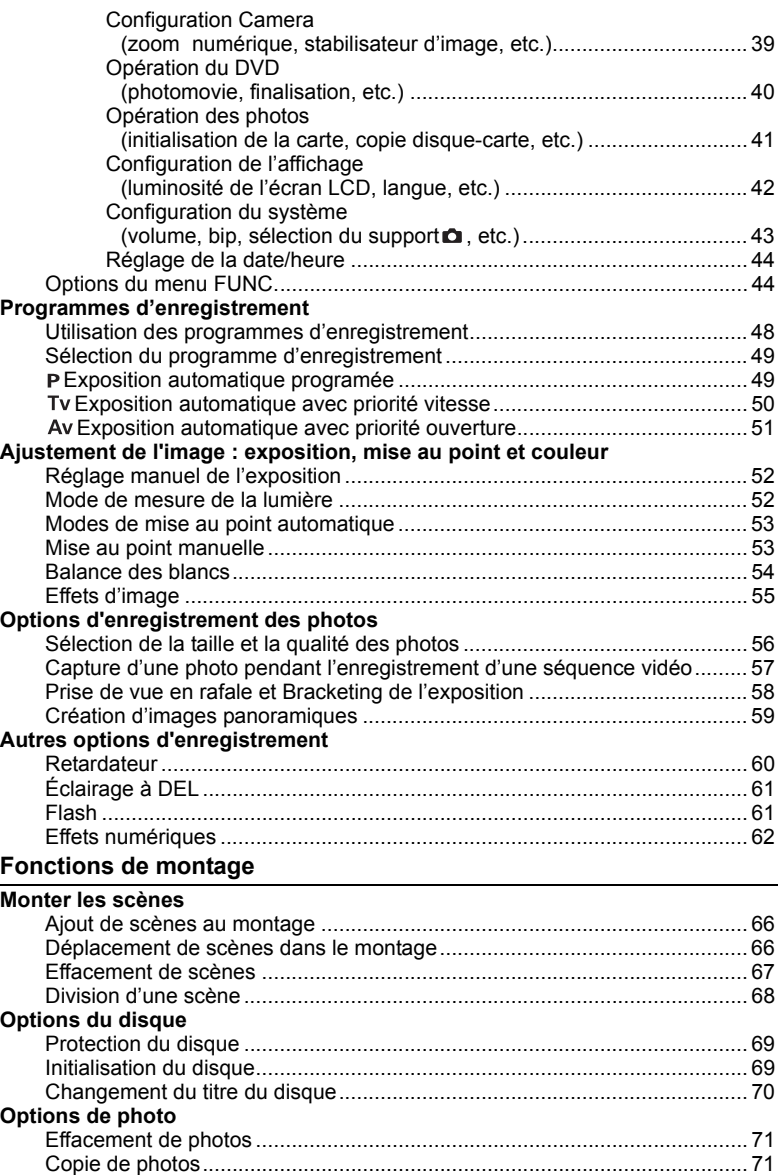

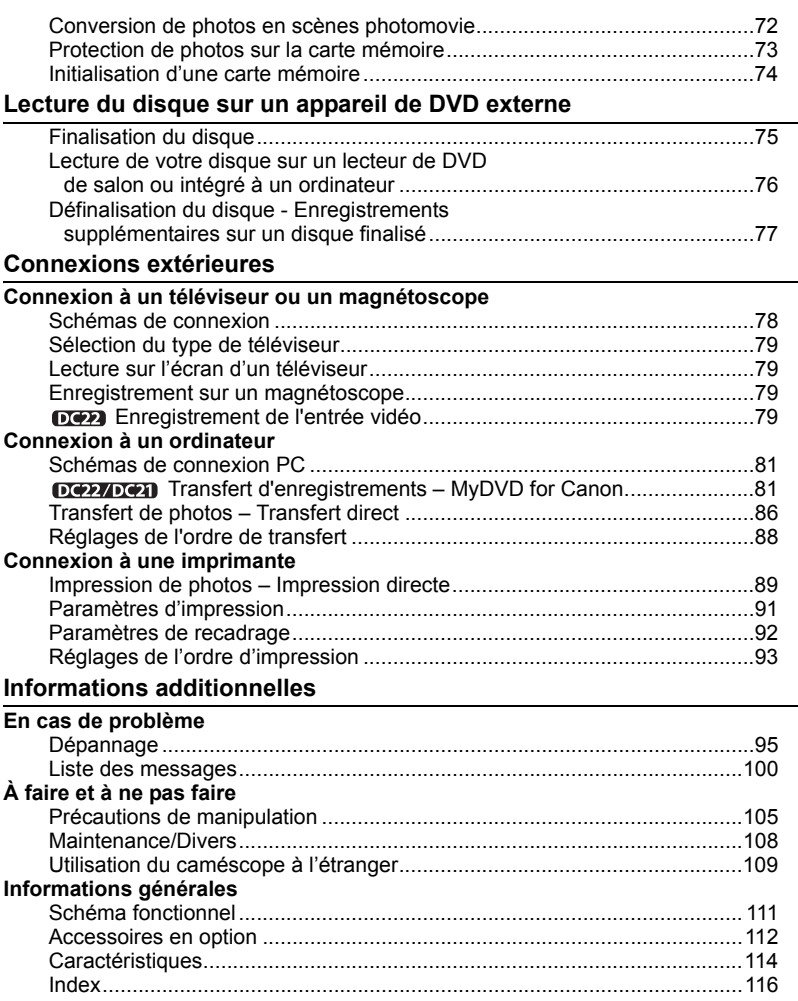

....

#### $\overline{\phantom{a}}$ À propos de ce manuel

Merci d'avoir acheté le Canon DC22/DC21/DC19. Veuillez lire ce manuel attentivement avant d'utiliser le caméscope et le conserver à titre de référence future. Si votre caméscope ne fonctionne pas correctement, reportez-vous au tableau de la section *Dépannage* ( $\text{m}$  95).

#### Conventions utilisées dans le manuel

- IMPORTANT : précautions relatives au fonctionnement du caméscope.
- NOTES : rubriques additionnelles qui complètent les procédures de fonctionnement de base.

 À VERIFIER : les restrictions qui s'appliquent si la fonction décrite n'est pas disponible dans tous les modes de fonctionnement (mode de fonctionnement sur lequel il faut régler le caméscope, le type de disque requis, etc.)

- $\bullet$   $\square$ : numéro de la page de référence.
- : options et caractéristiques disponibles uniquement sur ce modèle.
- "Écran" fait référence à l'écran LCD et à l'écran du viseur.

 Les photos présentées dans le manuel sont des exemples de photos pris avec un appareil fixe.

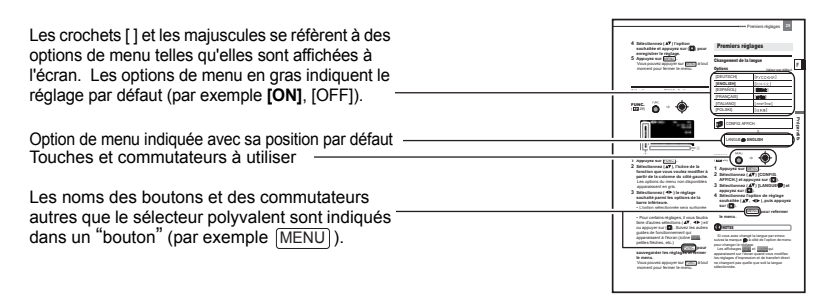

### Marques de commerce et marques déposées

- miniSD™ est une marque de commerce de SD Card Association.
- Windows® est une marque déposée de Microsoft Corporation aux États-Unis et/ou dans les autres pays.
- Macintosh et Mac OS sont des marques commerciales d'Apple Computer Inc., enregistrées aux États-unis et dans les autres pays.
- **22** est une marque de commerce de DVD Format/Logo Licensing Corporation.
- Fabriqué sous licence de Dolby Laboratories. "Dolby" et le sigle double D sont des marques commerciales de Dolby Laboratories.
- Les autres noms de produits non mentionnés ci-dessus peuvent être des marques de commerce ou des marques déposées de leur compagnie respective.
- TOUTE UTILISATION AUTRE QUE POUR L'USAGE PERSONNEL DU CONSOMMATEUR DE CE PRODUIT, CONFORME AU STANDARD MPEG-2 POUR LE CODAGE D'INFORMATION VIDEO SUR SUPPORT, EST EXPRESSEMENT INTERDITE SANS LICENCE SOUMISE AUX BREVETS APPLICABLES DU PORTEFEUILLE DE BREVETS MPEG-2, LAQUELLE EST DISPONIBLE AUPRES DE MPEG LA, L.L.C., 250 STEELE STREET, SUITE 300, DENVER, COLORADO 80206, USA.

### À propos du sélecteur polyvalent

Utilisez le sélecteur polyvalent pour sélectionner les options d'un menu et changer les réglages.

Poussez le sélecteur polyvalent comme un joystick, vers le haut, le bas, la gauche ou la droite ( $\triangle$ / $\nabla$ / $\triangleleft$ / $\triangleright$ ) pour choisir une option. D'autres fois, appuyez directement sur le sélecteur polyvalent  $(\mathbb{C})$  pour valider une sélection ou changer un réglage.

L'affichage SETI qui apparaît dans certains des écrans des menus se réfère au sélecteur polyvalent ( $\oslash$ ) sur lequel il faut appuyer.

#### À propos du commutateur d'alimentation

Outre la mise du caméscope sous et hors tension, le commutateur d'alimentation détermine également le mode de fonctionnement de l'appareil.

Pour mettre le caméscope sous tension : déplacez le commutateur d'alimentation sur la position ON tout en maintenant enfoncé le bouton de verrouillage.

Pour changer le mode de fonctionnement : de la position ON, faites glisser brièvement le commutateur d'alimentation vers la touche MODE, puis

relâchez-le. Cette action basculera le mode de fonctionnement entre l'enregistrement (CAMERA - indicateur rouge) et lecture (PLAY - indicateur vert).

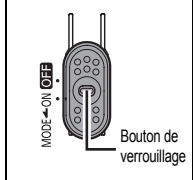

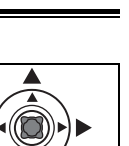

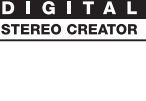

**DOLB** 

**Introduction**

Introduction

**F**

#### À propos des modes de fonctionnement

Le mode de fonctionnement du caméscope est déterminé par la position du commutateur d'alimentation et du commutateur  $\frac{1}{2}$   $\alpha$ . Dans le manuel,  $\frac{[C_{\text{A}}][C_{\text{A}}]}{[C_{\text{A}}]}$  indique qu'une fonction est disponible dans le mode de fonctionnement indiqué et indique que la fonction n'est pas disponible. Quand il n'y a pas d'icônes de mode de fonctionnement, la fonction est disponible dans tous les mode de fonctionnement.

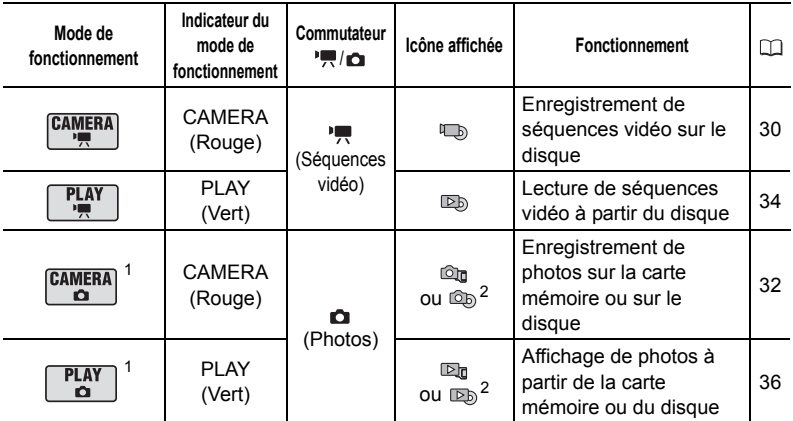

 $1$  Les fonctions disponibles uniquement pour des photos enregistrées sur le disque seront signalées par et [क्षुख़्रु] les fonctions disponibles uniquement pour des photos enregistrées<br>sur la carte mémoire seront signalées par et [क्षुख़].<br><sup>2</sup> Dépend de si vous avez choisi d'enregistrer les photos sur l

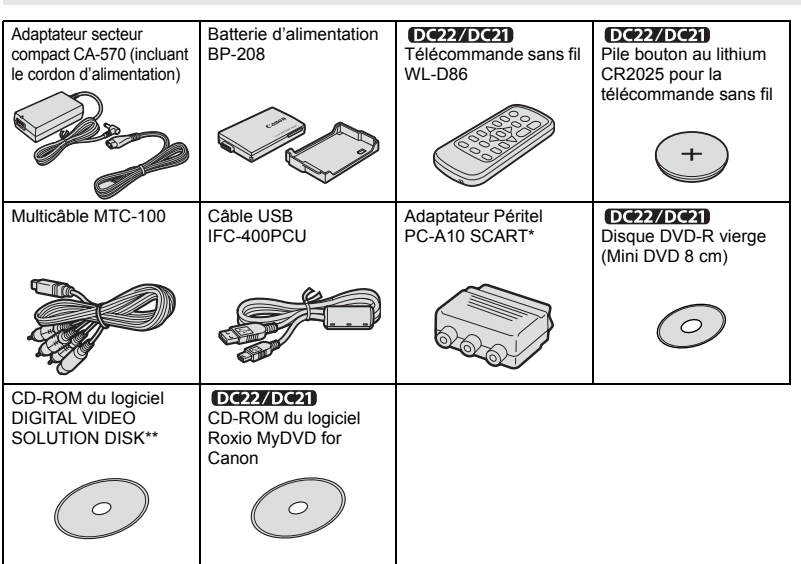

# Accessoires fournis

\* Europe uniquement.

\* Inclut la version électronique du manuel d'instructions du *Digital Video Software* sur fichier PDF.

 $\sim$ 

**F**

## Guide des composants

#### Vue latérale gauche

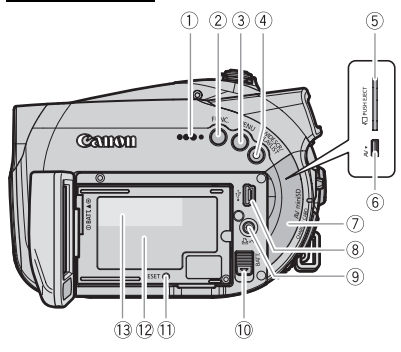

Vue latérale droite

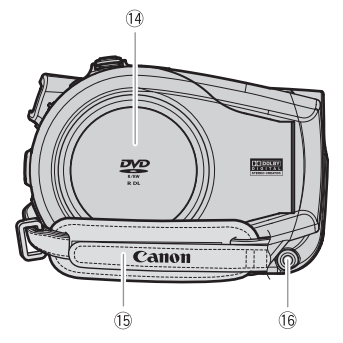

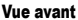

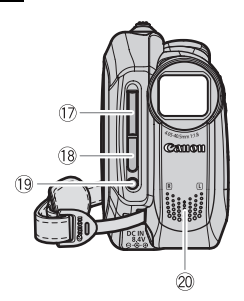

- $\overline{1}$  Haut-parleur ( $\Box$  35)
- $(2)$  Touche FUNC.  $( \Box 27)$
- 3 Touche MENU ( $\cap$  26)
- Touche WIDE SCR (écran large) ( 31) / Touche PLAYLIST ( $\Box$  66)
- $(5)$  Logement de la carte mémoire ( $\Box$  23)
- $6$  Prise AV  $($  $\Box$  78)
- Couvre-prises
- **8** Connecteur USB ( $\Box$  78)
- $\circled{1}$  Touche  $\Delta \sim$  (impression/partage)  $($  $\Box$  84, 86, 90)
- Commutateur BATT. (retrait de la batterie)  $(D2 20)$
- Touche RESET (réinitialisation) ( 95)
- 12 Unité de fixation de la batterie ( $\Box$  20)
- 13 Numéro de série
- Couvercle du logement du disque ( 24)
- $\circ$  Sangle de poignée ( $\Box$  21)
- 16 Prise DC IN ( $\Box$  20)
- $(7)$  Flash  $(22)$  61)
- <sup>(18</sup> Capteur de télécommande ( $\Box$  22)
- $(9$  Éclairage à DEL  $(1)$  61)
- Microphone stéréo

Les noms des touches et des commutateurs autres que le sélecteur polyvalent sont indiqués dans un "bouton" (par exemple MENU)).

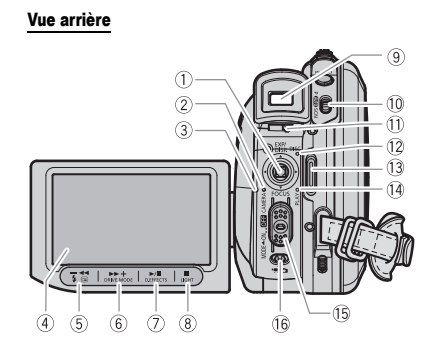

#### Vue de dessus

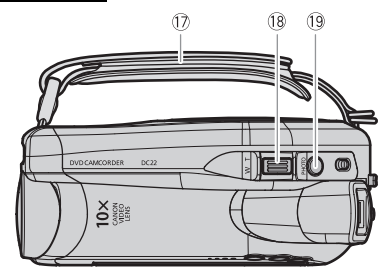

#### Vue de dessous

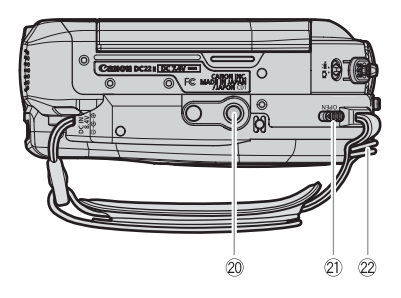

#### $\overline{1}$  Sélecteur polyvalent ( $\Box$  11)

- $\triangle$ : EXP (exposition) ( $\Box$  52)/
	- DISP. (affichage)  $($   $\Box$  38)
- $\P$ : FOCUS ( $\Box$  53)
- Indicateur du mode CAMERA (rouge)  $(D)$  12)
- Indicateur CARD (accès a la carte) ( $\Box$  32) / Indicateur de CHARGE ( $\Box$  20)
- $\overline{4}$  Écran LCD ( $\Box$  22)
- $\circled{5}$  Touche  $\circled{5}$  (contrôle d'enregistrement)  $(D_4 \ 31)$ /Touche  $(4 \text{ (flash)} \ (D_4 \ 61)$ Touche  $\blacktriangleleft$  (arrière rapide) ( $\Box$  34) / Touche écran d'index –  $(\Box \Box 34)$
- $\overline{6}$  Touche DRIVE MODE ( $\Box$  58) / Touche  $\blacktriangleright$  (avance rapide) ( $\Box$  34) / Touche écran d'index +  $($  $\Box$  34)
- $\overline{7}$  Touche D.EFFECTS ( $\overline{11}$  62) / Touche  $\blacktriangleright$  /  $\blackparallel$  (lecture/pause) ( $\boxdot$  34)
- $\circledR$  Touche LIGHT  $($  $\circ$  $\circ$  $)$  61) / Touche  $\Box$  (arrêt) ( $\Box$  34)
- $(9)$  Viseur ( $\Box$  21)
- 10 Commutateur de mode (CD 48)
- $\overline{10}$  Levier de réglage dioptrique du viseur  $(D21)$
- Indicateur DISC (accès au disque)  $($  $\cap$  30, 32)
- 13 Touche marche/arrêt ( $\Box$  30)
- 12) Indicateur de mode PLAY (vert) (11 12)
- <sup>(15)</sup> Commutateur d'alimentation ( $\Box$  11)
- **16 Commutateur '**, **□** (séquences vidéo/ photos)  $($  $\Box$  12)
- 17 Sangle de poignée (CQ 21)
- 18 Levier de zoom (CD 33)
- <sup>(9)</sup> Touche PHOTO ([1] 32)
- 20 Filetage pour trépied (CD 31)
- Commutateur OPEN (ouvrez le couvercle du logement du disque) ( $\Box$  24)
- Dispositif de fixation de la courroie

Les noms des touches et des commutateurs autres que le sélecteur polyvalent sont indiqués dans un<br>" bouton" (par exemple  $\overline{\mathsf{MEMU}}$ ).

#### DE EXECUTE Télécommande sans fil WL-D86

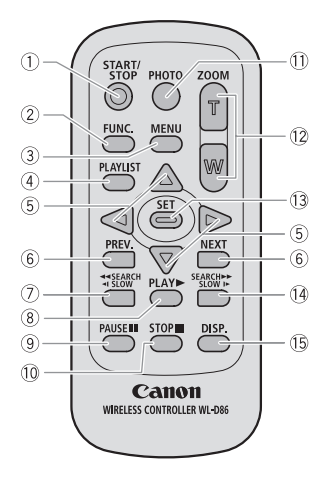

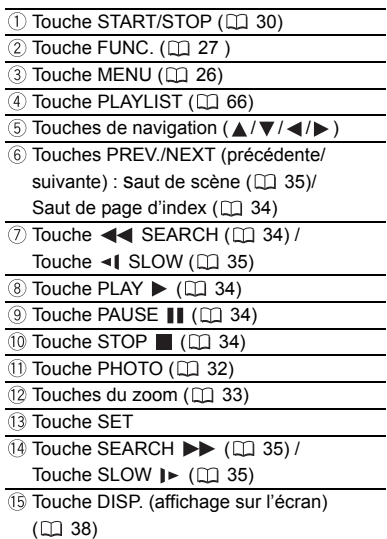

# Affichages sur l'écran **<sup>F</sup>**

#### GAMERA · ' R Enregistrement de séquences vidéo

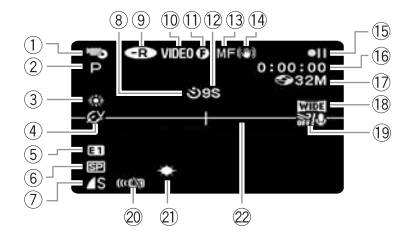

#### $\overline{\text{CAMERA} \cdot \text{C}}$  Enregistrement de photos

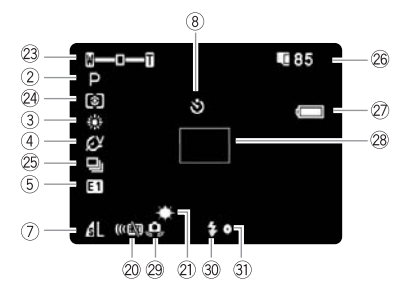

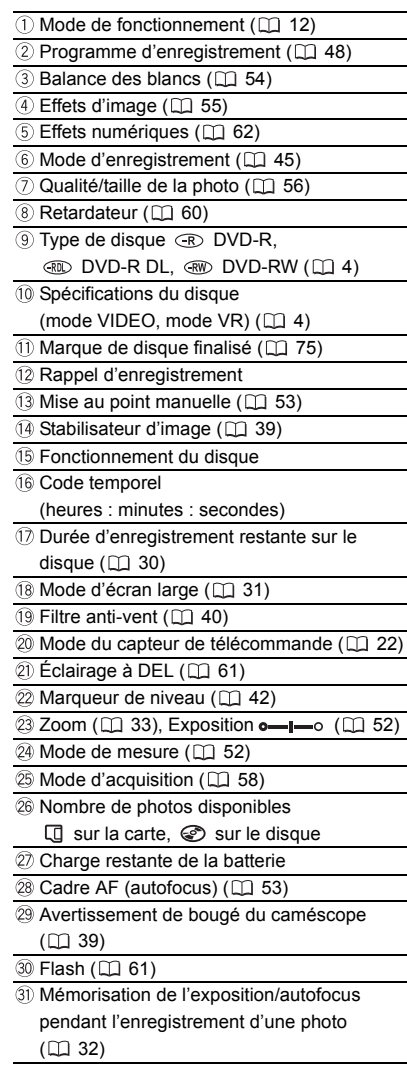

**Introduction**

Introduction

#### Rappel d'enregistrement

Le caméscope compte de 1 à 10 secondes quand vous démarrez l'enregistrement. C'est pratique pour éviter les scènes trop courtes.

#### Fonctionnement du disque

- Enregistrement,
- **ell** Pause à l'enregistrement,
- $\blacktriangleright$  Lecture.
- **II** Pause à la lecture.
- $\blacktriangleright\blacktriangleright$  Lecture rapide,
- Lecture arrière rapide,
- **Lecture au ralenti avant.**
- Lecture au ralenti arrière,
- Lecture image par image avant,
- Lecture image par image arrière

#### Durée d'enregistrement restante

Quand il n'y a plus d'espace restant sur le disque, " FIN" apparaît et l'enregistrement s'arrête.

#### Nombre de photos disponibles sur la carte/ disque

- $\mathbb Z$  clignote en rouge : pas de carte
- en vert : 6 photos ou plus
- en jaune : 1 à 5 photos
- en rouge : aucune photo supplémentaire ne peut être enregistrée
- Lors de l'affichage des photos, l'affichage apparaît toujours en vert.
- 
- $\circledcirc$  est affiché à la place de  $\Box$  pour les photos sur le disque.
- En fonction des conditions d'enregistrement, le nombre de photos disponibles affiché peut ne pas diminuer même après avoir réalisé un enregistrement, ou peut diminuer de 2 photos à la fois.

#### Affichage d'accès à la carte/au disque

" " est affiché à côté du nombre de photos disponibles pendant que le caméscope écrit sur la carte mémoire ou sur le disque.

#### Charge restante de la batterie

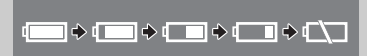

• Quand " $\rightleftharpoons$ " clignote en rouge, remplacez la batterie d'alimentation par une autre complètement chargée.

• Quand vous fixez une batterie d'alimentation déchargée, le caméscope peut se mettre hors tension sans afficher  $"$   $\mathbb{Z}$  ".

• En fonction des conditions dans lesquels le caméscope et la batterie d'alimentation sont utilisés, la charge réelle de la batterie peut ne pas être indiquée correctement.

# **FLAY · FR** Lecture de séquences vidéo (Écran d'index)<br> **FR** TO Numéro de scène en cours

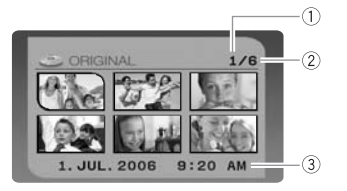

- Numéro de scène en cours
- Nombre total de scènes ( $\Box$  34) の
- Date et heure d'enregistrement

#### Lecture de séquences vidéo (Pendant la lecture)

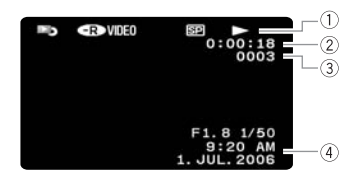

- Fonctionnement du disque
- Durée de la lecture
	- (heures : minutes : secondes)
- Numéro de scène
- 4) Code de données (CQ 38)

#### Affichage des photos

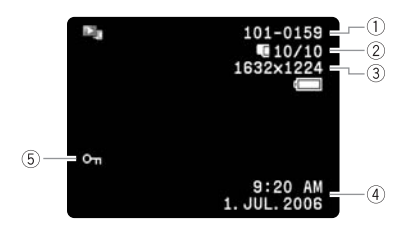

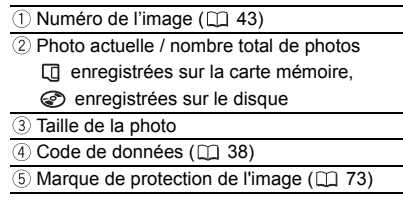

L

## Démarrage

#### Préparation de l'alimentation électrique

L'alimentation du caméscope peut se faire soit par une batterie d'alimentation soit par un adaptateur secteur compact. Chargez la batterie d'alimentation avant son utilisation.

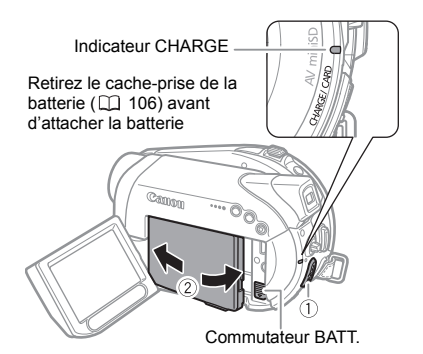

- **1 Mettez le caméscope hors tension.**
- **2 Fixez la batterie d'alimentation sur le caméscope.**
	- Ouvrez l'écran LCD.
	- Faites glisser l'extrémité du connecteur de la batterie dans la direction de la flèche et poussez

doucement jusqu'à ce que vous entendiez un déclic.

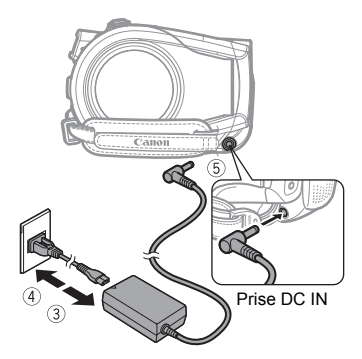

- **3 Connectez le cordon d'alimentation à l'adaptateur secteur compact.**
- **4 Branchez le cordon d'alimentation sur une prise de courant.**
- **5 Connectez l'adaptateur secteur sur la prise DC IN du camscope.**
	- L'indicateur CHARGE clignote. L'indicateur reste allumé quand la charge est terminée.
	- On peut aussi utiliser l'adaptateur secteur compact sans attacher de batterie d'alimentation.
	- Quand l'adaptateur est branché, même si une batterie d'alimentation

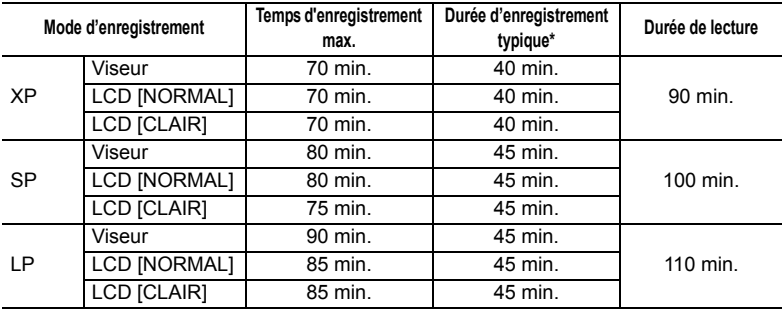

\* Durée d'enregistrement approximative avec des opérations répétées telles que la mise en marche/arrêt, l'utilisation du zoom et la mise en/hors service.

est attachée, il n'y aura pas de consommation d'énergie.

#### UNE FOIS QUE LA BATTERIE EST COMPLÈTEMENT CHARGÉE

- **1 Déconnectez l'adaptateur secteur du caméscope.**
- **2 Débranchez le cordon d'alimentation secteur de la prise de courant et de l'adaptateur.**

#### POUR RETIRER LA BATTERIE D'ALIMENTATION

Faites glisser **[BATT.]** pour libérer la **batterie d'alimentation et sortez-la en la tenant par sa partie inférieure.**

#### Durée de charge, d'enregistrement et de lecture avec la batterie d'alimentation BP-208

La durée de charge de la batterie d'alimentation BP-208 est de 155 min. Les durées d'enregistrement et de lecture données dans le tableau page précédente sont approximatifs et varient en fonction des conditions de la charge, de l'enregistrement et de la lecture.

## IMPORTANT

 Mettez le caméscope hors tension avant de connecter ou déconnecter l'adaptateur secteur. Après avoir déplacé le commutateur d'alimentation en position  $\overline{O}$   $\overline{F}$ , l'allocation des fichiers importants est mise à jour sur le disque.

Assurez-vous d'attendre jusqu'è ce que l'écran LCD est complètement éteint.

 Lors de son utilisation, l'adaptateur secteur peut émettre des bruits. Ceci n'est pas un mauvais fonctionnement.

 Nous recommandons de charger la batterie d'alimentation à une température comprise entre 10 °C et 30 °C. En dehors de la plage de température de 0 °C à 40 °C, la charge ne démarre pas.

 Ne connectez pas à la prise DC IN du caméscope ni à l'adaptateur secteur compact n'importe quel appareil électrique non expressément recommandé pour être utilisé avec ce caméscope.

 Pour éviter toute panne de l'appareil ou tout échauffement excessif, ne connectez pas l'adaptateur secteur compact à un convertisseur de tension pour voyage à l'étranger ou à une source d'alimentation spéciale comme celle d'un avion, d'un bateau, d'un onduleur, etc.

# NOTES

 Quand un adaptateur d'alimentation ou une batterie d'alimentation défectueux est connecté, l'indicateur CHARGE clignote rapidement (environ deux fois par seconde) et la charge s 'arrête.

 L'indicateur de CHARGE sert aussi d'estimation grossière de l'état de la charge de la batterie.

Allumé en permanence : batterie complètement chargée.

Clignotant rapidement (environ deux fois par seconde) : batterie chargée à plus de 50%. Clignotant environ toutes les secondes : batterie chargée à moins de 50%.

 La durée de charge dépend de la température ambiante et de la charge initiale de la batterie d'alimentation.

 Dans des endroits froids, la durée d'utilisation de la batterie sera moindre.

 Nous recommandons que vous prépariez des batteries d'alimentation pour une durée 2 à 3 fois plus longue que celle dont vous pourriez avoir besoin.

#### Préparation du caméscope

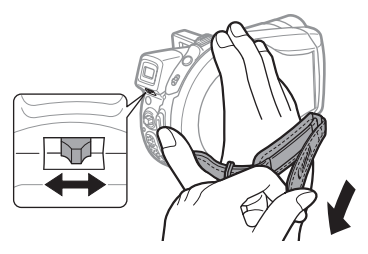

**1 Mettez le caméscope sous tension.**

Le couvercle de l'objectif s'ouvre automatiquement.

#### **2 Réglage du viseur.**

L'écran LCD fermé, servez-vous du viseur et réglez le levier de réglage dioptrique du viseur.

**3 Attachez la sangle de poignée.** Ajustez la sangle de poignée de façon que vous puissiez atteindre le levier de zoom avec votre index et la touche marche/arrêt avec votre pouce.

#### $DC22/DC21$ La télécommande sans fil

Mise en place de la pile (Pile bouton au lithium

CR2025)

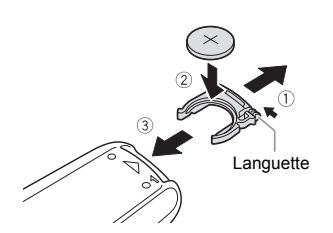

- **1 Appuyez sur la languette dans le sens de la flèche et retirez le portepile.**
- **2 Placez la pile bouton au lithium avec la face + dirigée vers le haut.**
- **3 Remettez en place le porte-pile.**

#### Utilisation de la télécommande sans fil

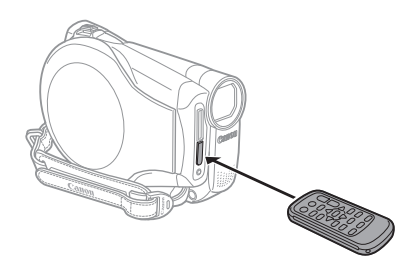

**Pointez la télécommande sur le capteur de télécommande du caméscope lorsque vous appuyez sur les touches.**

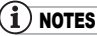

 La télécommande sans fil peut ne pas fonctionner correctement si le capteur de télécommande est situé sous une lumière trop importante ou à la lumière directe du soleil.

 Si la télécommande sans fil ne fonctionne pas, regardez si [TELECOMMANDE] n'est pas réglé sur  $IOFF \otimes l$  ( $\square$  43).

 Si le caméscope ne peut pas être commandé avec la télécommande sans fil, ou s'il peut uniquement être commandé quand la télécommande est très proche, remplacez la pile.

#### Ajustement de l'écran LCD

#### Rotation de l'écran LCD

#### **Ouvrez l'écran LCD de 90 degrés.**

• Vous pouvez tourner l'afficheur de 90 degrés vers le bas.

• Vous pouvez tourner l'afficheur de 180 degrés vers l'objectif (permettant ainsi au sujet de contrôler l'image de l'écran LCD pendant que vous utilisez le viseur). Tourner l'afficheur de 180 degrés est également utile lorsque vous souhaitez

vous inclure dans l'image lors d'un enregistrement avec le retardateur.

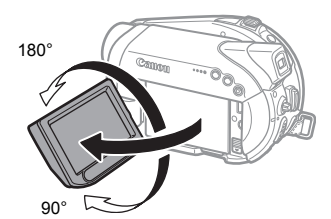

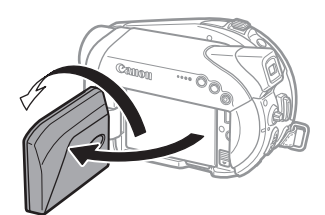

Le sujet peut contrôler l'image de l'écran LCD

#### Rétroéclairage de l'écran LCD

Vous pouvez régler la luminosité de l'écran LCD sur [NORMAL] ou [CLAIR].

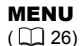

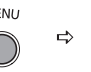

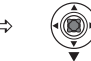

- **1 Mettez le caméscope sous tension.**
- **2** Appuyez sur **MENU**.
- **3** Sélectionnez (AV) [CONFIG. **AFFICH.] et appuyez sur (** $\circledR$ **).**
- **4** Sélectionnez (▲▼) [RETROECLAIR.] et appuyez sur  $(\Box)$ .
- **5 Sélectionnez l'option de réglage**  souhaitée (AV), puis appuyez sur  $( \bigcirc$ .
- **6** Appuyez sur **MENU** pour refermer **le menu.**

# NOTES

 Ce réglage n'affecte pas la luminosité de l'enregistrement ni celle du viseur.

 L'utilisation d'un réglage plus lumineux [CLAIR] réduira la durée d'utilisation de la batterie.

#### Insertion et retrait d'une carte mémoire

Ce caméscope ne fonctionne qu'avec des cartes miniSD.

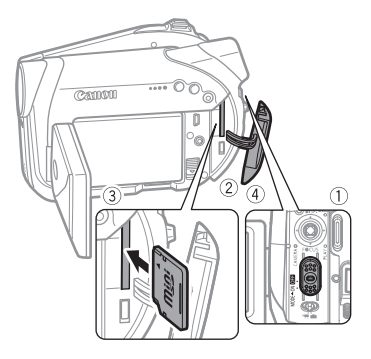

- **1 Mettez le caméscope hors tension.**
- **2 Ouvrez le couvercle de la fente de carte mémoire.**
- **3 Insérez la carte mémoire toute droite complètement dans la fente de la carte mémoire.**
- **4 Refermez le couvercle.** Ne fermez pas le couvercle de force si la carte mémoire n'est pas insérée correctement.

#### POUR RETIRER LA CARTE MÉMOIRE

**Poussez d'abord la carte mémoire puis relâchez-la, et retirez-la ensuite de l'appareil.**

## IMPORTANT

Assurez-vous d'initialiser toutes les cartes mémoire avant de les utiliser avec ce caméscope ( $\Box$  74).

### NOTES

Les performances ne peuvent pas être garanties pour toutes les cartes miniSD.

#### Insertion et retrait d'un disque

Utilisez uniquement des disques mini DVD de 8cm portant le logo DVD-R (DVD-R DL y compris) ou le logo DVD-RW . Reportez-vous aussi aux *disques*   $recommand$ és ( $\Box$  6).

Avant d'insérer le disque, vérifiez que la surface d'enregistrement est propre. Le cas échéant, utilisez un chiffon de nettoyage optique doux pour retirer les empreintes de doigt, les saletés ou les traces à la surface du disque.

#### Insertion du disque

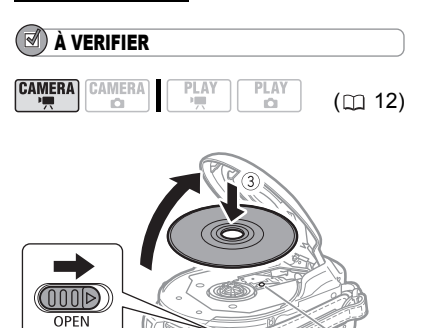

Lentille du capteur

**1 Déplacez le commutateur d'alimentation en position ON pour**  **régler le caméscope en mode**   $[CMERA \cdot \cdot \cdot \cdot]$ .

2 Faites glissez **OPEN** entièrement **dans le sens de la flèche et ouvrez soigneusement le couvercle du logement du disque jusqu'à l'arrêt complet.**

Rétractez la sangle de poignée sous le caméscope de façon qu'elle ne gêne pas le couvercle du logement du disque.

**3 Insérez le disque et appuyez au centre fermement jusqu'à ce qu'un clic retentisse, signalant qu'il est bien en place.**

• Insérez le disque, la face

d'enregistrement orientée vers le bas, (disques simple-face –– étiquette vers le haut).

• Faites attention de ne pas toucher la surface d'enregistrement du disque ni la lentille du capteur.

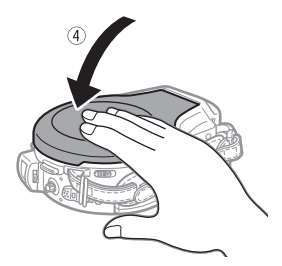

**4 Refermez le couvercle du logement du disque.**

Ne fermez pas le couvercle de force si le disque n'est pas inséré correctement et emboîté solidement.

#### LORS DE L'UTILISATION DES DISQUES DVD-R/ DVD-R DL

Vous pouvez commencer à enregistrer des séquences vidéo une fois que l'indication de pause à l'enregistrement **a** II apparaît.

#### LORS DE L'UTILISATION D'UN DVD-RW

Vous devez initialiser les nouveaux disques avant de pouvoir démarrer l'enregistrement. L'écran d'initialisation du disque apparaît la première fois qu'un DVD-RW est mis en place. Il n'apparaît pas si un disque déjà initialisé est inséré. Dans ce cas, vous pouvez démarrer l'enregistrement une fois que l'indicateur de pause à l'enregistrement  $\bullet$  II apparaît.

- $\circledR$  Sélectionnez ( $\blacktriangle$ ) les spécifications du disque et appuyez sur  $(\mathbb{N})$ . Pour comparer les spécifications des modes [VIDEO] et [VR], reportez-vous à *Introduction aux DVD* (m 4).
- L'appareil vous demande de confirmer les spécifications du disque que vous avez sélectionnées. Sélectionnez  $(\triangle\blacktriangledown)$  [OUI] et appuyez sur  $(\Box)$  pour continuer, ou sélectionnez [NON] et appuyez sur  $(\sqrt[m]{})$  pour revenir en arrière et sélectionner des spécifications différentes pour le disque.
- Un message de confirmation apparaît sur l'écran. Sélectionnez (AV) [OUI] et appuyez sur  $(\Box)$  pour démarrer l'initialisation.
	- L'initialisation du disque prend environ un minute. Éviter de bouger le caméscope pendant que l'opération est en cours.
	- Vous pouvez commencer à enregistrer des séquences vidéo une fois que l'indication de pause à l'enregistrement  $\bullet$  II apparaît.

#### IMPORTANT

Le processus de reconnaissance du disque peut prendre un certain temps. L'indicateur bouge pendant que le disque est lu. Attendez que le caméscope a fini de reconnaître le disque avant de démarrer l'enregistrement.

#### Retrait du disque

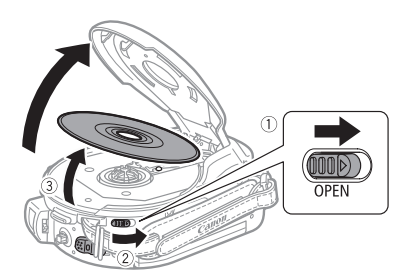

- **1 Déplacez le commutateur d'alimentation en position ON.**
- 2 Faites glisser **OPEN** entièrement **dans le sens de la flèche et ouvrez soigneusement le couvercle du logement du disque jusqu'à l'arrêt complet.**

• Ne soumettez pas le caméscope à des chocs brutaux lorsque l'indicateur DISC (accès au disque) est allumé ou clignote.

• Rétractez la sangle de poignée sous le caméscope de façon qu'elle ne gêne pas le couvercle du logement du disque.

• Après avoir fait glisser [OPEN], l'ouverture du couvercle du logement du disque peut prendre quelque temps.

**3 Saisissez le bord du disque et retirez ce dernier doucement de l'appareil.** 

Faites attention de ne pas toucher la surface d'enregistrement du disque ni la lentille du capteur.

**4 Refermez le couvercle du logement du disque.**

#### IMPORTANT

En faisant glisser OPEN après un enregistrement, les données d'allocation des fichiers importants sont enregistrées sur le disque avant l'ouverture du couvercle. Lorsque l'indicateur DISC (accès au disque) est allumé ou clignote, ne soumettez pas le caméscope à des chocs brutaux, par exemple en le posant lourdement sur une table.

### Utilisation des menus

Beaucoup de fonctions du caméscope peuvent être réglées à partir des menus qui apparaissent quand vous appuyez sur la touche MENU (MENU) et la touche FUNC. ([FUNC.]).

Pour plus de détails sur les menus et les réglages, reportez-vous à *Listes des options Lists - MENU/FUNC.* ( $\Box$  39).

#### Sélectionner une option de MENU

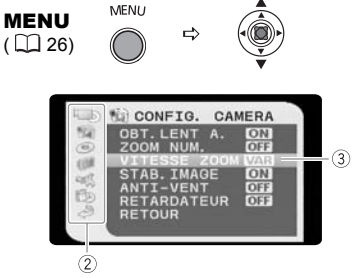

- **1** Appuyez sur **MENU**.
- **2** Sélectionnez (▲▼) le menu souhaité **dans la colonne de gauche et**  appuyez sur  $(\Box)$ .

Le titre du menu sélectionné apparaît en haut de l'écran. Sous le titre, une liste de réglages.

**3** Sélectionnez ( $\blacktriangle$ **v**) le réglage que **vous souhaitez modifier et appuyez sur** ( $\oslash$ ).

• La barre de sélection orange indique le menu actuellement sélectionné. Les options du menu non disponibles apparaissent en noir.

• Pour revenir à l'écran de sélection du menu, sélectionnez (▼) [RETOUR] et appuyez sur  $(\Box)$ .

- **4** Sélectionnez ( $\blacktriangle$ **v**) l'option souhaitée et appuyez sur (**)** pour **enregistrer le réglage.**
- **5** Appuyez sur  $\boxed{\text{MEM}}$ . Vous pouvez appuyer sur <u>[MENU]</u> à tout moment pour fermer le menu.

#### Sélectionner une option du menu FUNC.

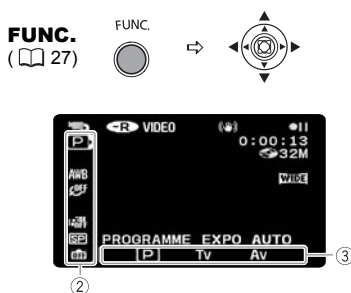

- **1 Appuyez sur FUNC.**
- **2** Sélectionnez (▲▼), l'icône de la **fonction que vous voulez modifier à partir de la colonne du côté gauche.** Les options du menu non disponibles apparaissent en gris.
- **3** Sélectionnez (<) le réglage **souhaité parmi les options de la barre inférieure.**

• L'option sélectionnée sera surlignée en bleu.

• Pour certains réglages, il vous faudra faire d'autres sélections  $(\blacktriangle \blacktriangledown, \blacktriangle \blacktriangleright)$  et/ ou appuyer sur  $(\bigcirc$ ). Suivez les autres guides de fonctionnement qui apparaissent à l'écran (icône **San**. petites flèches, etc.)

**4 Appuyez sur la touche FUNC.** pour **sauvegarder les réglages et fermer le menu.**

Vous pouvez appuyer sur FUNC. à tout moment pour fermer le menu.

# Premiers réglages

#### Changement de la langue

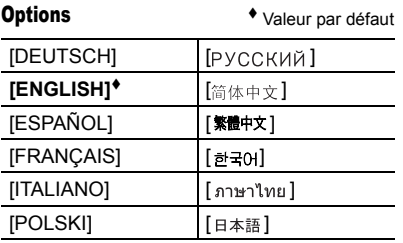

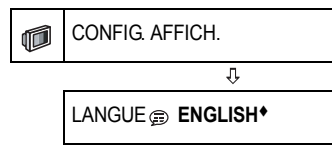

- MENI MENU  $(D26)$
- **1** Appuyez sur **MENU**.
- **2** Sélectionnez (AV) [CONFIG. **AFFICH.] et appuyez sur (** $\circled{?}$ **).**
- **3** Sélectionnez (▲▼) [LANGUE <sup>2</sup>] et appuyez sur  $(\Box)$ .
- **4 Sélectionnez l'option de réglage**  souhaitée ( $\blacktriangle$ **v**,  $\blacktriangleleft$ **)**, puis appuyez  $sur (  $\circled{}$ ).$
- **5** Appuyez sur **MENU** pour refermer **le menu.**

### NOTES

 $\bullet$  Si vous avez changé la langue par erreur, suivez la marque à côté de l'option de menu pour changer le réglage.

• Les affichages SET et MENU qui apparaissent sur l'écran quand vous modifiez les réglages d'impression et de transfert direct ne changent pas quelle que soit la langue sélectionnée.

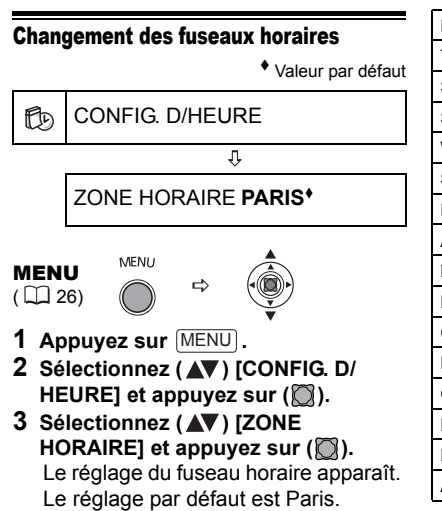

**4** Sélectionnez ( $\blacktriangle$ **V**) votre fuseau **horaire et appuyez sur (** $\Box$ **).** Pour ajuster l'heure d'été, sélectionnez le fuseau horaire avec la marque à côté du fuseau.

#### Fuseaux horaires

Une fois que vous avez réglé le fuseau horaire, la date et l'heure, vous n'avez plus besoin de régler à nouveau l'horloge chaque fois que vous voyagez dans un autre fuseau horaire. Sélectionnez le fuseau horaire en vous référant à la date et l'heure affichées sur l'écran.

#### Fuseaux horaires et différences avec le temps GMT/UTC

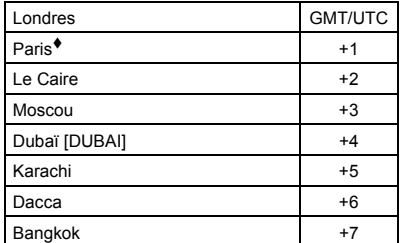

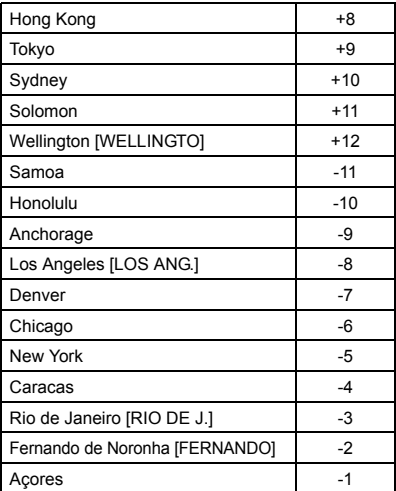

#### Réglage de la date et de l'heure

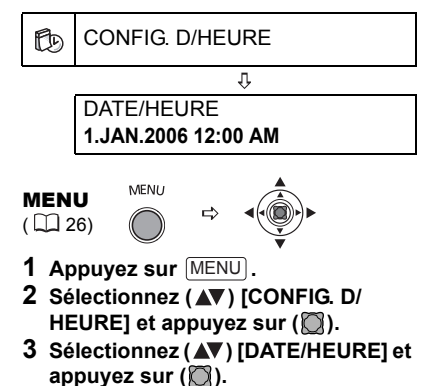

Le jour est affiché en orange.

- **4** Sélectionnez (▲▼) le jour et passez au réglage du mois ( $\blacktriangleright$ ).
	- La partie suivante de la date/heure est affichée en orange.

• Réglez le mois, l'année, les heures et les minutes de la même façon.

• Si vous n'avez pas besoin de changer tous les réglages, passez  $($   $\blacktriangleleft$   $\blacktriangleright$   $)$  au réglage que vous voulez changer.

**5** Appuyez sur la touche  $\boxed{\text{MENU}}$  pour **fermer le menu et démarrer l'horloge.**

#### IMPORTANT

 Si vous n'utilisez pas le caméscope pendant environ 3 mois, la batterie rechargeable au lithium intégrée peut se décharger et le réglage de la date/heure peut être annulé. Dans ce cas, connectez l'adaptateur secteur compact au caméscope, rechargez la batterie au lithium intégrée ( $\Box$  108) et réglez de nouveau le fuseau horaire, la date et l'heure.

 Vous pouvez aussi changer le format de la date  $($   $\Box$  44).

# Enregistrement

#### Enregistrement de séquences vidéo

#### Avant de commencer l'enregistrement

Réalisez un enregistrement de contrôle pour vérifier si le caméscope fonctionne correctement. Puisque les enregistrements faits sur un DVD-R ou un DVD-R DL ne peuvent pas être effacés nous vous recommandons d'utiliser un disque DVD-RW pour réaliser des essais d'enregistrement.

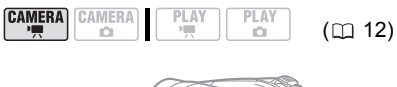

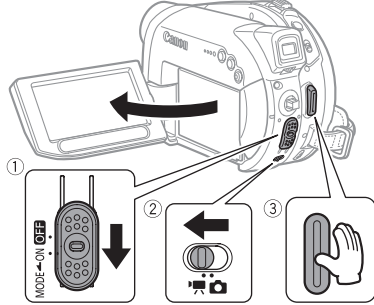

**1 Déplacez le commutateur d'alimentation en position ON pour régler le caméscope en mode CAMERA.**

L'indicateur CAMERA rouge s'allume.

- **2 Déplacez le commutateur '**, **c** sur la position <sup>•</sup> (séquences vidéo).
- **3 Appuyez sur Marche/Arrêt pour démarrer l'enregistrement.** • L'enregistrement commence ;

appuyez à nouveau sur Marche/Arrêt pour suspendre l'enregistrement.

• L'indicateur d'accès au disque clignotera pendant l'enregistrement et sera allumé quelques instants après la pause, pendant que la scène est enregistrée sur le disque.

#### QUAND VOUS AVEZ FINI L'ENREGISTREMENT

- **1 Retirez le disque.**
- **2 Mettez le caméscope hors tension.**
- **3 Déconnectez la source d'alimentation et retirez la batterie d'alimentation.**
- **4 Fermez l'écran LCD.**

#### IMPORTANT

Eviter les actions suivantes lorsque l'indicateur d'accès au disque est allumé ou clignote sous peine de perdre des données.

- ne soumettez pas le caméscope à des vibrations ou à des chocs violents.
- n'ouvrez pas le couvercle du logement du disque et ne retirez pas le disque.

- ne déconnectez pas l'alimentation électrique et ne mettez pas le caméscope hors tension.

- ne changer pas le mode de fonctionnement.

## NOTES

 À propos de la durée d'enregistrement : en changeant le mode d'enregistrement, vous pouvez changer la durée d'enregistrement disponible sur le disque  $($  $\Box$  45).

 Lors d'un enregistrement dans un endroit lumineux, l'écran LCD peut être difficile à voir. Dans ce cas, utilisez le viseur à la place.

 Lors d'un enregistrement dans un environnement très bruyant (tel qu'un feu d'artifice ou un concert), le son peut être déformé ou peut ne pas être enregistré au niveau réel. Ceci n'est pas un mauvais fonctionnement.

 À propos de la fonction d'économie d'énergie : afin d'économiser l'énergie quand le caméscope est alimenté par une batterie d'alimentation, le caméscope se met automatiquement hors tension si aucune opération n'est effectuée pendant 5 minutes ( 43). Pour rétablir l'alimentation, faites glisser le commutateur d'alimentation vers MODE et relâchez-le, ou déplacez-le en position **of a** puis de nouveau sur ON.

 À propos de l'écran LCD et du viseur : les écrans ont été réalisés avec des techniques de très haute précision, avec plus de 99,99% de pixels actifs par rapport aux spécifications. Moins de 0,01% des pixels peuvent occasionnellement avoir un défaut d'allumage ou apparaître en noir, rouge, bleu ou en vert. Cela n'a aucun effet sur les images enregistrées et ne constitue pas un mauvais fonctionnement.

 Lors de l'utilisation d'un trépied : lors de l'utilisation d'un trépied, ne laissez pas le viseur exposé à la lumière directe du soleil car cela pourrait le faire fondre (à cause de la concentration de lumière sur l'objectif). N'utilisez pas de trépied avec une vis de

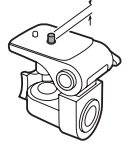

fixation plus longue que 5,5 m. Cela pourrait endommager le caméscope.

#### Contrôle de la dernière scène enregistrée

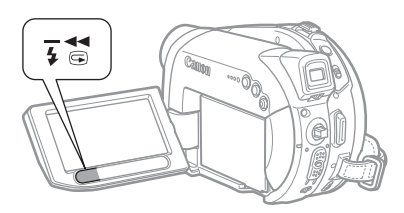

#### **Appuyez sur (contrôle d'enregistrement).**

• Le caméscope reproduit la dernière scène enregistrée et retourne en mode de pause à l'enregistrement.

• Pendant le contrôle de la scène, sélectionnez  $(\blacktriangleleft)$  l'icône  $\blacktriangleright$  et appuyez sur  $(\bigcap)$  pour retourner en mode d'enregistrement.

• Lorsque vous examinez une scène aussitôt après l'avoir enregistrée, vous pouvez également l'effacer en sélectionnant  $(\triangleleft)$  l'icône  $\omega$  (m 67).

#### Sélection du rapport d'aspect de vos enregistrements (Écran large 16:9 ou 4:3)

Vous pouvez sélectionner le rapport d'aspect de votre enregistrement en fonction de votre téléviseur.

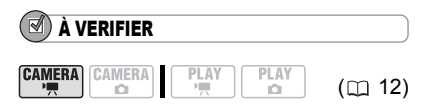

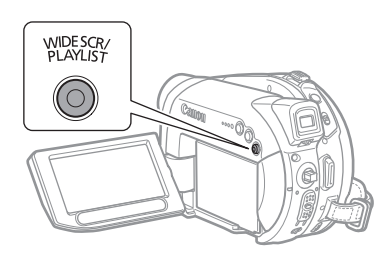

**Appuyez sur** WIDE SCR Appuyer à plusieurs reprises sur WIDE SCR) permet de changer le format d'image entre l'écran large (16:9) et (4:3).

## NOTES

 Ors d'un enregistrement en mode d'écran large, avec [STAB.IMAGE] réglé sur [OFF] ( $\Box$  39), vous pouvez enregistrer tout en couvrant un champ encore plus vaste.

 Lecture d'un enregistrement pour écran large : les téléviseurs compatibles avec le système Video ID-1 basculent automatiquement en mode large (16:9). Sinon, modifiez manuellement le rapport d'aspect du téléviseur. Pour lire un enregistrement sur un téléviseur avec un rapport d'aspect normal (4:3), changez le réglage [FORMAT TV] en conséquence  $(D44)$ .

#### Enregistrement de photos

Avant d'utiliser une carte mémoire pour la première fois, assurez-vous de l'initialiser  $\land$  ce caméscope ( $\cap$  74).

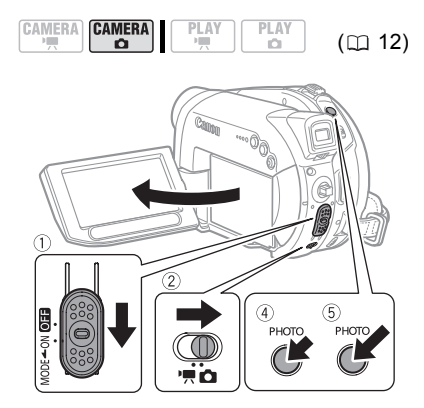

**1 Déplacez le commutateur d'alimentation en position ON pour régler le caméscope en mode CAMERA.**

L'indicateur CAMERA rouge s'allume.

- 2 Déplacez le commutateur <sup>•</sup> / **p** sur la position  $\Omega$  (photos).
- **3 Changez le support pour l'enregistrement de photos, si nécessaire.**

Reportez-vous à *Sélection du support pour les photos* ( $\Box$  32).

**4** Appuyez à mi-course sur **PHOTO**. • Une fois que la mise au point a été faite automatiquement.  $\bullet$  devient verte et un ou plusieurs cadres de mise au point apparaissent.

• DC22/DC21 Quand vous appuyez sur la touche [PHOTO] sur la télécommande sans fil, la photo est enregistrée immédiatement.

**5** Appuyez à fond sur **PHOTO**.

L'indicateur CARD (accès a la carte) ou DISC (accès au disque) clignote pendant l'enregistrement de l'image.

#### IMPORTANT

Lorsque l'affichage d'accès au disque/à la carte (► ⊙ ou ► □ ) apparaît à l'écran et lorsque l'indicateur DISC (accès au disque) ou CARD (accès a la carte) est allumé ou clignote, évitez les actions suivantes, sous peine de perdre des données.

- ne soumettez pas le caméscope à des vibrations ou à des chocs violents.

- n'ouvrez pas le couvercle du logement du disque ou de la carte et ne retirez pas le disque ou la carte mémoire.

- ne déconnectez pas l'alimentation électrique et ne mettez pas le caméscope hors tension.

- ne changez pas la position du commutateur / ou le mode de fonctionnement.

### NOTES

Si la mise au point ne peut pas être faite sur le sujet,  $\bullet$  devient jaune. Maintenez la touche PHOTO) enfoncée jusqu'à mi-course et ajustez la mise au point manuellement avec le sélecteur polyvalent  $($ 

#### Sélection du support pour les photos

Vous pouvez enregistrer des photos sur la carte mémoire ou sur le disque. Le support par défaut pour les photos est la carte mémoire. Tant que vous ne modifiez pas la destination de l'enregistrement, les photos seront enregistrées sur le dernier support utilisé.

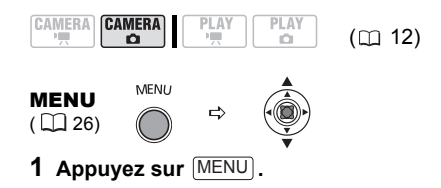

- **2** Sélectionnez (AV) **[CONFIG. SYSTEME] et appuyez sur (** $\circled{?}$ **).**
- **3** Sélectionnez ( $\blacktriangle$ ) [SEL.FORMAT  $\blacktriangle$  1 et appuyez sur  $(\bigcap)$ .
- **4** Sélectionnez (AV) [DVD] ou **[CARTE MEM] et appuyez sur ((1) pour enregistrer le réglage et refermer le menu.**

Pendant un enregistrement, le symbole de mode de fonctionnement change sur **CB** (DVD PHOTO) ou  $\Omega$ <sub>B</sub> (CARTE PHOTO), en fonction du support sélectionné. En mode de lecture, le symbole de mode de fonctionnement change respectivement sur  $\mathbb{E}$  (DVD PHOTO) ou **Ela** (CARTE PHOTO).

#### Utilisation du zoom

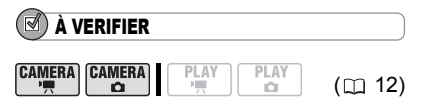

 $(\overline{\text{CAMERA}} \cdot \overline{P})$ : en plus du zoom optique 10x, un zoom numérique 200x est aussi disponible  $( \Box 39)$ .

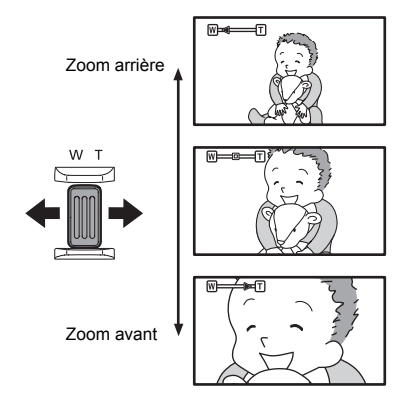

#### Zoom optique 10x

#### **Déplacez le levier de zoom vers** W **pour faire un zoom arrière (grand angle). Déplacez-le vers** T **pour faire un zoom avant (téléobjectif).**

Vous pouvez aussi changer la vitesse du zoom ( $\text{m}$  39). Vous pouvez sélectionner l'une des trois vitesses de zoom fixes ou une vitesse variable selon le mode d'utilisation du levier de zoom : appuyez légèrement pour un zoom lent ; appuyez plus fort pour des zooms plus rapides.

# NOTES

DC22/DC21 Vous pouvez aussi utiliser les touches **T** et **W** de la télécommande sans fil. La vitesse du zoom avec la télécommande sans fil sera identique qu'avec le caméscope (quand un des niveaux de vitesse du zoom fixes est réglé) ou fixe a [VITESSE 3] (quand [VARIABLE] est réglé).

 Lorsque la vitesse de zoom est réglée sur [VARIABLE], elle est plus rapide en mode de pause à l'enregistrement.

 Soyez à au moins 1 m du sujet. En grandangle vous pouvez effectuer la mise au point sur un sujet situé à 1 cm.

**F**

### Lecture

#### Lecture de séquences vidéo

#### À VERIFIER

DC<sub>22</sub>/DC<sub>21</sub> Pour certaines opérations. vous pouvez aussi utiliser les touches de la télécommande sans fil.

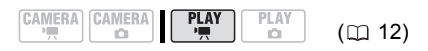

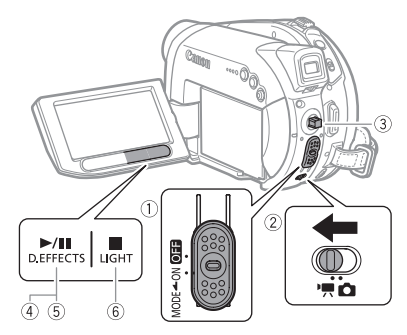

**1 Mettez le commutateur d'alimentation sur ON puis faites-le glisser vers MODE et relâchez-le pour régler le caméscope en mode PLAY .**

L'indicateur PLAY vert s'allume.

- 2 Déplacez le commutateur <sup>•</sup> / **c** sur la position <sup>•</sup> kéquences vidéo). L'écran d'index des scènes apparaît avec le cadre de sélection sur la première scène.
- **3** Déplacez (▲▼, ◀▶) le cadre de **sélection vers la scène que vous voulez revoir.**

Appuyez sur  $\overline{+}$  ou  $\overline{-}$  sur le caméscope (NEXT) ou PREV. sur la télécommande sans fil) pour passer à la page d'index suivante/précédente.

**4** Appuyez sur la touche **▶** II pour **démarrer la lecture.**

Elle démarrera à la scène sélectionnée et continuera jusqu'à la fin de la dernière scène enregistrée.

#### PENDANT LA LECTURE

- **5** Poussez de nouveau sur **P/II** pour **mettre la lecture en pause.**
- **6** Appuyez sur la touche **p** pour **arrêter la lecture et retourner à l'écran d'index des scènes.**

## **NOTES**

Pour utiliser le viseur, refermez l'écran LCD.

 Pendant la lecture d'un disque DVD-R DL (double couche), vous remarquerez peut-être un arrêt (environ 1 seconde) au moment où la lecture passe de la couche 1 à la couche 2. À propos de l'affichage sur l'écran : pendant la lecture, le code temporel de l'enregistrement est affiché dans le coin supérieur droit de l'écran en heures : minutes : secondes. Vous pouvez aussi choisir d'afficher à la place la date et l'heure à laquelle la scène a été enregistrée ainsi que des données d'enregistrement additionnelles (CQ 38).

 Tant que le caméscope n'est pas mis hors tension, vous pouvez reprendre la lecture là où vous l'avez arrêtée pour la dernière fois.

#### Modes de lecture spéciale

À VERIFIER

DC22/DC21 Pour certaines opérations, vous pouvez aussi utiliser les touches de la télécommande sans fil.

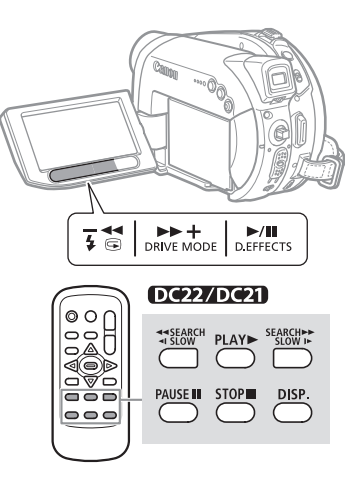

#### $\blacktriangleright\blacktriangleright$  Recherche visuelle avant / Recherche visuelle arrière

Pendant la lecture normale, appuyez sur la touche  $\blacktriangleright$  ou  $\blacktriangleleft$  du caméscope (SEARCH DD) ou **44 SEARCH** sur la télécommande sans fil). Appuyez répétitivement sur la touche pour augmenter la vitesse de la lecture. Avance rapide :  $5x \rightarrow 15x \rightarrow 25x$  de la vitesse normale.

#### **II Pause à la lecture**

Pendant la lecture normale, appuyez sur la touche [▶/||] du caméscope ( PAUSE II ] sur la télécommande sans fil).

#### Lecture avant au ralenti / Lecture arrière au ralenti

Pendant la pause de la lecture, appuyez sur la touche  $\blacktriangleright$  ou  $\blacktriangleleft$  du caméscope (SLOW I►) ou [<isLOW] sur la télécommande sans fil). Appuyez répétitivement sur la touche pour augmenter la vitesse de la lecture. Lecture au ralenti :

> $1/16 \rightarrow 1/8 \rightarrow 1/4$  de la vitesse normale.

#### Saut de scènes

Pendant la lecture normale, poussez le sélecteur polyvalent ( $\blacktriangleright$ ) du caméscope (ou  $\overline{\text{NEXT}}$ ) de la télécommande sans fil) pour aller directement au début de la scène suivante. Poussez le sélecteur polyvalent (<) du caméscope (ou PREV. de la télécommande sans fil) pour revenir au début de la scène courante. Poussez de nouveau sur cette option pour sauter au début de la scène précédente.

## **NOTES**

 Aucun son ne sort pendant la lecture spéciale.

 Durant certains modes de lecture spéciale, il peut y avoir quelques troubles dans l'image lue.

 La lecture lente n'est pas disponible pour des disques initialisés en mode VIDEO.

 En fonction de l'enregistrement, vous pouvez noter occasionnellement une brève interruption de l'image ou le son à l'endroit où la scène change.

#### Réglage du volume

Le caméscope émet des sons par son haut-parleur intégré. Le son est coupé en fermant le panneau LCD.

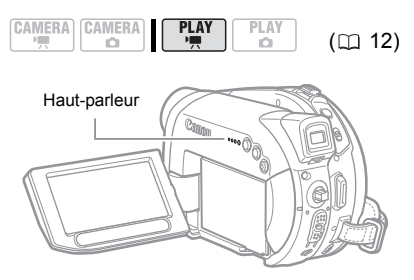

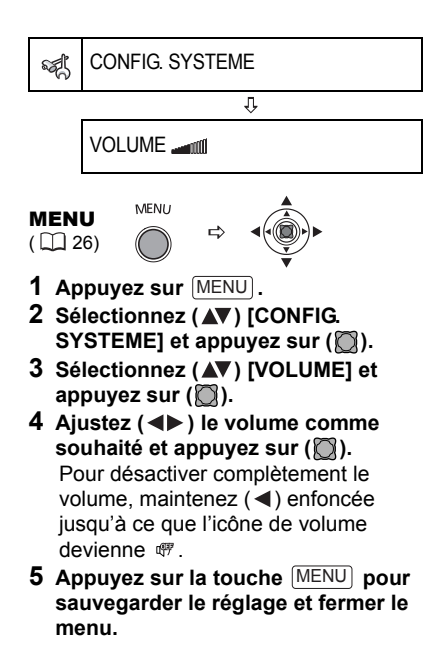

#### Affichage des photos

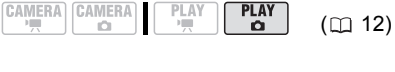

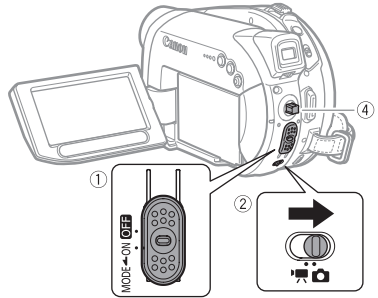

**1 Mettez le commutateur d'alimentation sur ON puis faites-le glisser vers MODE et relâchez-le pour régler le caméscope en mode PLAY .**

L'indicateur PLAY vert s'allume.

- 2 **Déplacez le commutateur <sup>•</sup>豐/自 sur** la position  $\Omega$  (photos).
- **3 Changez le support pour les photos, si nécessaire.** Reportez-vous à *Sélection du support pour les photos (* $\Box$  32).
- **4 Utilisez le sélecteur polyvalent (** $\blacktriangleleft$ **)** pour vous déplacer entre les **photos.**

#### IMPORTANT

 Les images suivantes peuvent ne pas être affichés correctement :

- images enregistrées avec un autre caméscope.

- images montées sur un ordinateur ou téléchargées d'un ordinateur (sauf les images échantillons pour la fonction de mixage de carte).

- images dont le nom a été modifié.

 Lorsque l'affichage d'accès au disque/à la carte ( $\blacktriangleright \textcircled{3}$  ou  $\blacktriangleright \textcircled{1}$ ) apparaît à l'écran et lorsque l'indicateur DISC (accès au disque) ou CARD (accès a la carte) est allumé ou clignote, évitez les actions suivantes, sous peine de perdre des données.

- ne soumettez pas le caméscope à des vibrations ou à des chocs violents.

- n'ouvrez pas le couvercle du logement du disque ou de la carte et ne retirez pas le disque ou la carte mémoire.

- ne déconnectez pas l'alimentation électrique et ne mettez pas le caméscope hors tension. - ne changez pas la position du commutateur / ou le mode de fonctionnement.
## Diaporama

#### DIAPORAMA ٤

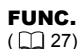

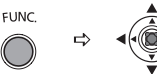

- **1 Appuyez sur FUNC..**
- **2 Sélectionnez** (**AV**) [  $\Diamond$  **DIAPORAMA**] et appuyez sur  $(\Box)$ .
- **3** Sélectionnez (<) [DEBUT] et appuyez sur  $(\Box)$ .
	- Les images sont reproduites l'une après l'autre.

• Appuyez sur FUNC.) pour arrêter le diaporama.

## Écran d'index

- **1 Déplacez le levier de zoom vers** W**.** L'écran de l'index des photos s'affiche.
- **2** Sélectionnez ( $\blacktriangle$ ,  $\blacktriangle$ ) une image.
	- Déplacez le curseur  $\mathbb{F}$  sur l'image que vous souhaitez afficher.
		- Appuyez sur  $\boxplus$  ou  $\Box$  sur le caméscope (DC22/DC21) NEXT ou PREV.) sur la télécommande sans fil) pour passer à la page d'index suivante/ précédente.
- **3 Déplacez le levier de zoom vers** T**.** L'écran d'index disparaît et l'image sélectionnée est affichée.

## Fonction de consultation de photos

Vous pouvez aussi localiser rapidement une image donnée sans avoir à afficher toutes les images une par une.

#### **Poussez le sélecteur polyvalent (<>>>**) **et maintenez-le poussé vers le bas.**

Les numéros d'images défilent rapidement dans l'ordre. Quand vous relâchez le sélecteur polyvalent, l'image correspondant au numéro sélectionné est affichée.

## Agrandissement d'une photo

Durant la lecture, la photo peut être agrandie jusqu'à 5 fois.

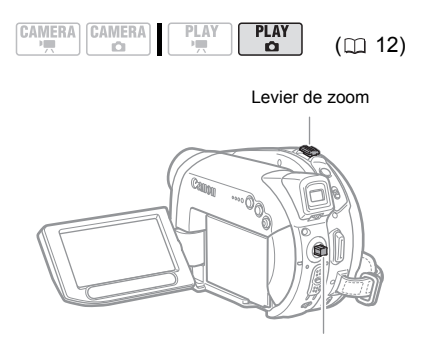

Sélecteur polyvalent

#### **1 Déplacez le levier de zoom vers** T**.** • L'image est agrandie 2 fois et un cadre apparaît indiquant la position de la zone agrandie.

• Pour élargir l'image, déplacez le levier de zoom vers T. Pour réduire l'agrandissement à moins de 2 fois, déplacez le levier de zoom vers W.

•  $\ast$  apparaît pour les images qui ne peuvent pas être agrandies.

**2 Sélectionnez la partie de l'image à agrandir avec le sélecteur polyvalent.**

 $\cdot$  Déplacez ( $\blacktriangle$ ,  $\blacktriangleleft$ ) le cadre sur la partie de l'image que vous souhaitez agrandir.

• Pour annuler l'agrandissement, déplacez le levier de zoom vers W jusqu'à ce que le cadre disparaisse.

## Sélection de l'affichage des données d'enregistrement

Le caméscope conserve un code de données contenant la date et l'heure d'enregistrement ainsi que d'autres données relatives à la prise de vue telles que la vitesse d'obturation et l'exposition (f-stop). Vous pouvez sélectionner les données à afficher.

## $(\mathbb{Z})$  à verifier

CAMERA CAMERA **PI AV PLAY** 

 $(D)$  12)

: [DATE], [HEURE], [DATE-HEURE] uniquement.

Options  $\bullet$  Valeur par défaut

 $[$   $\blacksquare$  DATE],  $[$   $\odot$  HEURE] Affiche la date et l'heure de

l'enregistrement de la scène ou de la photo.

## **[ DATE-HEURE]**

Affiche à la fois la date et l'heure de l'enregistrement.

#### [ DONNEE CAM.]

Affiche l'exposition (f-stop) et la vitesse d'obturation lors de l'enregistrement de la photo.

[ D/H P. VUE]

Affiche l'exposition, la vitesse d'obturation, la date et l'heure de l'enregistrement.

#### CONFIG. AFFICH. 何

J,

CODE DONNEES **DATE-HEURE**

## Sélection du code des données

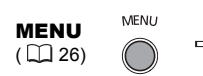

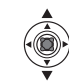

- **1** Appuyez sur **MENU**.
- **2** Sélectionnez (AV) [CONFIG. **AFFICH.] et appuyez sur (1).**
- **3** Sélectionnez (AV) [CODE **DONNEES] et appuyez sur (** $\circ$ **).**
- **4 Sélectionnez l'option de réglage**  souhaitée (AV), puis appuyez sur  $(\bigcirc)$ .
- **5** Appuyez sur MENU pour refermer **le menu.**

## Mettre les affichages à l'écran en/hors

## service

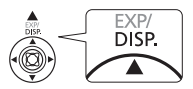

**Durant la lecture, pressez à plusieurs reprises sur (A)** [DISP.] pour mettre les **affichages-à l'écran en/hors service comme suit :**

Tous les affichages à l'écran + code données sont en service

> Seul l'affichage des codes de données est en service

Tous les affichages sur l'écran sont hors service

## Listes des options de menu

Les options du menu non disponibles apparaissent en noir. Pour savoir comment sélectionner une option, reportez-vous à *Utilisation des menus*  $(D26)$ .

#### Options MENU

#### **MORE CONFIG. CAMERA**

#### OBT.LENT A.

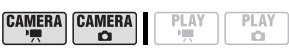

Commutateur de mode :

## **[ ON]**, [ OFF]

Le caméscope utilise automatiquement la vitesse lente pour obtenir des enregistrements plus lumineux dans les endroits avec un éclairage insuffisant.

 Le caméscope utilise des vitesses d'obturation jusqu'à 1/25 (1/12 lors de l'enregistrement de photos).

**CAMERA**  $\bullet$  : réglez le mode du flash sur  $\circledast$  (flash hors service).

 Si une traînée apparaît sur l'image, réglez la vitesse lente sur [  $\overline{0}$  OFF].

 Si (avertissement de bougé du caméscope) apparaît, nous vous recommandons de stabiliser le caméscope en le montant, par exemple, sur un trépied.

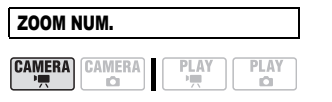

#### **[**  $\overline{OB}$  **OFF]**, [  $\overline{B}$ <sub>000</sub> 40X], [  $\overline{B}$ <sub>000</sub> 200X]

Détermine le fonctionnement du zoom numérique.

 Quand ils est mis en service, le caméscope commute automatiquement sur le zoom numérique quand vous utilisez le zoom au-delà de la plage du zoom optique.

 Avec le zoom numérique, l'image est traitée numériquement. Plus l'effet de zoom est important, plus la résolution de l'image est détériorée.

 Le témoin du zoom numérique apparaît en bleu clair pour la plage de 10x à 40x et en bleu foncé pour la plage de 40x à 200x.

 Le zoom numérique ne peut pas être utilisé avec le programme

d'enregistrement [JNUIT] (scn) ou avec l'écran multi-images.

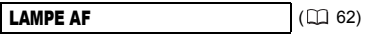

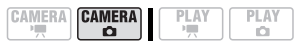

## **[ AUTO]**, [ OFF]

VITESSE ZOOM

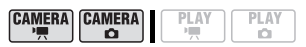

**[ WIE VARIABLE]**, [ 822 VITESSE 3], [89] VITESSE 2], [8] VITESSE 1] **.** Quand réglé sur [ wa VARIABLE] la vitesse du zoom dépend de la façon dont vous maniez le levier du zoom : appuyez légèrement pour un zoom lent ; appuyez plus fort pour des zooms plus rapides.

 La vitesse de zoom la plus rapide peut être atteinte avec le réglage [ VARIABLE]. Parmi les vitesses de zoom [888] VITESSE 3] est la plus rapide et [ v VITESSE 1] est la plus lente.

#### STAB. IMAGE

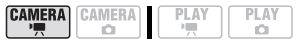

Commutateur de mode : **[ ON**  $(\frac{1}{2})$  **]**, [ **OFF** OFF]

Le stabilisateur d'image compense le bougé du caméscope même en position téléobjectif maximale.

 Le stabilisateur d'image est conçu pour compenser un niveau normal de bougé du caméscope.

 Le stabilisateur d'image peut ne pas fonctionner efficacement lors d'un enregistrement dans un endroit sombre en utilisant le programme

d'enregistrement [TNUIT] (scn).

• Le stabilisateur d'image ne peut pas être mis hors service quand le

commutateur de mode est réglé sur **QUO**.

 Il est préférable de régler le stabilisateur d'image sur [  $\overline{0}$  OFF] quand on utilise un trépied.

#### PRIORITE MAP

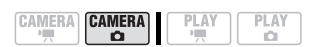

## **[ ON]**, [ OFF]

Le caméscope enregistre la photo uniquement après que la mise au point a été réalisée.

 Réglez sur [ OFF] si vous souhaitez enregistrer une photo dès que vous appuyez sur la touche [PHOTO]. Quand le réglage est sur [ OFF], aucun cadre de mise au point n'apparaît.

 La priorité à la mise au point ne peut pas être mise hors service quand le commutateur de mode est réglé sur ou ...

 Avec le programme d'enregistrement [**EXELECT ARTIFICE**] (scn), le réglage est automatiquement sur [ **OFF** OFF].

#### VISUALIS. CAMERA CAMERA PLAY PLAY

#### $\mathbf{a} \cdot \mathbf{a}$ C. [**OFF** OFF**], [2S** 2S], [2S 4S], [6S 6S],  $[$   $8S$  $], [$   $10S$  $]$

Permet de choisir le temps d'affichage d'une photo après qu'elle a été enregistrée sur la carte mémoire.

 $\bullet$  Vous pouvez effacer ( $\text{m}$  71) ou protéger ( $\text{m}$  73) l'image si vous appuyez sur la touche [FUNC.] pendant le contrôle de l'image (ou aussitôt après l'avoir enregistrée, quand le réglage est sur [mm] OFF]).

 Cette option n'est pas disponible quand  $\Box$  (prise de vue en rafale),  $\Box$  (prise de vue en rafale grande vitesse) ou (bracketing auto) est sélectionné.

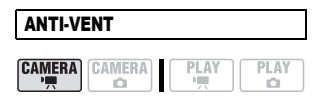

Commutateur de mode : **[ @ AUTO], [ @ OFF }; [@ ]** 

Le caméscope réduit le bruit de fond du vent lors d'un enregistrement en extérieur.

 Le filtre anti-vent ne peut pas être mis hors service quand le commutateur de mode est réglé sur **QID**.

 Certains sons de basse fréquence sont aussi supprimés en même temps que le son du vent. En enregistrant dans des endroits non venteux ou si vous voulez enregistrer des sons à basse fréquence, réglez le filtre anti-vent sur [mm  $OFF$  $.$ 

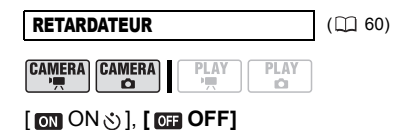

## OPERATION DVD

DONNEES DVD

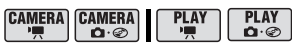

Affiche un écran dans lequel vous pouvez vérifier les informations relatives au disque.

 Ces informations comprennent le titre, le type (DVD-R, DVD-R DL ou DVD-RW) et les spécifications du disque (mode VIDEO ou VR), ainsi que des icônes indiquant si le disque est finalisé ( $\binom{2}{1}$ ) ou  $protéqé$  ( $\mathbf{\odot}_{n}$ ).

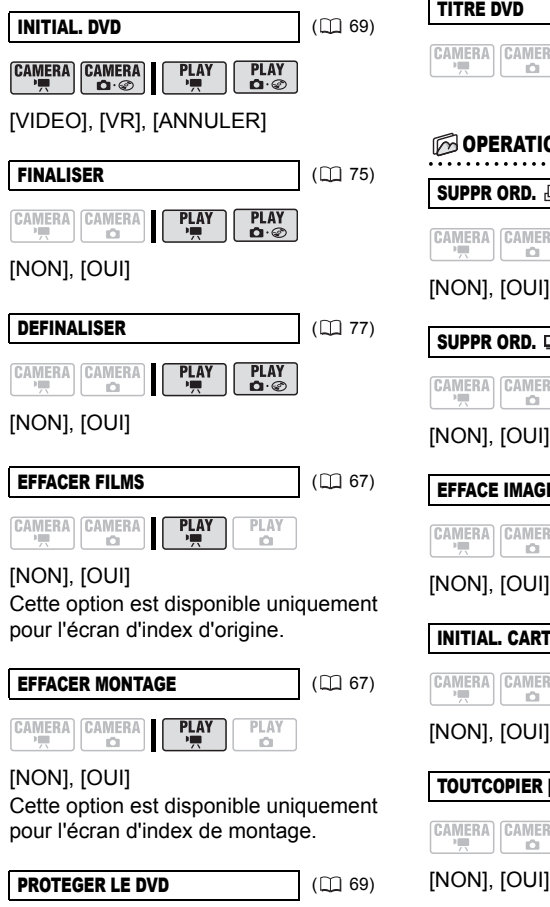

**PLAY** 

 $\mathbf{D} \cdot \mathcal{D}$ 

 $PLAY$ 

[NON], [OUI]

CAMERA CAMERA

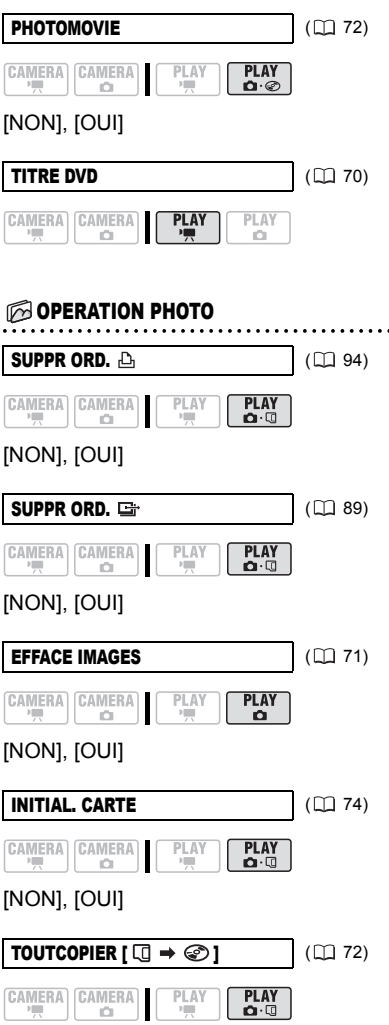

**F**

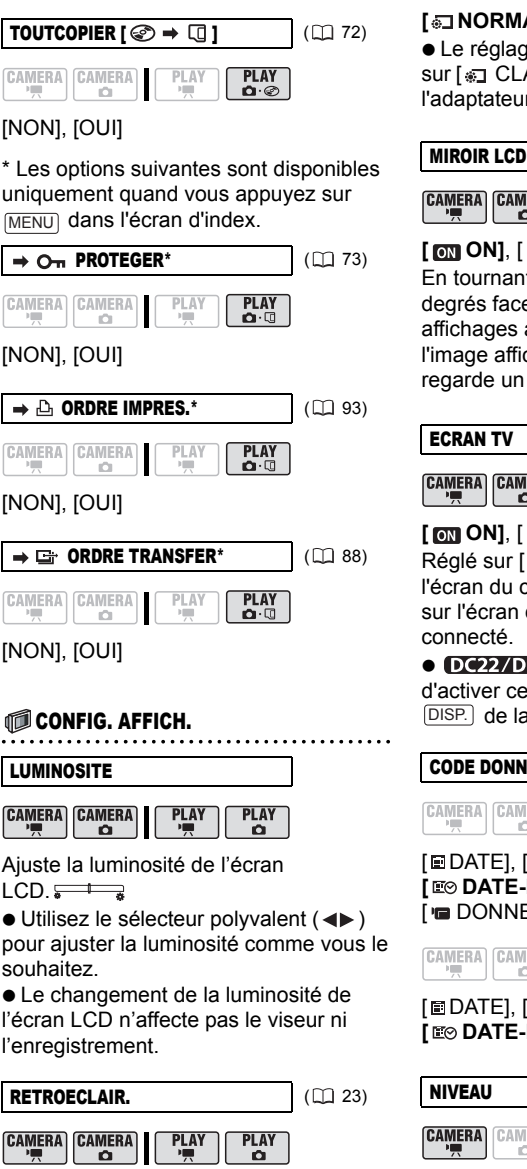

## **[** @ NORMAL], [ @ CLAIR]

 Le réglage passera automatiquement sur [  $\overline{ }$  CLAIRI lors de l'alimentation avec l'adaptateur secteur compact.

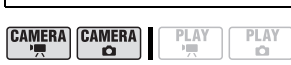

## **[ ON]**, [ OFF]

En tournant le panneau LCD de 180 degrés face au sujet, la plupart des affichages à l'écran disparaîtront et l'image affichée sera celle du sujet qui regarde un miroir.

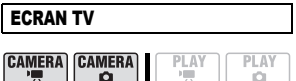

## **[ ON]**, [ OFF]

Réglé sur [  $\text{cm}$  ON], les affichages de l'écran du caméscope apparaîtront aussi sur l'écran du téléviseur ou du moniteur connecté.

**ID E22/DE21** Il est aussi possible d'activer cette fonction en appuyant sur DISP.) de la télécommande sans fil.

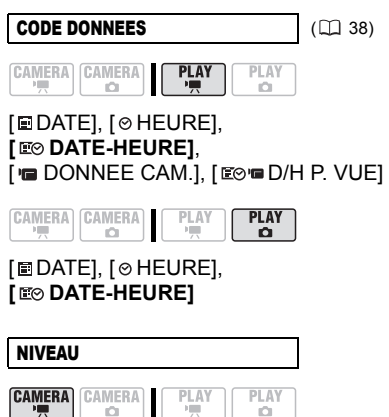

[ ON], **[ OFF]**

Une ligne horizontale apparaîtra au centre de l'écran. Vous pouvez cadrer l'image en vous référant au marqueur de niveau. Le marqueur de niveau n'apparaît pas sur l'image enregistrée.

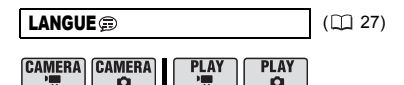

[DEUTSCH], **[ENGLISH]**, [ESPAÑOL], [FRANÇAIS], [ITALIANO], [POLSKI], [PYCCKИЙ], [简体中文], [繁體中文], [한국어],  $[$  ภาษาไทย $]$ ,  $[$  $\exists$  $\pi$  $]$ 

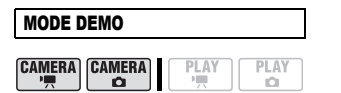

## **[ ON]**, [ OFF]

Le mode de démonstration montre les principales fonctions du caméscope. Il démarre automatiquement si vous laissez le caméscope sous tension sans mettre en place un support d'enregistrement pendant plus de 5 minutes, quand vous utilisez l'adaptateur secteur.

 Pour annuler le mode de démonstration après qu'il a démarré, appuyez sur n'importe quelle touche, mettez le caméscope hors tension ou insérez un support d'enregistrement.

#### **©&&** CONFIG. SYSTEME

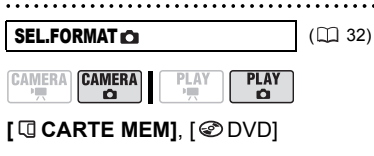

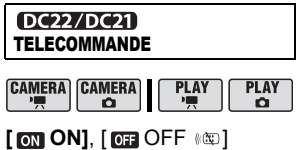

Permet au caméscope d'être commandées avec la télécommande sans fil.

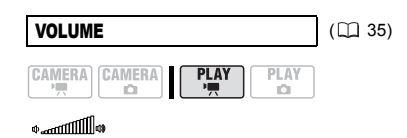

## BIP SONORE

**CAMERA CAMERA PLAY PI AY**  $\overline{\mathbf{a}}$ ö

## **[ VOL ELEVE]**, [ VOL BAS], [ **OFF**]

Un bip sonore accompagne certaines opérations telles que la mise sous tension du caméscope, le compte à rebours du retardateur, etc. Il sert aussi de bip d'avertissement en cas de condition anormale.

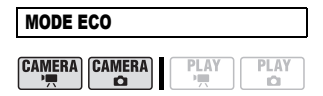

## **[ ON]**, [ OFF]

Afin d'économiser l'énergie quand le caméscope est alimenté par une batterie d'alimentation, le caméscope se met automatiquement hors tension si aucune opération n'est effectuée pendant 5 minutes. 30 secondes environ avant que le caméscope se mette hors tension, le message "/ MISE HORS TENS AUTO" apparaît.

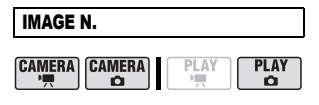

#### [ EFFACER], **[ CONTINU]** Sélectionnez la méthode définissant la numérotation des photos à utiliser sur une nouvelle carte mémoire ou un nouveau disque.

Un numéro d'image consécutif compris entre 0101 et 9900 est affecté automatiquement aux images et les images sont stockées dans des dossiers contenant 100 images maximum. Les dossiers sont numérotés de 101 à 998. [ EFFACER] : la numérotation des images redémarre à partir de 101-0101 chaque fois que vous insérez une nouvelle carte mémoire ou un nouveau disque.

[ CONTINU] : la numérotation des images continue à partir du numéro suivant le dernier numéro enregistré par le caméscope.

 Si le support d'enregistrement inséré contient déjà une image avec un numéro important, la nouvelle image aura un numéro plus élevé que celui de la carte ou du disque.

 Nous vous recommandons le réglage [CONTINU].

 Le réglage est commun à la carte mémoire et au disque.

#### FORMAT TV

CAMERA CAMERA  $\Omega$ 

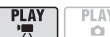

## [ TV STANDARD], **[ TV 16/9E]**

Pour afficher l'image dans son intégralité et dans le rapport d'aspect approprié, sélectionnez le réglage en fonction du type de téléviseur auquel sera connecté le caméscope.

[TV STANDARD] : téléviseurs avec un rapport d'aspect de 4:3.

[TV 16/9E] : téléviseurs avec un rapport d'aspect de 16:9.

• Quand le type de téléviseur est réglé sur [TV STANDARD], si vous lisez un enregistrement réalisé en écran large (16/9è), l'image affichée sur l'écran LCD sera plus petite que l'écran complet.

#### **FO CONFIG. D/HEURE**

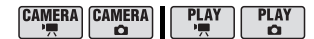

**ZONE HORAIRE** (128)

DATE/HEURE (LQ 28)

FORMAT DATE

[Y.M.D (2006.1.1 AM 12:00)], [M.D,Y (JAN. 1, 2006 12:00 AM)], **[D.M.Y (1.JAN.2006 12:00 AM)]** Modifie le format de la date pour les

affichages à l'écran et l'impression de la date.

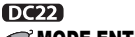

## **MODE ENTREE**

**PLAY** 

**CO** 

**MODE ENTREE** (12) 79)

**CAMERA CAMERA PLAY** o

 $\rightarrow$  S VIDEO],  $\rightarrow$  VIDEO]

## Options du menu FUNC.

Programmes d'enregistrement ( $\Box$  48)

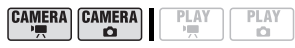

Commutateur de mode : **[ PROGRAMME EXPO AUTO]**, [ Tv PRIORITE VITESSE], [ Av PRIORITE OUVERTURE] Commutateur de mode :

**[ NORTRAIT], [ SPORT], [ DINUIT],** 

[ NEIGE], [ PLAGE],

[ LEVER SOLEIL], [ SPOT],

**I FEU ARTIFICEI** 

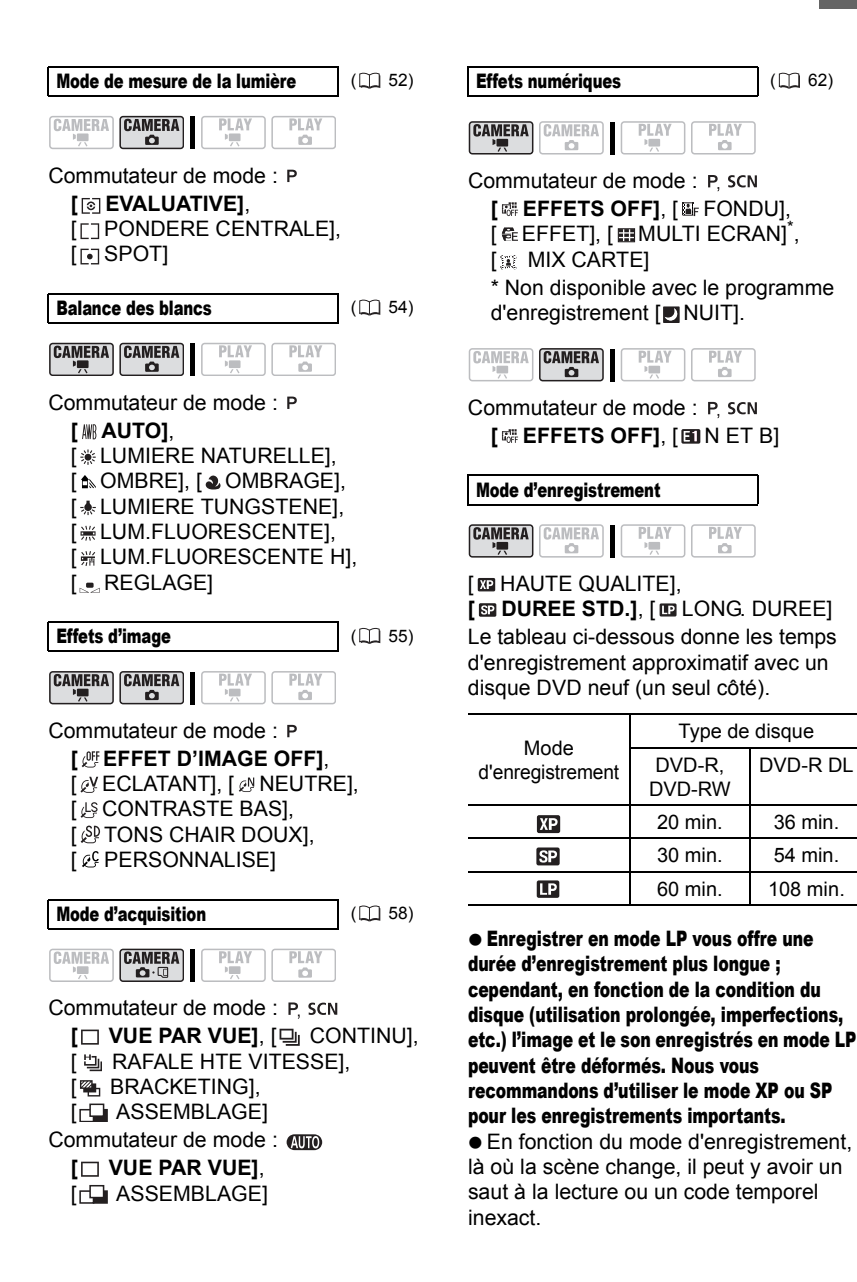

DVD-R DL

**F**

 Le caméscope utilise un débit binaire variable (VBR) pour le codage des données vidéo et la durée réelle de l'enregistrement peut varier en fonction du contenu des scènes.

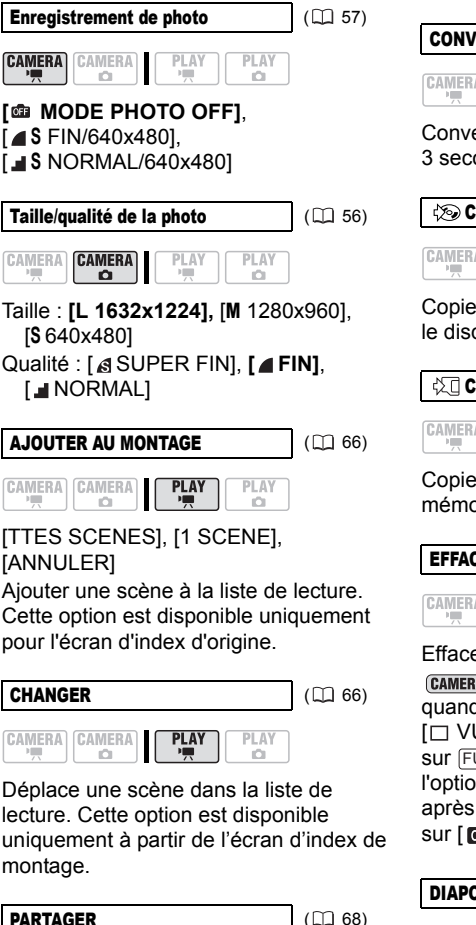

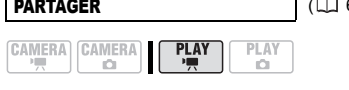

EFFACER (CO. 67) CAMERA CAMERA **PLAY** PLAY

Effacement d'une scène.

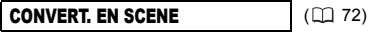

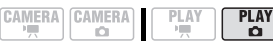

Conversion d'une photo en une scène de 3 secondes.

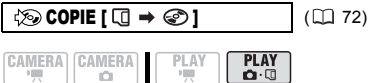

Copie une photo de la carte mémoire sur le disque.

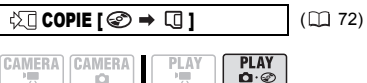

Copie une photo du disque sur la carte mémoire.

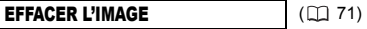

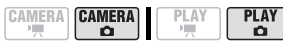

Efface une photo.

 $(\text{CAMERA} \cdot \text{C})$ : cette option n'apparaîtra que quand le mode d'acquisition est sur  $\Box$  VUE PAR VUE] et que vous appuyez sur FUNC.) dans le délai défini pour l'option [VISUALIS.] (ou immédiatement après avoir enregistré la photo si réglé  $sur$  [  $OF$  DFF]).

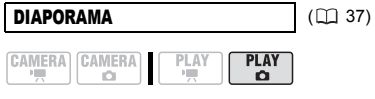

[ANNULER], [DEBUT]

Division d'une scène.

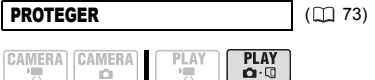

## $\alpha$ [ Off OFF], [ On ON]

Protège une photo sur la carte mémoire

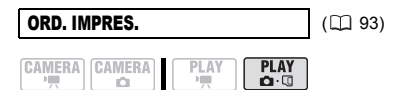

[  $\Delta$  0] - [  $\Delta$  99] UNITES

Détermine un ordre d'impression pour une photo stockée sur la carte mémoire.

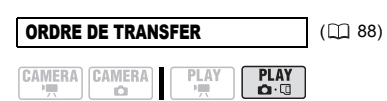

[ 歐 OFF], [ → ON]

Détermine un ordre de transfert pour une photo stockée sur la carte mémoire.

**47**

## Utilisation des programmes d'enregistrement

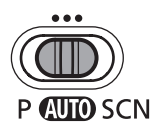

## **AUTO Auto**

Le caméscope effectue la mise au point. com l'exposition et les autres réglages automatiquement, vous permettant simplement de cadrer et de déclencher.

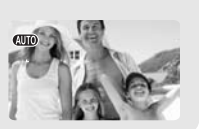

## P : Programmes d'enregistrement flexible -**[P PROGRAMME EXPO AUTO] [ T V PRIORITE VITESSE] [ A V PRIORITE OUVERTURE]**  $(m 49)$  (m 50) (m 51)

#### **:** Programmes d'enregistrement pour les scènes spéciales

## [ PORTRAIT]

Le caméscope utilise une grande ouverture pour faire la mise au point sur le sujet tout en laissant flous les autres détails gênants.

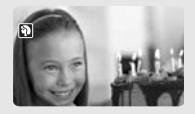

**INS** SPORTI Utilisez ce mode pour enregistrer des scènes sportives telles que du tennis ou du golf.

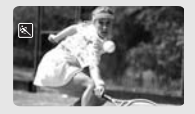

[ NUIT] Utilisez ce mode pour enregistrer dans des endroits sombres.

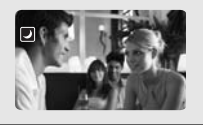

## **[ NEIGE]**

Utilisez ce mode pour enregistrer sur une piste de ski lumineuse. Il evite que le sujet ne soit sousexposé.

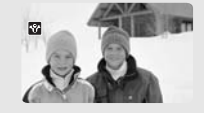

**EXPLAGE1** Utilisez ce mode pour enregistrer sur une plage ensoleillée. Il évite que le sujet ne soit sous-exposé.

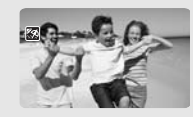

**EXPLEVER SOLEIL** Utilisez ce mode pour enregistrer un lever ou coucher de soleil aux couleurs vives.

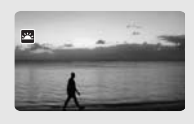

## **TA** SPOTI

Utilisez ce mode pour enregistrer des scènes où le sujet est éclairé par un projecteur.

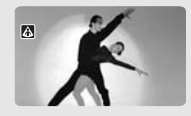

[ FEU ARTIFICE] Utilisez ce mode pour enregistrer des feux d'artifice.

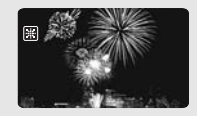

# d'enregistrement

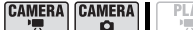

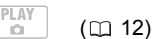

**Déplacez le commutateur de mode entre les catégories d'enregistrement.**

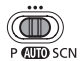

**MO** Mode automatique

- Sélectionnez l'un des 3 programmes P d'enregistrement flexible  $( \Box 48)$ .
- Sélectionnez l'un des 8 programmes d'enregistrement de scènes spéciales  $($  $\Box$  48).

#### POUR SÉLECTIONNER UN PROGRAMME <sup>D</sup>'ENREGISTREMENT

Réglez le commutateur de mode sur P ou SCN.

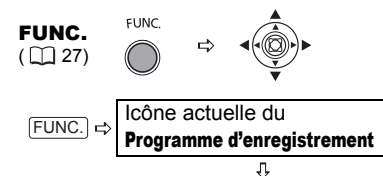

Option souhaitée  $FUNC.$   $\Leftrightarrow$ 

NOTES

Ne changez pas le programme

d'enregistrement pendant l'enregistrement car la luminosité de l'image peut changer brusquement.

 $\bullet$  [ $\mathbb{N}$ PORTRAIT]

- l'effet de flou du fond augmente au fur et à mesure que le zoom approche de la position  $(T)$ .

- l'image peut ne pas apparaître douce lors de la lecture.

 $\bullet$  [ $\overline{\bullet}$  SPORT]

- l'image peut ne pas apparaître douce lors de la lecture.

 $\bullet$  [ $\Box$  NUIT]

**Selection du programme** en extreme a les images en mouvement peuvent laisser une traîne.

- la qualite de l'image peut ne pas être aussi bonne que dans les autres modes.

- les points blancs peuvent apparaître sur l'ecran.

- l'autofocus peut ne pas fonctionner aussi bien que dans d'autres modes. Dans ce cas, faites la mise au point manuellement.

**• [ NEIGE]/[ REPLAGE]** 

- le sujet peut devenir surexposé les jours nuageux ou dans des endroits ombragés. Vérifiez l'image sur l'écran.

- l'image peut ne pas apparaître douce lors de la lecture.
- **FEU ARTIFICEI**

- pour éviter que le caméscope bouge, nous vous recommandons d'utiliser un trépied. Assurez-vous d'utiliser un trépied, plus particulièrement en mode (CAMERA · Car la vitesse d'obturation est ralentie.

## Exposition automatique programée

Le caméscope ajuste automatiquement l'ouverture et la vitesse d'obturation en fonction du sujet afin d'obtenir les meilleures conditions d'exposition. Avec [P PROGRAMME EXPO AUTO], vous pouvez cadrer et enregistrer comme en mode **(UD**), mais en plus vous avez la possibilité de changer certains réglages manuellement.

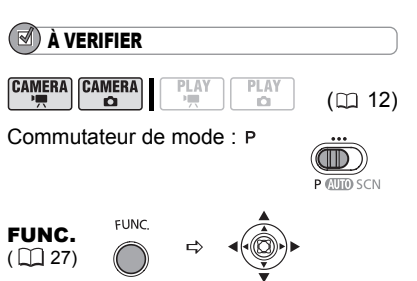

**Sélectionnez le programme d'enregistrement [ PROGRAMME EXPO AUTO] comme décrit dans**  *Sélection du programme d'enregistrement* ( $\cap$  49).

## **NOTES**

Si l'exposition optimale ne peut pas être obtenue, essayez ce qui suit.

- ajustez manuellement l'exposition  $($  $\Box$  52). - changez le mode de mesure de la lumière
- $($  $\cap$  $52)$ .
- utilisez le flash  $($ math> <math>\Box</math> 61).
- utilisez l'éclairage à DEL  $($  $\Box$  61).

## Exposition automatique avec priorité vitesse

Vous pouvez sélectionner une vitesse d'obturation, et le caméscope règle automatiquement l'ouverture la plus appropriée pour le sujet. Sélectionnez une vitesse d'obturation rapide pour enregistrer un sujet en mouvement rapide, et une vitesse d'obturation lente pour ajouter un flou de bougé aux objets en mouvement et accentuer la sensation de mouvement de l'image.

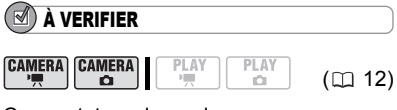

Commutateur de mode :

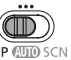

#### Guide de vitesse d'obturateur

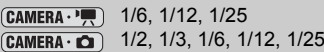

Pour enregistrer un sujet dans un endroit sombre.

 $CAMFRA \cdot \blacksquare$ 1/50 1/50  $CAMERA \cdot C$ 

Pour les enregistrements généraux.

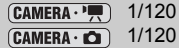

Pour enregistrer une scène sportive en intérieur.

 $(GAMERA \cdot \frac{1}{1})$  1/250, 1/500, 1/1000 (CAMERA · Carl 1/250, 1/500

Pour enregistrer dans une voiture ou un train, ou pour enregistrer des sujets en mouvement, tels que des montagnes russes.

 $\overline{\text{CAMERA}\cdot\text{H}}$  1/2000

Pour enregistrer une scène sportive en extérieur telle que du golf ou du tennis, un jour ensoleillé.

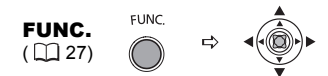

- **1 Sélectionnez le programme d'enregistrement [ PRIORITE VITESSE] comme décrit dans**  *Sélection du programme d'enregistrement* **( 49).**
- **2** Appuyez sur  $(\Box)$ .
- **3** Changez (▲▼) la vitesse **d'obturation et appuyez sur (** $\binom{5}{2}$ **) pour enregistrer le réglage.**

## NOTES

 Le dénominateur de la vitesse d'obturation clignote quand la vitesse d'obturation sélectionnée ne convient pas aux conditions d'enregistrement. Dans ce cas, ajustez de nouveau la vitesse d'obturation.

 Si vous utilisez une vitesse d'obturation lente dans un endroit sombre, vous pouvez obtenir une photo plus lumineuse mais la qualité de la photo peut être réduite et l'autofocus peut ne pas fonctionner correctement.

 Ne dirigez pas directement le caméscope sur le soleil quand la vitesse de prise de vue est réglée sur 1/1000è ou une vitesse supérieure.

 L'image peut trembler lors de l'enregistrement avec une vitesse de prise de vue rapide.

### Exposition automatique avec priorité ouverture

Vous pouvez sélectionner une valeur d'ouverture, et le caméscope règle automatiquement la vitesse d'obturation la plus appropriée pour le sujet. Utilisez une petite valeur d'ouverture (grande ouverture) pour rendre le fond flou pour un portrait, ou une grande valeur d'ouverture (faible ouverture) pour obtenir une grande profondeur de champ pour les paysages.

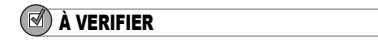

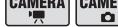

**AERA** 

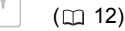

ñ

Commutateur de mode :

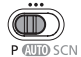

## Valeur d'ouverture disponibles

**FIINC** 

[1.8], [2.0], [2.4], [2.8], [3.4], [4.0], [4.8], [5.6], [6.7], [8.0], [9.5], [11], [14], [16]

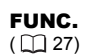

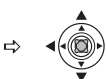

- **1 Sélectionnez le programme**  d'enregistrement [ Av PRIORITE **OUVERTURE] comme décrit dans**  *Sélection du programme d'enregistrement* ( $\cap$  49).
- **2** Appuyez sur  $(\Box)$ .

#### **3** Changez ( $\blacktriangle$ ) la valeur de **l'ouverture et appuyez sur (** $\bigcirc$ **)** pour **enregistrer le réglage.**

De petites ouvertures (ou nombres f/) représentent une ouverture plus importante de la lentille, et vice-versa.

## NOTES

 Les valeurs d'ouverture disponibles varient en fonction de la position du zoom.

 La valeur de l'ouverture clignote quand l'ouverture sélectionnée ne convient pas aux conditions d'enregistrement. Dans ce cas, ajustez de nouveau l'ouverture.

**F**

## Ajustement de l'image : exposition, mise au point et couleur

## Réglage manuel de l'exposition

Ajustez l'exposition quand un sujet est sous-exposé (par exemple, quand des sujets en contre-jour apparaissent trop sombre sur la photo) ou surexposé (par exemple, lors de l'enregistrement de sujets sous un éclairage très fort et qu'ils apparaissent trop lumineux ou éblouissant sur la photo).

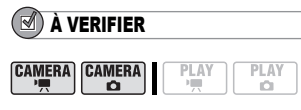

 $(D12)$ 

Commutateur de mode : P. SCN (sauf pour le programme d'enregistrement [圖FEU ARTIFICE]).

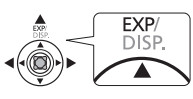

## **1** Appuyez sur  $(\triangle)$   $\boxed{\text{EXP}}$ .

• Le témoin de réglage de l'exposition  $e \rightarrow e$  et la valeur neutre " $\pm 0$ " apparaît sur l'écran.

• Si vous utilisez le zoom pendant la mémorisation de l'exposition, la luminosité de l'image peut changer.

## **2** Ajustez (◀▶) la luminosité de **l'image si nécessaire.**

• La plage d'ajustement et la longueur de l'indicateur d'ajustement de l'exposition peuvent varier en fonction de la luminosité de l'image au moment du verrouillage de l'exposition.

• Appuyer à nouveau sur  $(\triangle)$  [EXP annule la mémorisation de l'exposition et ramène le caméscope à l'exposition automatique.

## Mode de mesure de la lumière

Vous pouvez choisir le mode de mesure de la lumière.

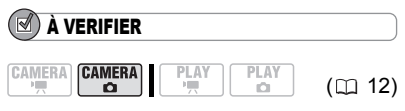

Commutateur de mode :

**Options**  $\bullet$  Valeur par défaut

## **[ © EVALUATIVE]<sup>\*</sup>**

Convient aux prises de vue dans des conditions ordinaires, y compris les scènes en contre-jour. Le caméscope divise l'image en plusieurs zones et mesure la lumière dans chacune d'elles pour avoir la meilleure exposition possible du sujet.

#### [[] PONDERE CENTRALE]

Fait la moyenne de la lumière mesurée sur toute la scène en mettant un accent sur le sujet au centre de l'image.

## [ SPOT]

Mesure la zone située à l'intérieure du cadre de mesure spot AE. Utilisez ce réglage pour ajuster l'exposition sur un sujet situé au centre de l'écran.

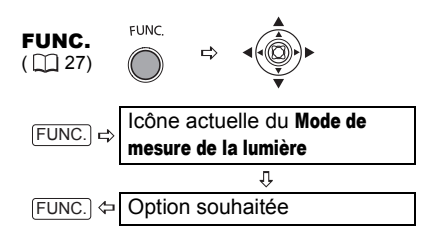

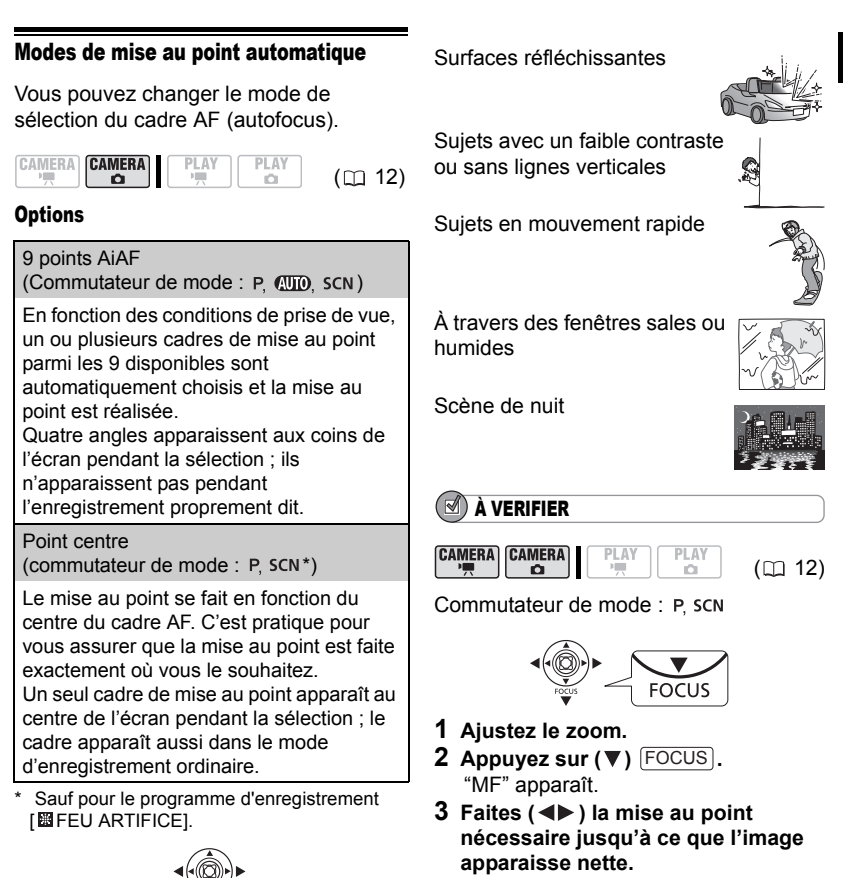

Sélectionnez (<**)** le mode de mise **au point automatique.** 

## Mise au point manuelle

La mise au point automatique risque de ne pas fonctionner correctement avec les sujets suivants. Dans ce cas, faites la mise au point manuellement.

Appuyer sur (▼) Focus à nouveau reviendra à la mise au point automatique (autofocus).

## **NOTES**

 Le caméscope retourne automatiquement en autofocus si vous déplacez le commutateur de mode sur  $QCD$ .

 Refaites la mise au point si vous avez mis le caméscope hors tension.

**53**

## Mise au point à l'infini

Utilisez cette fonction quand vous souhaitez effectuer une mise au point sur des sujets lointains comme des montagnes ou un feu d'artifice.

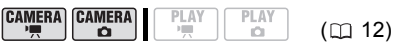

Commutateur de mode :

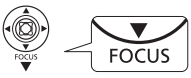

- **1 Ajustez le zoom.**
- **2** Appuyez sur (▼) FOCUS pendant **plus de 2 secondes.**
	- $\cdot$   $\infty$  apparaît.

• Appuyer sur (▼) [FOCUS] à nouveau reviendra à la mise au point automatique (autofocus).

## NOTES

Si vous utilisez le zoom ou le sélecteur polyvalent  $($   $\blacklozenge)$  en mode de mise au point à l'infini, ∞ change sur "MF" et le caméscope retourne au mode de mise au point manuelle.

## Balance des blancs

Vous pouvez choisir un des réglages préréglés ou régler une balance des blancs personnalisée pour obtenir le réglage qui convient le mieux à vos conditions spécifiques de prise de vue.

PLAY

## À VERIFIER

**CAMERA** CAMERA ö

 $(m 12)$ 

Commutateur de mode :

## Options  $\bullet$  Valeur par défaut

## [ **AUTO]**

Les réglages sont réalisés automatiquement par le caméscope. Utilisez ce réglage pour les scènes en extérieur.

#### [ ※ LUMIERE NATURELLE]

Pour enregistrer à l'extérieur par une journée ensoleillée.

#### [ the OMBRE]

Pour enregistrer dans des endroits ombragés.

#### [  $\triangle$  OMBRAGE]

Pour enregistrer par une journée nuageuse.

[  $*$  LUMIERE TUNGSTENE]

Pour enregistrer sous un éclairage tungstène ou un éclairage fluorescent de type tungstène (3 -longueurs d'onde).

## [  **WELLER LUM.FLUORESCENTE**]

Pour enregistrer sous un éclairage blanc chaud, blanc froid ou un éclairage fluorescent de type blanc chaud (3 longueurs d'onde).

**[ W LUM.FLUORESCENTE HI** 

Pour enregistrer à la lumière du jour ou sous un éclairage fluorescent de type lumière du jour (3 longueurs d'onde).

## **[ REGLAGE]**

Utilisez la balance des blancs personnalisée pour que les sujets blancs apparaissent blancs sous un éclairage de couleur.

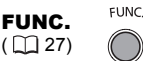

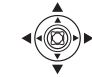

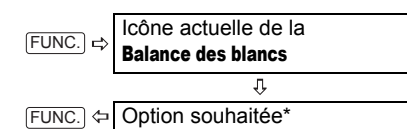

\* En sélectionnant [ $R$ <sub>c</sub> REGLAGE], n'appuyez pas sur  $[{\sf FUNC.}]$  et continuez comme suit.

#### POUR UNE BALANCE DES BLANCS PERSONNALISÉE

- **1 Dirigez le caméscope sur un objet blanc, faites un zoom avant jusqu'à ce que la partie blanche remplisse**  tout l'écran et appuyez sur  $(\bigcap)$ . Gardez le caméscope dans cette position sur l'objet blanc jusqu'à ce que sa arrête de clignoter.
- **2 Appuyez sur la touche FUNC. pour sauvegarder le réglage et fermer le menu.**

## **NOTES**

 En fonction du type d'éclairage fluorescent, il se peut qu'une balance des couleurs optimale ne puisse pas être obtenue avec

[ LUM.FLUORESCENTE] ou

[ LUM.FLUORESCENTE H]. Si les couleurs ne paraissent pas naturelles à l'écran, ajustezles avec [ MR AUTO] ou [ P REGLAGE].

#### Si vous avez réglé une balance des blancs personnalisée :

- en fonction de la source lumineuse,  $e^{\theta}$  peut continuer à clignoter. Le résultat sera quand même meilleur qu'avec [ MR AUTO].

- recommencez le réglage quand les conditions d'éclairage changent.

- mettez le zoom numérique hors service.

 Le caméscope conserve le réglage de la balance des blancs personnalisée même si vous le mettez hors tension.

 La balance des blancs personnalisée peut offrir de meilleurs résultats dans les cas suivants :

- conditions d'éclairage changeantes
- gros-plans

- sujets avec une seule couleur (ciel, mer ou forêt)

- sous certains éclairages à lampe au mercure et de type fluorescent

## Effets d'image

Vous pouvez réaliser un enregistrement avec différents effets de saturation des couleurs et de contraste.

## À VERIFIER

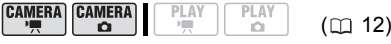

Commutateur de mode :

Options  $\bullet$  Valeur par défaut

## **[**  $QF$  EFFET D'IMAGE OFF]<sup>\*</sup>

Enregistre sans effet d'amélioration de l'image.

#### [ @ ECLATANT]

Accentue le contraste et la saturation de couleurs.

#### **[**  $\rho$ **<sup>N</sup>** NEUTRE]

Réduit le contraste et la saturation de couleurs.

#### [ LS CONTRASTE BAS]

Enregistrement des sujets avec des reliefs atténués.

#### [ SD TONS CHAIR DOUX]

Adoucissement des détails dans la zone de tonalité de la peau afin de donner une apparence plus avantageuse au sujet. Pour obtenir les meilleurs effets, utilisez ce réglage lors de l'enregistrement d'une personne en gros plan. Notez que les zones similaires à la couleur de la chair peuvent perdre leurs détails.

**F**

#### [  $&$  PERSONNALISE]

Vous permet d'ajuster la luminosité, le contraste, la netteté et la profondeur des couleurs de l'image.

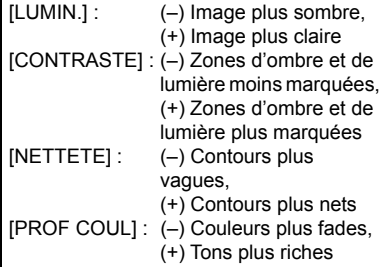

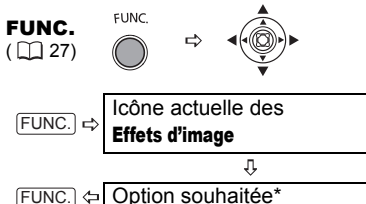

Option souhaitée\*

\* En sélectionnant [  $^{c}$  PERSONNALISE]. n'appuyez pas sur [FUNC.] et continuez comme suit.

#### POUR RÉGLER <sup>L</sup>'EFFET <sup>D</sup>'IMAGE PERSONNALISÉ :

- **1** Appuyez sur ( $\bigcirc$ ) et sélectionnez **(AV)** les options personnalisées.
- **2** Aiustez (<**i**) chaque réglage **comme souhaité et appuyez sur**   $(\bigcirc$ .
- **3** Appuyez sur la touche FUNC. pour **sauvegarder le réglage et fermer le menu.**

## Options d'enregistrement des photos

## Sélection de la taille et la qualité des photos

Les photos sont enregistrées sur la carte mémoire ou le disque en utilisant la compression JPEG (Joint Photographic Experts Group). En général, il est recommandé de sélectionner une taille de photo plus grande pour avoir une meilleure qualité.

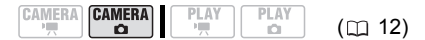

#### **Options**

Nombre approximatifs de photos pouvant être stockées sur les différents supports avec les réglages qualité suivants :

 $\mathcal{A}$ : [SUPER FIN],  $\mathcal{A}$ : [FIN],

: [NORMAL]

Les chiffres pour les disques DVD se réfèrent à une seule face d'enregistrement.

#### Sur une carte mémoire de 32 MB

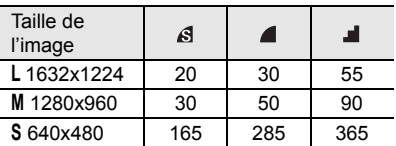

#### Sur une carte mémoire de 128 MB

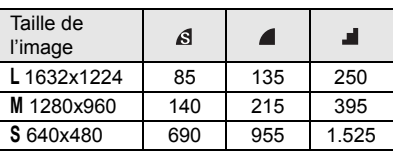

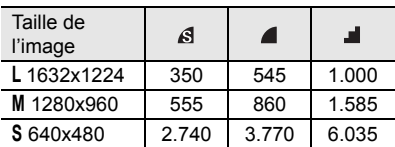

#### On Sur une carte mémoire de 512 MB

#### C<sub>D</sub> Sur un disque DVD-R ou DVD-RW en mode VIDEO

| Taille de<br>l'image | A     | Z     | al,   |
|----------------------|-------|-------|-------|
| L 1632x1224          | 1.010 | 1.560 | 2.865 |
| M 1280x960           | 1.600 | 2.455 | 4.525 |
| S 640x480            | 7825  | 9.999 | 9.999 |

Cab Sur un disque DVD-R DL en mode VIDEO

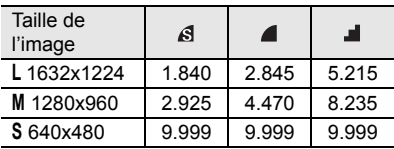

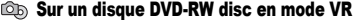

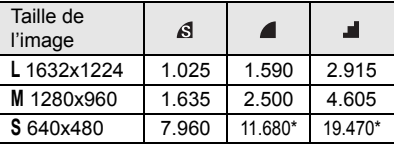

\* Ce nombre est le nombre de photos qui peuvent être enregistrées sur le disque ; cependant, le nombre maximum de photos restantes affiché sur l'écran sera 9999.

Valeur par défaut

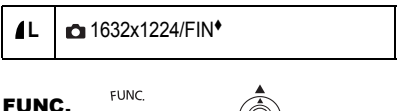

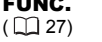

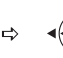

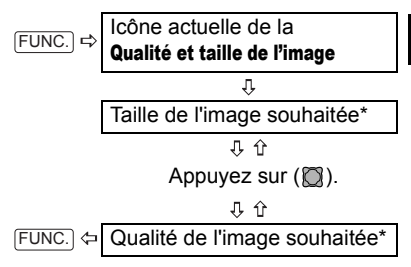

\* Le numéro affiché à l'angle droit indique le nombre approximatif d'images pouvant être enregistrées avec le réglage actuel qualité/ taille.

## NOTES

 Selon le nombre d'images sur la carte mémoire ou le disque (Windows : plus de 1.800 images ; Macintosh : plus de 1.000 images), il est possible que vous ne puissiez pas télécharger les images dans un ordinateur. Essayez d'utiliser un lecteur de carte pour télécharger les photos enregistrées sur la carte mémoire.

 La connexion à une imprimante à la norme PictBridge ne fonctionne pas si la carte mémoire contient plus de 1.800 images. Pour des meilleures performances, nous vous recommandons de limiter le nombre d'images sur la carte mémoire à moins de 100.

## Capture d'une photo pendant l'enregistrement d'une séquence vidéo

En enregistrant une séquence vidéo sur le disque, vous pouvez simultanément capturer la même image en photo dans la carte mémoire. La taille de la photo sera de **S** 640x480 et ne pourra être modifiée. Vous pouvez cependant choisir la qualité de la photo.

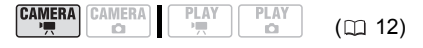

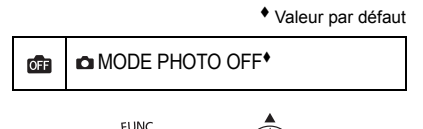

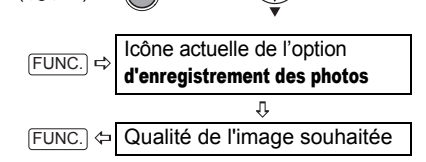

#### POUR CAPTURER LA PHOTO

#### **Pendant l'enregistrement d'une séquence vidéo, appuyez sur**  $\textcolor{red}{\mathsf{PHOTO}}$ .

La photo est enregistrée sur la carte mémoire pendant que l'écran continue de montrer l'enregistrement vidéo.

## NOTES

FUNC.  $(\Box 27)$ 

 Les photos ne peuvent pas être enregistrées simultanément sur le disque.

 Les photos ne peuvent pas être enregistrées sur une carte mémoire pendant un enregistrement en écran large ou quand un effet numérique est en service.

 La qualité de la photo est légèrement inférieure à celle d'une photo de la même taille enregistrée en mode (CAMERA · C).

## Prise de vue en rafale et Bracketing de l'exposition

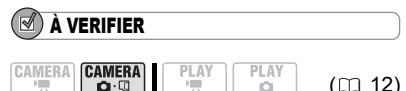

Commutateur de mode : P. SCN (sauf pour le programme d'enregistrement [圖FEU ARTIFICE]).

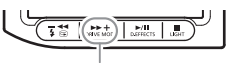

Touche DRIVE MODE

Options  $\bullet$  Valeur par défaut

#### **[ VUE PAR VUE]**

Enregistre une seule photo.

[  $\Box$  CONTINU I(Prise de vue en rafale) [ the RAFALE HTE VITESSE] (Prise de vue en rafale grande vitesse)

Capture une série de photos tant que vous maintenez la touche PHOTO enfoncée. Pour le nombre d'images par seconde, reportez-vous au tableau ci-dessous.

[<sup> $Q$ </sup><sub>1</sub>BRACKETING] (bracketing auto)

Le caméscope enregistre une image fixe avec trois réglages différents de l'exposition (sombre, normal, lumineux avec un décalage de 1/2 EV), vous permettant de choisir la prise de vue la que vous aimez le mieux.

#### Nombre maximum de prises de vue en rafale par enregistrement :

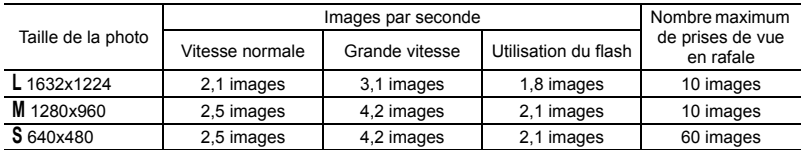

Ces chiffres sont approximatifs et varient selon les conditions d'enregistrement et les sujets. Le nombre réel d'images par secondes est inférieur quand "  $\bullet$  " (avertissement de bougé du caméscope) est affiché sur l'écran.

- 1 Appuyez sur **DRIVE MODE** à **plusieurs reprises pour passer entre les modes d'acquisition.**
- 2 Appuyez sur  $\boxed{\text{PHOTO}}$  à mi-course **pour activer la mise au point automatique.**

## PRISE DE VUE EN RAFALE/PRISE DE VUE EN RAFALE GRANDE VITESSE

**3** Appuyez sur **PHOTO** à fond et **maintenez la touche enfoncée.** Une série de photos est enregistrée aussi longtemps que vous maintenez la touche enfoncée.

#### BRACKETING AUTO

**3** Appuyez à fond sur  $\boxed{\text{PHOTO}}$ . Trois photos dans des expositions différentes seront enregistrées sur la carte mémoire.

## **NOTES**

 Le mode d'acquisition peut aussi être sélectionné à partir du menu FUNC. ( $\Box$  27). • Impossible d'utiliser [DRIVE MODE] quand le menu FUNC. est affiché.

#### Création d'images panoramiques

Vous pouvez prendre une série de photos se chevauchant et les fusionner sur un ordinateur en une grande image panoramique en utilisant le logiciel fourni (PhotoStitch). Pour plus d'informations sur la procédure, consultez le manuel d'instructions du logiciel, disponible sur le CD-ROM qui accompagne le logiciel.

L'écran du mode d'assemblage apparaît.

Icône actuelle du Mode d'acquisition

ASSEMBLAGE

Appuyez sur  $(\bigcirc$ )

Į,

л

#### A PARTIR DE <sup>L</sup>'ÉCRAN <sup>D</sup>'ASSEMBLAGE

- **1** Sélectionnez (< $\blacktriangleright$ ) la direction **dans laquelle vous souhaitez prendre la séquence de photos.**
- **2 Sélectionnez le programme d'enregistrement et faites un zoom sur le sujet.**

• L'ajustement de la mise au point et de l'exposition manuelles ne peut pas être utilisé avec le mode d'assemblage.

• Une fois que la séquence a démarré, vous ne pouvez plus changer le programme d'enregistrement, ni le zoom.

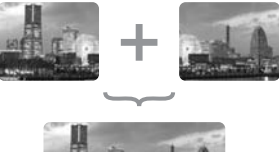

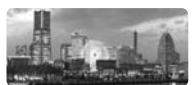

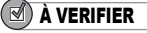

FUNC.  $(D27)$ 

FUNC.

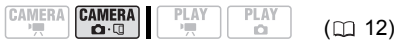

Commutateur de mode :

VUE PAR VUE<sup>+</sup>

**FUNC** 

Valeur par défaut

- **3** Appuyez sur **PHOTO** pour **enregistrer la première image.** Le nombre d'images enregistrées jusqu'à présent ainsi que la direction et le numéro de l'image suivante apparaissent sous l'image.
- **4 Enregistrez l'image suivante de façon qu'elle chevauche une partie de la précédente. Répétez cette étape jusqu'à ce que vous ayez parcouru toute l'image panoramique.**
	- Essayez d'intégrer un objet distinctif (repère, etc.) dans la partie se chevauchant. Un léger écart de la zone de chevauchement peut être corrigé avec le logiciel.

• Vous pouvez reprendre une photo en utilisant le sélecteur polyvalent  $($ pour annuler la dernière photo enregistrée et retourner à la précédente.

- Un maximum de 26 images peut être enregistré.
- **5** Appuyez sur la touche FUNC. après **la dernière image.**

## NOTES

 Composez chaque image de façon qu'elle chevauche 30 à 50% de l'image adjacente. Essayez de garder un désalignement vertical de moins de 10%.

 N'incluez pas un sujet en mouvement dans la partie en chevauchement.

 N'essayez pas d'assembler des images qui comprennent à la fois des sujets éloignés et proches. Elles pourraient apparaître voilées ou doubles.

## Autres options d'enregistrement

#### Retardateur

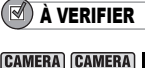

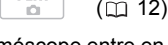

PI AY

**CAMERA · ·** · : met le caméscope entre en mode pause à l'enregistrement.

PI AY

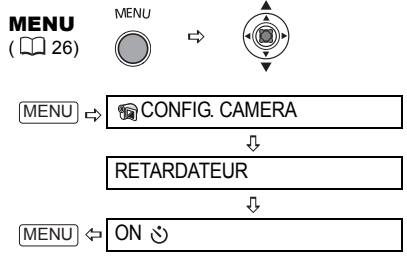

apparaît.

## **CAMERA · '**

Appuyez sur **Marche/Arrêt** .

Le caméscope démarre l'enregistrement après un compte à rebours de 10 secondes (DC22/DC21) 2 secondes lors de l'utilisation de la télécommande sans fil). Le compte à rebours apparaît sur l'écran.

#### **CAMERA · CO** :

Appuyez sur **PHOTO** d'abord jusqu'à **mi-course pour mettre en service l'autofocus puis complètement pour enregistrer la photo.**

Le caméscope enregistre la photo après un compte à rebours de 10 secondes (DECOUNTING 2 secondes lors de l'utilisation de la télécommande sans fil). Le compte à rebours apparaît sur l'écran.

Une fois que le compte à rebours a commencé vous pouvez appuyer sur [Marche/Arrêt] (lors de l'enregistrement d'une séquence vidéo) ou sur PHOTO] à fond (lors de l'enregistrement d'une photo) pour annuler le retardateur. Le retardateur est annulé si vous mettez le caméscope hors tension.

## Éclairage à DEL

Vous pouvez allumer l'éclairage à DEL (lampe d'appoint) à n'importe quel moment, quel que soit le programme d'enregistrement utilisé.

$$
\begin{array}{c}\n\text{CAMERA} \\
\hline\n\end{array}\n\quad\n\begin{array}{c}\n\text{CAMERA} \\
\hline\n\end{array}
$$

 $(m 12)$ 

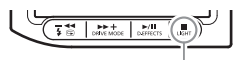

Touche LIGHT

## **Appuyez sur**  $\lfloor\text{LIGHT}\rfloor$ .

•  $\leftrightarrow$  apparaît sur l'écran.

• Appuyez à nouveau sur [LIGHT] pour éteindre l'éclairage à DEL.

## Flash

Vous pouvez utiliser le flash intégré pour enregistrer des photos dans un lieu sombre. Le flash est muni d'une fonction de mode anti-yeux rouges.

## À VERIFIER

$$
\begin{array}{|c|c|c|c|c|}\hline \texttt{CAMERA} & \texttt{CAMERA} & \texttt{PLAN} & \texttt{PLAN} & \texttt{(m 12)}\\ \hline \end{array}
$$

Sélectionnez un programme d'enregistrement autre que [ FEU ARTIFICE] (SCN).

Options  $\bullet$  Valeur par défaut

**F**  $\leftarrow$  All  $\leftarrow$   $\leftarrow$  $\frac{1}{4}$  (auto)<sup>\*</sup>

> Le flash se déclenche automatiquement en fonction de la luminosité du sujet.

(anti-yeux rouges, automatique)

Le flash se déclenche automatiquement en fonction de la luminosité du sujet. La lampe d'appoint s'allume pour réduire l'effet des yeux rouges.

(flash en service)

Le flash se déclenche en permanence.

- (flash hors service)
- Le flash ne se déclenche pas.

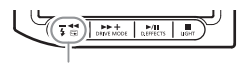

Touche  $\frac{1}{4}$  (flash)

- **1** Appuyez sur la touche  $\lceil \frac{1}{2} \rceil$  (flash).
	- Appuyer répétitivement sur la touche  $\sqrt{4}$  permet de choisir le mode de flash.  $\cdot$  L'affichage  $\frac{1}{4}$  disparaîtra 4 secondes plus tard.
- **2** Appuyez sur **PHOTO** d'abord **jusqu'à mi-course pour mettre en service l'autofocus puis complètement pour enregistrer la photo.**

## NOTES

 La portée du flash est de 1 à 2 m environ. La portée dépend des conditions d'enregistrement. La portée du flash diminue en mode de prise de vues en rafale.

 Pour que le mode anti-yeux rouge soit efficace, le sujet doit regarder en direction de la lampe d'appoint. Le degré de réduction dépend de la distance et de chaque individu.

 Le mode anti-yeux rouges ne fonctionne pas en mode d'assemblage.

 Le flash ne se déclenche pas dans les cas suivants :

- lorsque vous réglez manuellement l'exposition en mode  $\frac{1}{4}$  (automatique) ou  $\circledcirc$ (anti-yeux rouges).

- pendant un bracketing auto.

 Le mode de flash ne peut pas être sélectionné quand l'exposition est mémorisée ou après la première photo en mode d'assemblage.

 À propos de la lampe d'appoint pour l'autofocus : quand vous appuyez sur [PHOTO] jusqu'à micourse, si le sujet est trop sombre, la lampe d'appoint peut s'allumer brièvement pour permettre au caméscope de faire une mise au point plus précise (lampe d'appoint pour l'autofocus). Vous pouvez aussi régler [LAMPE AF] en position [  $\textcircled{or}$  OFF] afin que la lampe d'appoint ne s'allume pas.

- il est possible que le caméscope ne puisse pas faire la mise au point même si la lampe d'appoint pour l'autofocus s'allume.

- la luminosité de la lampe d'appoint pour l'autofocus peut être gênante. Nous vous conseillons d'éteindre la lampe d'appoint dans des lieux publics, tels que les restaurants ou les théâtres.

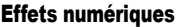

## [ FONDU] Fondus

Démarrez ou terminez vos scènes avec un fondu sur ou à partir du noir. Vous pouvez voir un aperçu de l'effet à l'écran.

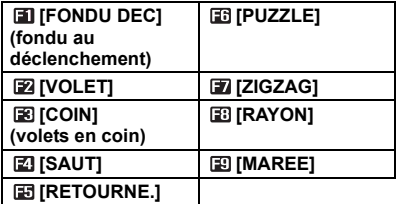

## **[ 雀 EFFET] Effets**

Ajoute du piquant à vos enregistrements. Le son est enregistré normalement. Vous pouvez voir un aperçu de l'effet à l'écran.

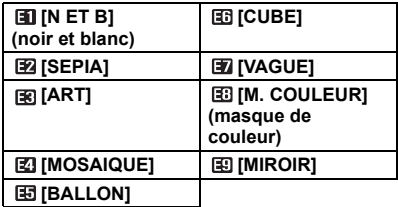

## [ MULTI ECRAN] Écran multi-images  $($  $\Box$  63)

Capture les sujets en mouvement en une série de 4, 9 ou 16 photos et les affiche sur un écran partagés. Le son est enregistré normalement.

**Écran de 4 images**

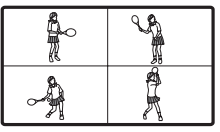

**Écran de 9 images**

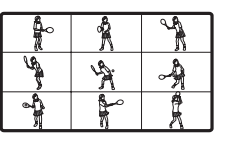

**Écran de 16 images**

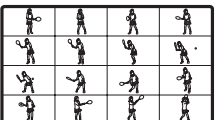

## $\left[\begin{matrix} 1 \end{matrix}\right]$  MIX CARTE] Mixage de carte ( $\left[\begin{matrix} 1 \end{matrix}\right]$  64)

Combine une photo de la carte mémoire avec votre enregistrement.

## NOTES

 Lorsque vous n'utilisez pas l'effet numérique, sélectionnez [ EFFETS OFF].

 Le caméscope conserve le dernier réglage utilisé même si vous mettez hors service les effets numériques ou si vous changez le programme d'enregistrement. Cependant, vous devez sélectionner de nouveau la photo à utiliser avec l'effet de mixage de carte.

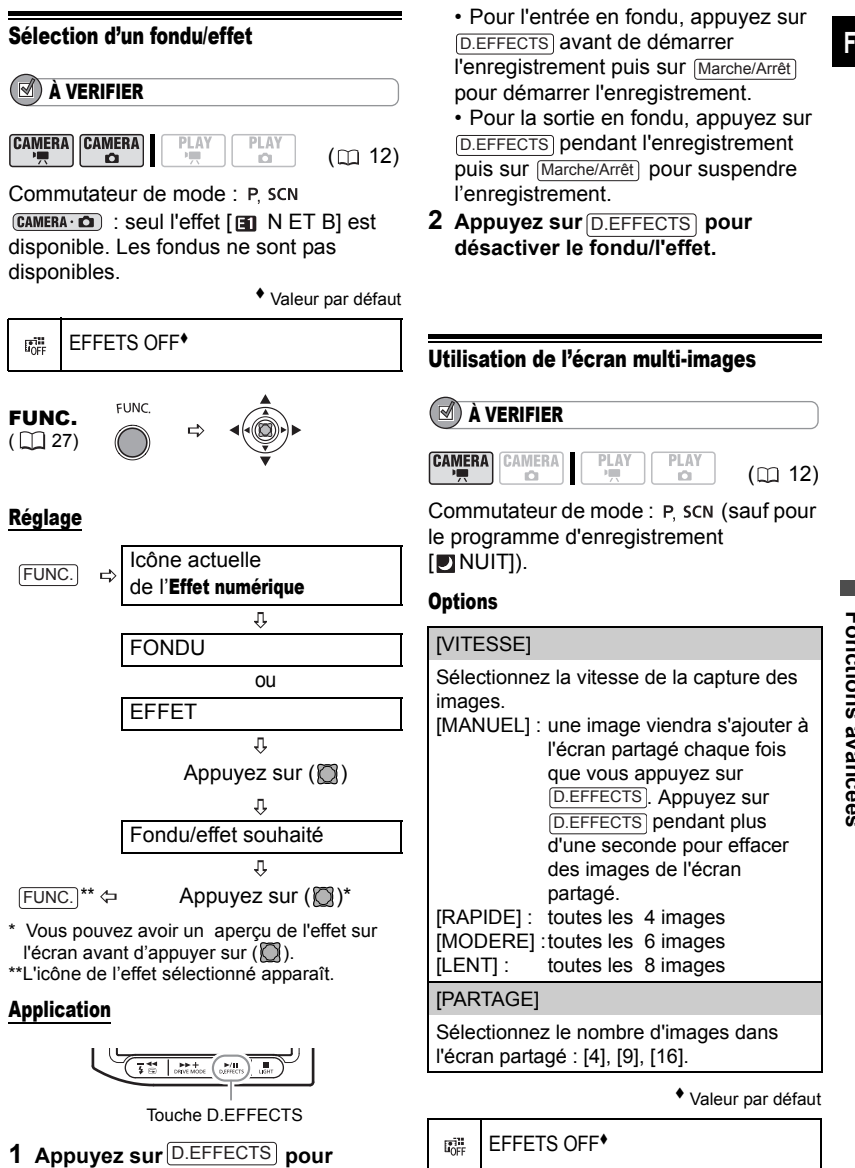

**activer le fondu/l'effet.**

l'enregistrement puis sur Marche/Arrêt pour démarrer l'enregistrement. • Pour la sortie en fondu, appuyez sur <u>D.EFFECTS</u>) pendant l'enregistrement puis sur Marche/Arrêt) pour suspendre

**2 Appuyez sur** [D.EFFECTS] pour **désactiver le fondu/l'effet.**

## Utilisation de l'écran multi-images

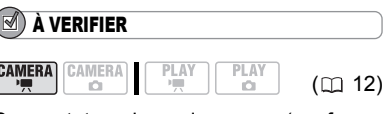

Commutateur de mode : P SCN (sauf pour le programme d'enregistrement

Sélectionnez la vitesse de la capture des

[MANUEL] : une image viendra s'ajouter à l'écran partagé chaque fois que vous appuyez sur D.EFFECTS. Appuyez sur D.EFFECTS pendant plus d'une seconde pour effacer des images de l'écran partagé. [RAPIDE] : toutes les 4 images [MODERE] :toutes les 6 images

Sélectionnez le nombre d'images dans l'écran partagé : [4], [9], [16].

#### Valeur par défaut

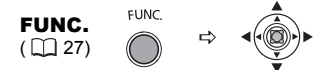

## Réglage

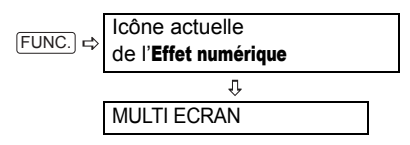

#### POUR MODIFIER LES RÉGLAGES DE <sup>L</sup>'IMAGE MULTIPLE

- **1** Sélectionnez (AV) [VITESSE] et **réglez la vitesse de transition**   $($
- **2** Sélectionnez (AV) [PARTAGE] puis **( ) le nombre d'images désirées.**  Appuyez ensuite sur ( $\circled{2}$ ).
- **3** Appuyez sur FUNC... **El** apparaît.

## Application

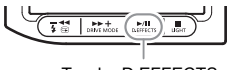

Touche D.EFFECTS

- 1 Appuyez sur **D.EFFECTS** pour **capturer les images.**
- 2 Appuyez sur **Marche/Arrêt** pour **enregistrer l'écran multi-image affiché.**

## Combinaison d'images (mixage de carte)

Vous pouvez choisir une des images échantillons (y compris des cadres d'image, des fonds et des animations) parmi celles qui se trouvent sur le disque DIGITAL VIDEO SOLUTION DISK fourni, et les combiner avec votre

enregistrement en direct pour ajouter une note de gaîté à vos séquences vidéo.

## Réglage de l'incrustation couleur de la carte [CHR. CARTE]

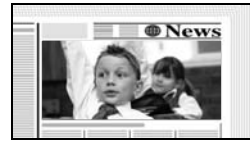

Combine les cadres avec vos enregistrements. L'enregistrement vidéo apparaît à la place de la zone bleue de l'image de mixage de carte.

Ajustement du niveau de mixage : zone bleue de la photo.

## Réglage de l'incrustation luminance de la carte [LUMI. CARTE]

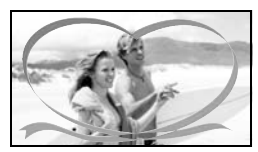

Combine des illustrations ou un titre avec vos enregistrements. L'enregistrement vidéo apparaît à la place de la zone claire de l'image de mixage de carte.

Ajustement du niveau de mixage : zone claire de la photo.

## Incrustation couleur du caméscope [CHR. CAM.]

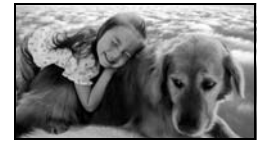

Combine les fonds avec vos enregistrements. Enregistrez votre sujet devant un fond bleu et n'importe quelle partie du sujet qui n'est pas bleue est

superposée sur l'image avec l'image échantillon qui sert de fond.

Ajustement du niveau de mixage : zone bleue de l'enregistrement vidéo.

## Animation de la carte [ANIM. CARTE]

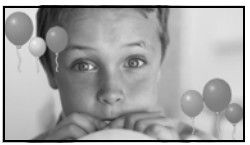

Combine les animations avec vos enregistrements. Vous pouvez choisir parmi trois types d'effets d'animation de la carte.

• [COIN] : l'animation apparaît dans le coin supérieur gauche et le coin inférieur droit de l'écran.

• [DROIT] : l'animation apparaît en haut et en bas de l'écran et se déplace vers la droite et vers la gauche.

• [ALEATOIRE] : l'animation se déplace aléatoirement sur l'écran.

Ajustement du niveau de mixage : zone bleue de l'image d'animation de la carte.

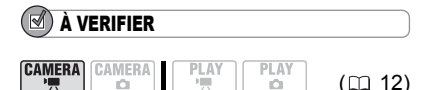

Chargez dans la carte mémoire une image échantillon à partir du CD-ROM du logiciel DIGITAL VIDEO SOLUTION DISK. Reportez-vous à la section *Ajout de photos sur la carte mémoire à partir de l'ordinateur vers la carte mémoire* du manuel d'instructions électronique (fichier PDF) figurant sur le même CD-ROM.

Commutateur de mode : P SCN

Valeur par défaut

```
麝
    EFFETS OFF
```
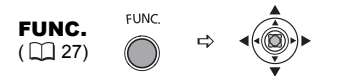

## Réglage

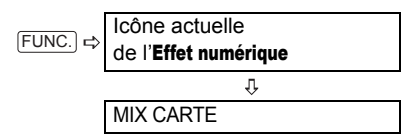

**F**

## POUR RÉGLER LE MIXAGE DE CARTE

- **1** Sélectionnez (AV) [CHOIX IMAGE], puis sélectionnez (<**)** ) la photo **que vous souhaitez combiner.**
- **2** Sélectionnez (AV) [TYPE MIXAGE] et réglez (<**A**) un type de mixage **approprié pour l'image que vous avez sélectionnée.** Si vous avez sélectionné [ANIM.

CARTE], sélectionnez (AV) [TYPE ANIM.] et réglez  $(\blacktriangleleft)$  le type d'animation que vous préférez.

- **3 Si vous souhaitez ajuster le niveau**  de mixage, sélectionnez (AV) **[NIVEAU MIX.] et réglez (<>>>**) le **niveau que vous préférez.**
- **4** Appuyez sur la touche ( $\Box$ ) pour **sauvegarder les réglages puis sur pour fermer le menu.** FUNC. **apparaît**.

## Application

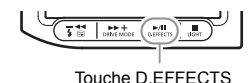

## Appuyez sur **D.EFFECTS**.

• **a** devient vert et l'image combinée apparaît.

• Les photos ne peuvent pas être enregistrées sur la carte mémoire tant que la fonction de mixage de carte est activée.

## Monter les scènes

## Création d'un montage

Créez un montage pour monter facilement vos vidéos. Mettez-y uniquement les scènes que vous préférez ou modifiez leur ordre de lecture sans affecter les enregistrements d'origine. Après avoir ajouté les scènes au montage, vous aurez deux types d'écrans d'index : l'écran d'index d'origine (pour les enregistrements d'origine) et l'écran d'index de montage.

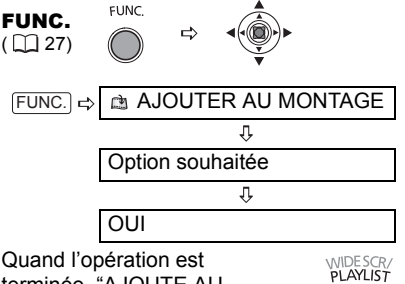

terminée, "AJOUTE AU MONTAGE" est affiché.

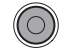

Appuyez sur PLAYLIST pour passer en revue les scènes dans l'écran d'index du montage.

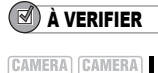

m

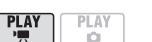

 $(m 12)$ 

Type de disque : W DVD-RW initialisé en mode VR.

## Ajout de scènes au montage

## **Options**

#### [TTES SCENES]

Ajoute toutes les scènes de l'index d'origine au montage.

#### **[1 SCENE]**

N'ajoute que la scène sélectionnée au montage.

**[ANNULER]** 

Revient à l'écran d'index d'origine.

A partir de l'écran d'index d'origine, sélectionnez ( $\blacktriangle$ ,  $\blacktriangleleft$ ) la scène à ajouter au montage. Pour ajouter toutes les scènes, inutile de sélectionner une scène donnée.

## Déplacement de scènes dans le montage

A partir de l'écran d'index d'origine, appuyez sur **PLAYLIST**). A partir de l'écran d'index de montage, sélectionnez ( $\blacktriangle$ , ) la scène à déplacer.

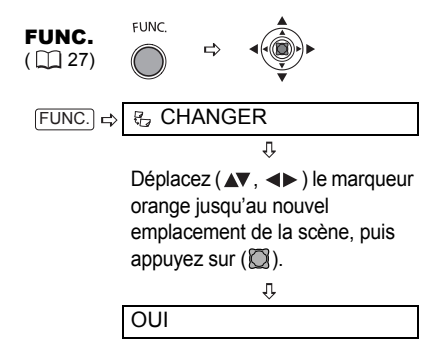

Vous pouvez effacer les scènes que vous ne souhaitez pas garder. N'oubliez pas que lorsque vous effacez des scènes dans le montage, vous n'affectez pas vos enregistrements originaux. En revanche, si vous supprimez un enregistrement original, il sera également effacé du montage.

## IMPORTANT

 Faites attention lors de l'effacement d'enregistrements originaux. Une fois effacée une scène originale ne peut plus être récupérée.

 Ne changez pas la position du commutateur d'alimentation ou du commutateur  $\blacksquare$ / $\blacksquare$  alors que la suppression de la scène est en cours.

## NOTES

 Il n'est pas possible d'effacer des scènes d'un disque protégé ( $\Box$  69).

 Il se peut que vous ne puissiez pas effacer des scènes dont la durée est inférieure à 5 secondes.

#### Effacement d'une seule scène

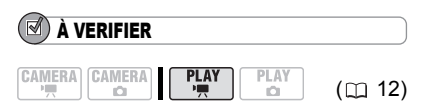

Type de disque : <sup>on</sup> DVD-RW initialisé en mode VR.

A partir de l'écran d'index d'origine, sélectionnez ( $\blacktriangle$ , < ) la scène à effacer. Pour effacer une scène uniquement dans le montage, appuyez tout d'abord sur **PLAYLIST** puis sélectionnez la scène.

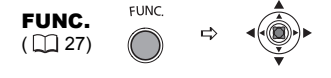

**F** Effacement de scènes **A** EFFACER OUI  $FUNC.$   $\Rightarrow$ 

## Effacement d'une scène immédiatement après l'enregistrement

## À VERIFIER

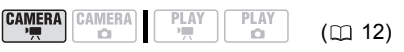

Type de disque : **@Disques DVD-RW** (VIDEO ou mode VR).

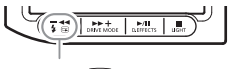

Touche  $\overline{C}$ 

- **1 Immédiatement après l'enregistrement d'une scène, appuyez sur (contrôle d'enregistrement).**
- **2 Lors du contrôle, sélectionnez**   $(\blacktriangleleft)$   $\bar{m}$  et appuyez sur  $(\widehat{N})$ .
- **3 Sélectionnez** ( $\blacktriangle$ ) [OUI] et appuyez  $\mathsf{sur}(\mathbb{Z}).$

## NOTES

Vous ne pourrez pas effacer la dernière scène si après l'avoir enregistrée, vous avez changé le mode de fonctionnement, mis le caméscope hors tension ou ôté le disque.

## Effacement de toutes les scènes

## À VERIFIER CAMERA CAMERA

**PLAY** PLA<sup>1</sup>  $(m 12)$ 

Type de disque : @DVD-RW initialisé en mode VR.

Pour effacer toutes les scènes de l'écran d'index d'origine, faites comme suit : ceci effacement aussi l'ensemble du montage. Si vous voulez uniquement effacer toutes les scènes du montage (sans toucher aux originaux), appuyez tout d'abord sur <u>PLAYLIST</u>) **puis** :

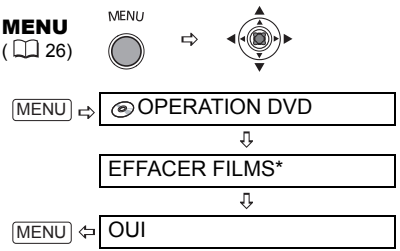

\* En effaçant le montage, cette option de menu sera remplacée par [EFFACER MONTAGE].

tout d'abord sur **PLAYLIST**) puis sélectionnez la scène.

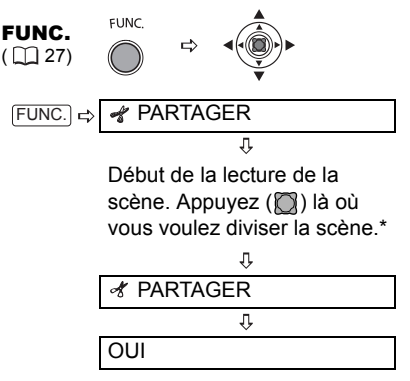

Vous pouvez utiliser les icônes suivantes et les modes de lecture spéciale ( $\Box$  34) pour placer la scène à un emplacement précis.<br>Ket/De: aller au début de la scène

- aller au début de la scène actuelle/suivante.
- $\left\langle \left\| \right/ \right\| \right\}$ : une image en arrière/en avant.

#### Division d'une scène

Vous pouvez diviser vos enregistrements afin de garder uniquement les meilleures parties et d'éliminer plus tard le reste. N'oubliez pas que quand vous divisez des scènes dans le montage, vous n'affectez pas vos enregistrements originaux.

## NOTES

Les scènes photomovie et les scènes crées par conversion de photos  $($  $\Box$  72) ne peuvent pas être divisées.

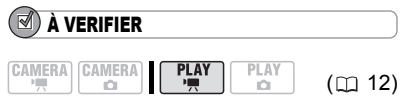

Type de disque : We DVD-RW initialisé en mode VR.

A partir de l'écran d'index d'origine, sélectionnez ( $\blacktriangle$ ,  $\blacktriangleleft$ ) la scène à diviser. Pour diviser une scène uniquement dans le montage, appuyez

## Options du disque

## Protection du disque

Vous pouvez protéger tout le disque afin d'éviter d'effacer accidentellement des enregistrements importants.

## IMPORTANT

Initialiser le disque  $($   $\Box$  69) efface définitivement tous les enregistrements du disque même si celui-ci est protégé.

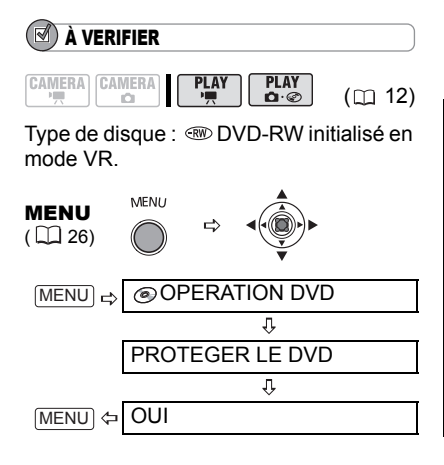

## Initialisation du disque

Vous devez initialiser les disques DVD-RW la première fois que vous les insérez dans le caméscope et vous pouvez avoir besoin d'initialiser un disque si vous obtenez le message "ERREUR DVD" . Vous pouvez aussi choisir d'initialiser le disque si vous souhaitez supprimer tous les enregistrements du disque ou pour changer les spécifications du disque.

## IMPORTANT

 $\bullet$  Initialiser le disque efface de façon permanente tous les enregistrements du disque même si celui-ci est protégé. Les

enregistrements originaux perdus ne peuvent pas être récupérés.

 Initialisez tous les disques DVD-RW avant de les utiliser avec ce caméscope.

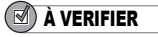

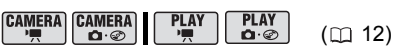

Type de disque : <a> Disques DVD-RW (VIDEO ou mode VR).

#### **Options**

#### [VIDEO] mode

La plupart des lecteurs de DVD pourront reproduire le disque, mais en dehors du titre du disque, les enregistrements ne peuvent pas être montés avec le caméscope.

#### [VR] mode

Vous avez l'option de monter les enregistrements avec le caméscope, mais le disque peut uniquement être reproduit dans les lecteurs de DVD de salon et d'ordinateur compatibles en mode VR.

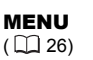

**MENU** 

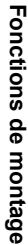

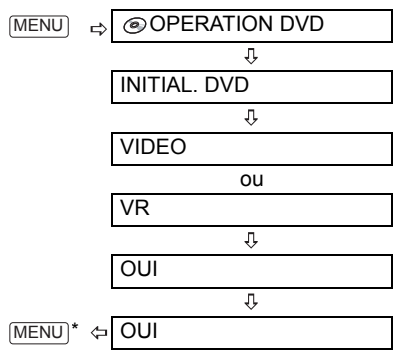

\* Ferme le menu après que l'affichage à l'écran est revenu au menu [OPERATION DVD].

## Changement du titre du disque

Vous pouvez donner un titre au disque avant de le finaliser. Ce titre s'affichera dans l'écran d'index lors de la lecture du disque finalisé sur la plupart des lecteurs de DVD.

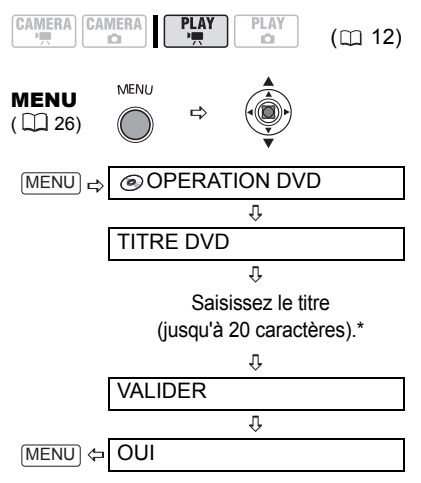

\*Sélectionnez un caractère à la fois et appuyez sur  $(\bigcirc$ ) pour l'ajouter au titre. Choisissez

 $[EFFACER]$  et appuyez sur  $(\bigcirc$ ) pour supprimer le caractère situé à la gauche de la position du curseur.

## Options de photo

## Effacement de photos

Vous pouvez effacer des photos de la carte mémoire ou du disque (DVD-RW uniquement).

## IMPORTANT

Faites attention lors de l'effacement des images. Les images effacées ne peuvent pas être récupérées.

## **NOTES**

Les images protégées sur la carte mémoire et les images sur un disque protégé ne peuvent pas êtres effacées.

## Effacement d'une seule photo

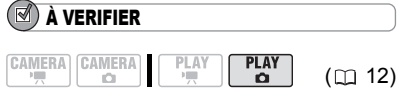

Type de disque : WD-RW initialisé en mode VR.

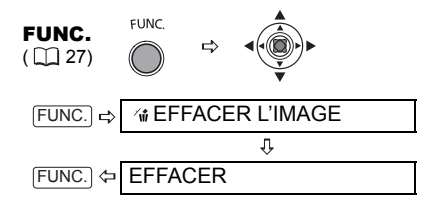

## Effacement d'une seule photo juste après l'enregistrement

Vous pouvez effacer la dernière photo enregistrée lors de sa visualisation pendant le temps indiqué par le réglage [VISUALIS.] (ou aussitôt après l'avoir enregistrée, quand le réglage est sur [OFF] OFF]).

## À VERIFIER

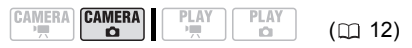

Type de disque : < Disques DVD-RW (VIDEO ou mode VR).

FUNC.

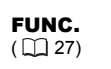

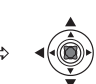

En visualisant une image juste après l'enregistrement :

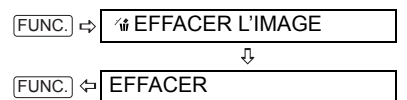

## Effacement de toutes les photos

La procédure suivante effacera toutes les photos non protégées du support actuel (n'effacera pas les photos signalées  $O_m$ ).

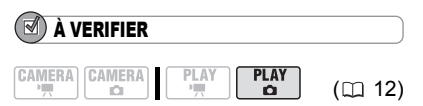

Type de disque : <sup>300</sup> DVD-RW initialisé en mode VR.

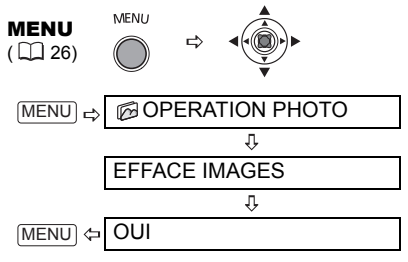

## Copie de photos

Vous pouvez copier sur le disque des photos enregistrées sur la carte mémoire (par exemple, pour les ajouter à une

scène photomovie ( $\Box$  72)), ou du disque sur la carte mémoire (par exemple, pour régler des ordres d'impression pour une imprimante compatible  $DPOF$  ( $\cap$  93)).

## Copie d'une seule image

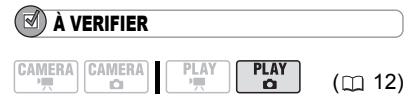

Sélectionnez comme support pour les photos, le support à partir duquel vous souhaitez copier les photos.

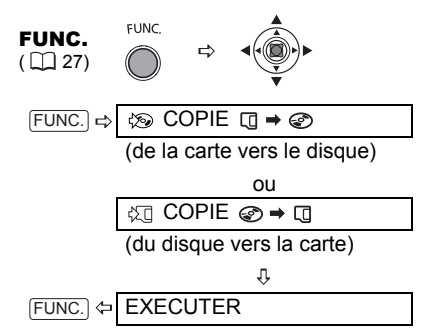

## Copie de toutes les images

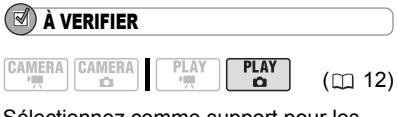

Sélectionnez comme support pour les photos, le support à partir duquel vous souhaitez copier les photos.

**MENU** MENU  $(\Box$  26)

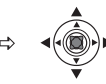

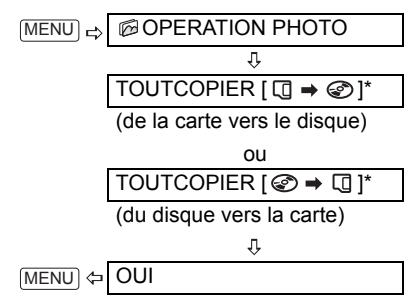

La taille totale de tous les fichiers d'image du support source et l'espace disponible sur le support de destination sont affichés.

**NOTES** 

 Les photos qui n'ont pas été enregistrées avec cet appareil peuvent ne pas être copiées correctement.

 Quand il n'y a pas assez d'espace sur le support de destination, l'opération s'arrêtera sans la copie de tous les fichiers d'image. La copie peut prendre un certain temps en fonction du nombre et de la taille totale des fichiers d'image.

## Conversion de photos en scènes photomovie

Les photos sont enregistrées en utilisant la compression JPEG, mais un lecteur de DVD reconnaît uniquement le standard MPEG. C'est pourquoi, pour afficher les photos sur votre lecteur DVD, commencez par créer une scène photomovie – c'est-à-dire un diaporama de toutes les photos sur le disque, où chaque image sera affichée pendant 3 secondes environ.

## Conversion d'une seule image

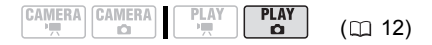
Sélectionnez (<  $\blacktriangleright$ ) la photo à convertir en scène.

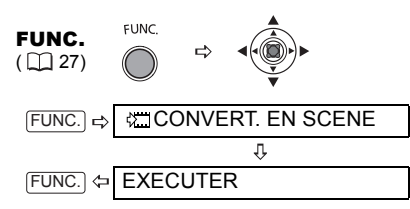

#### Conversion de toutes les images

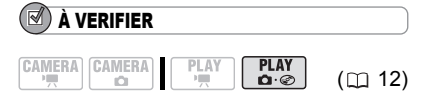

Si vous souhaitez inclure dans votre scène photomovie des photos enregistrées sur la carte mémoire, copiez-les d'abord sur le disque ( $\Box$  71).

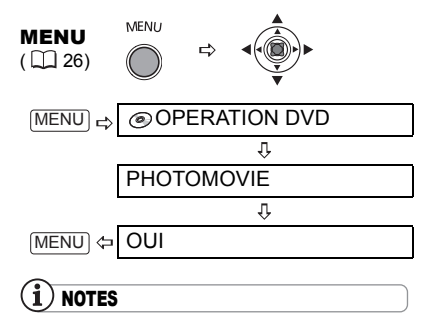

 Si le disque devient plein en créant la scène photomovie, l'opération sera annulée.

 Cette fonction n'agit pas sur les photos d'origine.

 Si vous créez des scènes photomovie sur un DVD-RW initialisé en mode VR, vous ne pourrez transférer aucun enregistrement sur l'ordinateur en utilisant MyDVD for Canon.

## Protection de photos sur la carte mémoire

Vous pouvez protéger des photos enregistrées sur la carte mémoire d'un effacement accidentel.

## IMPORTANT

L'initialisation de la carte mémoire  $($  $\Box$  74) efface définitivement toutes les photos enregistrées, même celles qui sont protégées.

#### Protection d'une seule image

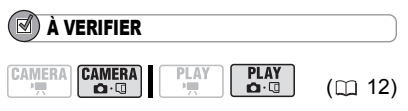

CAMERA ·  $\Omega$  (camera · camera 10 m) : vous pouvez protéger la dernière photo enregistrée lors de sa visualisation pendant le temps indiqué par le réglage [VISUALIS.] (ou aussitôt après l'avoir enregistrée, quand le réglage est sur [OFF] OFF]).

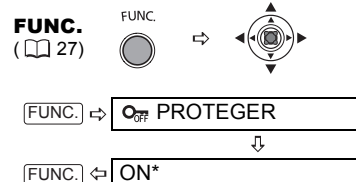

 apparaît et l'image ne peut plus être effacée.

\* Pour annuler la protection, sélectionnez [OFF].

## Protection des photos à partir de l'écran d'index

$$
\overbrace{\qquad \qquad }^{CAMERA} \left[ \begin{array}{c|c} CAMERA & PLAY \\ \hline \end{array} \right] \quad \overbrace{\qquad \qquad }^{PLAY} \quad \qquad C\Box \quad 12)
$$

Déplacez le levier du zoom vers W pour entrer dans l'écran d'index des photos.

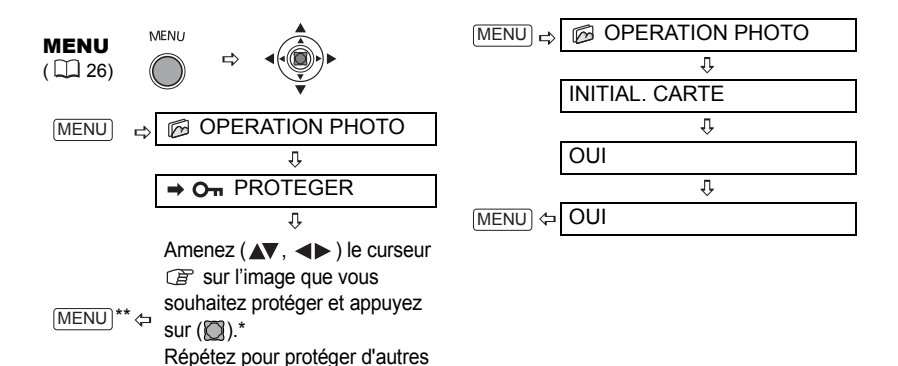

\* O<sub>m</sub> apparaît sur les images protégées. Appuyez sur  $(\bigcirc)$  pour annuler la protection.

images.

\*\*Après avoir fermé le menu, le caméscope revient à l'écran d'index.

#### Initialisation d'une carte mémoire

Initialiser une nouvelle carte mémoire la première fois que vous l'insérez dans le caméscope. Vous pouvez avoir besoin d'initialiser une carte si vous obtenez le message "ERREUR AU NIVEAU DE LA CARTE" ou vous pouvez choisir de le faire pour effacer toutes les données enregistrées sur la carte.

# IMPORTANT

 L'initialisation de la carte mémoire efface définitivement toutes les photos enregistrées, même celles qui sont protégées. Les photos originales ne peuvent pas être récupérées.

 Initialisez toutes les cartes mémoires avant de les utiliser avec ce caméscope.

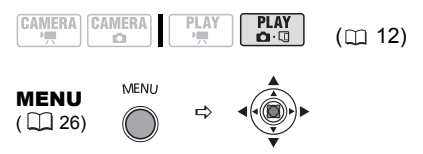

# Finalisation du disque

Afin de reproduire le disque que vous avez enregistré sur un lecteur de DVD, un lecteur de DVD intégré à un ordinateur ou un autre appareil numérique, vous devez commencer par le finaliser. Inutile de finaliser le disque pour la lecture de vos enregistrements quand le caméscope est connecté au téléviseur.

Pour afficher les photos sur un lecteur de DVD, vous devez au préalable les convertir en scènes photomovie ( $\Box$  72).

## IMPORTANT

 Veillez à finaliser le disque à température ambiante. Si cette procédure n'est pas correctement achevée en raison de températures élevées, laissez le caméscope refroidir avant de le réutiliser. Placez le caméscope sur une table ou toute autre surface stable avant d'entamer la procédure. Si le caméscope est soumis à de légers impacts (par exemple, s'il est placé sur une table ou si le câble AV est déconnecté) durant la finalisation, vous risquez de perdre définitivement des données.

 Alimentez toujours le caméscope avec l'adaptateur secteur compact. L'opération ne peut démarrer si le caméscope est alimenté uniquement avec la batterie d'alimentation.

 Pendant que l'opération est en cours, évitez les actions suivantes pour ne pas interrompre le procédé et perdre les données.

- ne déplacez pas le caméscope.

#### Restrictions après la finalisation du disque

- ne débranchez pas l'adapteur secteur compact.

 En fonction du type de disque et des spécifications du disque après la finalisation du disque, il se peut que vous ne puissiez pas initialiser le disque, monter vos enregistrements ou ajouter de nouveaux enregistrements au disque.

 Ne finalisez pas avec ce caméscope des disques qui n'ont pas été enregistrés avec lui.

#### (i NOTES

Le temps nécessaire pour terminer l'opération varie en fonction des conditions d'enregistrement et de la quantité d'espace libre restant sur le disque.

#### Finalisation du disque

La durée de la finalisation dépend des scènes enregistrées et de la quantité d'espace libre sur le disque.

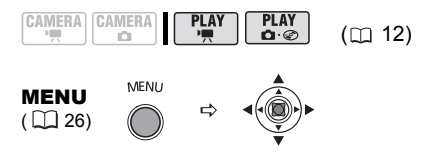

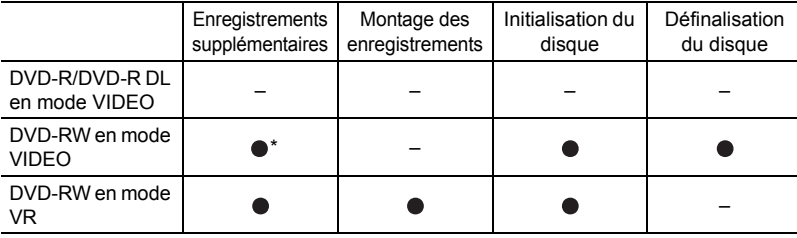

\* Vous devez définaliser le disque dans un premier temps.

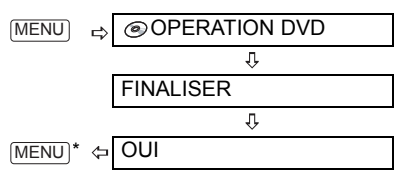

**76**

\* Durant la finalisation du disque, une barre de progression s'affiche. Fermez le menu après que l'affichage à l'écran est revenu au menu [OPERATION DVD].

## Lecture de votre disque sur un lecteur de DVD de salon ou intégré à un ordinateur

Après la finalisation du disque, vous pouvez le lire sur des lecteurs DVD compatibles avec le type de disque utilisé (DVD-R, DVD-R DL ou DVD-RW). Pour plus de détails sur la compatibilité, reportez-vous au manuel d'instructions du lecteur DVD.

#### Sur un lecteur DVD de salon

- **1 Mettez le téléviseur et le lecteur de DVD sous tension.**
- **2 Insérez un disque finalisé dans le lecteur de DVD.**
- **3 Sélectionnez la scène que vous souhaitez reproduire sur l'écran d'index.**

#### Sur un lecteur DVD d'ordinateur

**1 Insérez un disque finalisé dans le lecteur de DVD.**

#### **2 Exécutez le logiciel DVD.**

• Reportez-vous aussi au manuel d'instruction et à l'aide en ligne de votre logiciel de lecture de DVD.

• Pour afficher les photos enregistrées sur le disque, fermez dans un premier temps tout logiciel de lecture de DVD en cours d'exécution.

# $(i)$  notes

 Les disques DVD-RW enregistrés en mode VR peuvent uniquement être reproduits sur des lecteurs de DVD compatibles en mode VR.

 En fonction de votre DVD, il se peut que vous ne puissiez pas reproduire le disque.

 Pour voir les photos enregistrées sur le disque, avec un lecteur DVD, vous devez convertir les images individuelles en scènes, ou créer une scène photomovie ( $\Box$  72) avant de finaliser le disque. La résolution des scènes photomovie sera inférieure à celle des photos d'origine.

● Pour lire le disque sur un ordinateur, il faut posséder un logiciel de DVD et l'exécuter. Pour reproduire un DVD-R DL, il faut posséder un lecteur DVD capable de lire des disques double couche.

**77**

# Définalisation du disque - **Enregistrements** supplémentaires sur un disque finalisé

Définaliser un disque permet d'enregistrer d'autres séquences sur le disque après la finalisation.

#### À VERIFIER **PLAY** CAMERA CAMERA **PLAY**  $\mathbf{D} \cdot \mathcal{D}$  $(m 12)$ O

Type de disque : <a>
OVD-RW initialisé en mode VIDEO.

# IMPORTANT

 Veillez à définaliser le disque à température ambiante normale. Si cette procédure n'est pas correctement achevée en raison de températures élevées, laissez le caméscope refroidir avant de le réutiliser.

 Placez le caméscope sur une table ou toute autre surface stable avant d'entamer la procédure. Si le caméscope est soumis à de légers impacts (par exemple, s'il est placé sur une table ou si le câble AV est déconnecté) durant la définalisation, vous risquez de perdre définitivement des données.

 Alimentez toujours le caméscope avec l'adaptateur secteur compact. L'opération ne peut démarrer si le caméscope est alimenté uniquement avec la batterie d'alimentation.

 Pendant que l'opération est en cours, évitez les actions suivantes pour ne pas interrompre le procédé et perdre les données.

- ne déplacez pas le caméscope.

- ne débranchez pas l'adaptateur secteur compact.

 Seuls les disques qui ont été finalisés avec ce caméscope peuvent être définalisés avec lui.

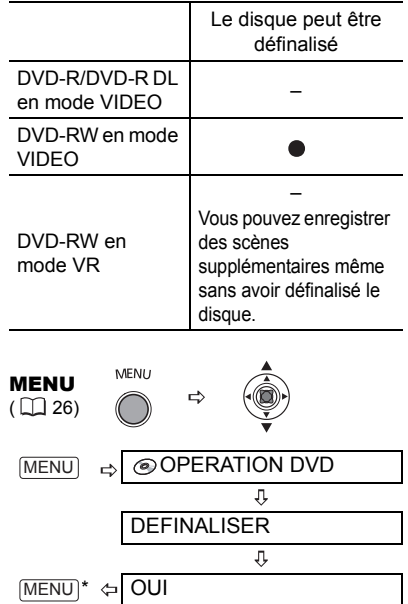

Durant la définalisation du disque, une barre de progression s'affiche. Fermez le menu après que l'affichage à l'écran est revenu au menu [OPERATION DVD].

**F**

# Connexion à un téléviseur ou un magnétoscope

## Schémas de connexion

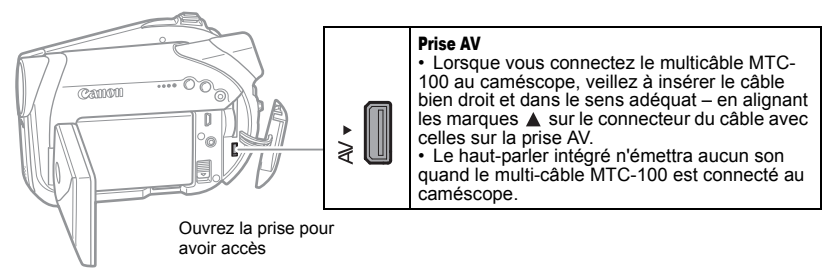

Si votre téléviseur ou votre magnétoscope est équipé d'une prise S-Vidéo, utilisez le type de connexion **1**, sinon, utilisez les prises AV (type de connexion **2**). Pour se brancher à un téléviseur ou à un magnétoscope avec la prise SCART, utilisez le type de connexion **8** 

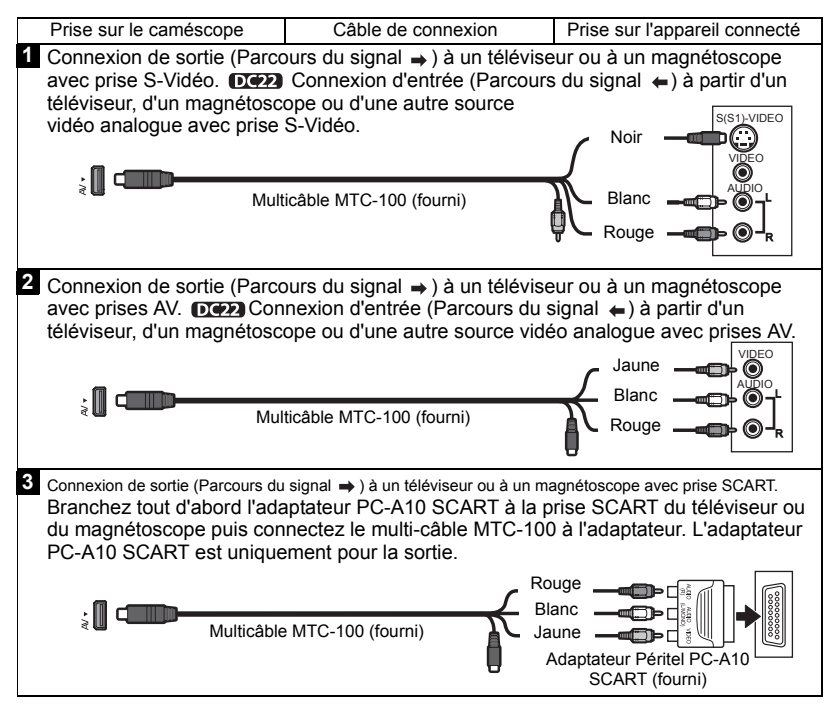

$$
\begin{array}{|c|c|c|c|c|}\hline \text{CAMERA} & \text{CAMERA} & \text{PLAY} & \text{PLAY} & \text{(I1 12)}\\ \hline \end{array}
$$

Avant de brancher le caméscope, réglez l'option [FORMAT TV] en fonction du téléviseur auquel le caméscope sera connecté. [TV 16/9E] : téléviseurs avec un rapport d'aspect de 16:9 ou [TV STANDARD] : téléviseurs avec un rapport d'aspect de 4:3  $(m 44)$ .

### Lecture sur l'écran d'un téléviseur

- **1 Branchez le caméscope au téléviseur en se référant à l'un des diagrammes de connexion figurant dans la section précédente**  *Schémas de connexion* ( $\cap$  78).
- **2 Sur un téléviseur : réglez le sélecteur d'entrée sur VIDEO. Sur un magnétoscope : réglez le sélecteur d'entrée sur LINE (IN).**
- **3 Démarrez la lecture de séquences vidéo ( 34) ou de photos ( 36).**

# **NOTES**

 Mettez tous les appareils hors tension avant de commencer les connexions.

Nous recommandons d'alimenter le

caméscope avec l'adaptateur secteur compact La qualité de l'image est meilleure lors de la connexion à un téléviseur muni d'une prise S-VIDEO - type de connexion 1 (CD 78).

 L'adaptateur Péritel PC-A10 SCART fourni est uniquement pour la sortie.

## Enregistrement sur un magnétoscope

Vous pouvez copier vos enregistrements en connectant le caméscope à un magnétoscope ou à un appareil vidéo

**FRECTION DU TYPE DE TEIEVISEUR Entrepriseur** magnétoscope en se référant à l'un des numérique. Branchez le caméscope au diagrammes de connexion figurant dans la section précédente *Schémas de connexion* ( $\Box$  78).

#### CAMERA) CAMERA  $(m 12)$

- **1 Appareil connecté : insérez une cassette vierge et mettez l'appareil en mode pause à l'enregistrement.**
- **2 Ce caméscope : localisez la scène que vous souhaitez copier et mettez la lecture en pause juste un peu avant le début de la scène.**
- **3 Ce caméscope : reprenez la lecture de la séquence vidéo.**
- **4 Appareil connecté : commencez l'enregistrement quand la scène que vous souhaitez copier apparaît. Arrêtez l'enregistrement quand la copie est terminée.**
- **5 Ce caméscope : arrêtez la lecture.**

# NOTES

 Nous recommandons d'alimenter le caméscope avec l'adaptateur secteur compact. Par défaut, les affichages à l'écran seront imbriqués dans le signal vidéo de sortie, mais vous pouvez modifier les affichages avec  $($ <u>DISP.</u>] (CQ 38).

## Enregistrement de l'entrée vidéo

Vous pouvez entrer un signal vidéo à partir d'un appareil externe et l'enregistrer sur le disque du caméscope.

#### Sélection du type de connexion

Branchez le caméscope au à la source d'entrée analogue en se référant à l'un des diagrammes de connexion figurant dans la section précédente *Schémas de connexion* ( $\text{m}$  78).

**79**

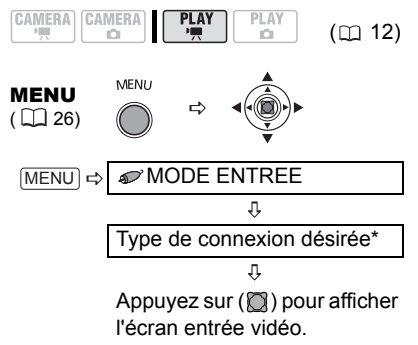

\* Sélectionnez le réglage en fonction du type de connexion utilisé.

 $[~\Rightarrow~S$  VIDEO] : type de connexion  $1$ . [**→** VIDEO] : type de connexion 2.

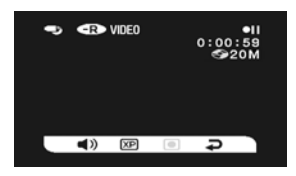

### A PARTIR DE <sup>L</sup>'ÉCRAN ENTRÉE VIDÉO

Les icônes suivantes sont affichées au bas de l'écran entrée vidéo :

 $\blacksquare$ ): règle le volume du haut-parleur (n'aura aucun effet sur l'enregistrement).  $(XP)/(SP)/(IP)$ : sélectionne le mode d'enregistrement.

 $\odot$ / $\odot$ III : démarre/suspend l'enregistrement.

: met fin à l'entrée vidéo et revient au mode  $[PLAY \cdot \cdot \cdot \cdot]$ .

- **1 Ce caméscope : changez le réglage si nécessaire.**
- **2 Appareil connecté : insérez la cassette ou le disque enregistré et démarrez la lecture.**
- **3** Ce caméscope : sélectionnez ( $\blacktriangle$ ) **l'icône . Quand la scène que vous**

# **voulez enregistrer apparaît,**  appuyez sur  $(\bigcirc$ ).

L'enregistrement démarre.

**4 Ce caméscope : pour faire une pause à l'enregistrement,**  sélectionnez (<**I**>) l'icône on et appuyez sur  $(\bigcirc$ . En mode pause à l'enregistrement, sélectionnez (<) et appuyez sur ( $\cap$ ) pour reprendre l'enregistrement.

#### POUR ARRÊTER <sup>L</sup>'ENREGISTREMENT

- **5 Ce caméscope : en mode pause à l'enregistrement, sélectionnez (◀▶)** l'icône et appuyez sur  $(\Box)$ .
- **6 Appareil connecté : arrêtez la lecture.**

# IMPORTANT

 Une entrée vidéo comprenant des signaux de protection des droits d'auteur (des données numériques définies limités à "une seule copie" ou protégées contre les droits d'auteur) ne peut pas être enregistrée. L'entrée vidéo sera enregistrée normalement jusqu'au moment où un signal de protection des droits d'auteur est détecté.

 Selon le signal analogique envoyé par l'appareil connecté, l'image d'entrée peut se trouver déformée, ou ne pas apparaître du tout (par exemple, les entrées vidéo comprenant des signaux anormaux tels que les signaux dédoublés).

# NOTES

Nous recommandons d'alimenter le caméscope avec l'adaptateur secteur compact

# Connexion à un ordinateur

# Schémas de connexion PC

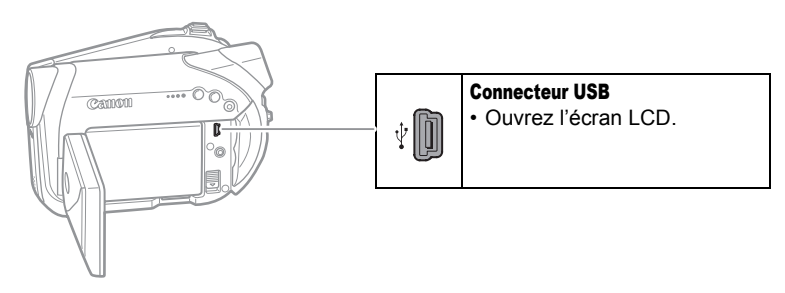

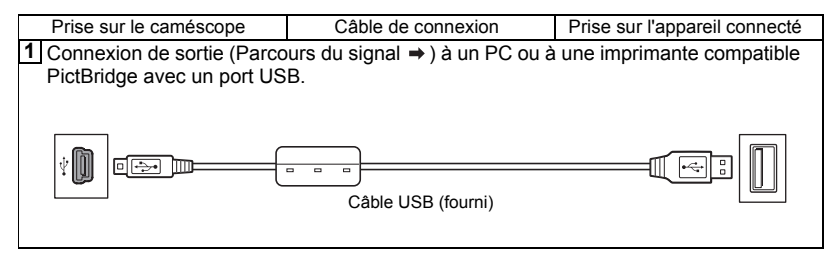

## DC22/DC21 Transfert d'enregistrements – MyDVD for Canon

Utilisateurs Windows uniquement : avec le câble USB fourni et le logiciel MyDVD for Canon vous pouvez transférer les séquences vidéo et les photos que vous avez enregistrées, à partir du disque sur un ordinateur et les monter facilement. Notez qu'avec MyDVD for Canon vous pouvez lire des disques DVD-R DL 8 cm mais ne pouvez pas écrire sur des disques double couche (ni avec un lecteur DL extérieur ni avec le caméscope lui-même).

Pour plus de détails sur l'utilisation de MyDVD for Canon, reportez-vous aussi au didacticiel ou à l'aide en ligne du logiciel.

### MyDVD for Canon

Copie en appuyant sur une seule touche (Windows XP uniquement)

Insérez un disque DVD-R/-RW vierge dans le lecteur de DVD (avec capacité de gravure) de votre ordinateur, connectez le caméscope et en appuyant uniquement sur la touche  $\Delta \sim$  (impression/partage), créez une copie de votre DVD qui vous pouvez offrir immédiatement à quelqu'un  $(m 84)$ .

Transfert des enregistrements sur votre ordinateur

Vous pouvez transférer vos enregistrements en vue de les monter sur votre ordinateur ( $\Box$  85)

Création d'une copie de sauvegarde de votre DVD

Transférez vos enregistrements sur l'ordinateur et même si votre ne possède pas de graveur de DVD, utilisez votre caméscope pour créer une copie de votre DVD (m 85).

• Amérique du Nord Services sur le Web : http://support.roxio.com Assistance téléphonique : 866-279-7694 (numéro gratuit) ou 905-482-5555 (Canada uniquement), de 9h à 18h, heure américaine du Pacifique - sauf week-ends et jours fériés

• Europe Services sur le Web : **Allemagne** http://www.roxio.com/en/support/de/emc/index.jhtml France http://www.roxio.com/en/support/fr/emc/index.jhtml Royaume-Uni http://www.roxio.com/en/support/uk/ Assistance téléphonique : Allemagne 0900-1735096 ; France 0892-460909 ; Royaume-Uni 0906-7320288, de 13h à 22h, GMT - sauf week-ends et jours fériés • Chine/Taïwan Services sur le Web :

http://www.sonictaiwan.com/support/techsupport.aspx sonicsupport@gil.com.tw Assistance téléphonique : 02-2658-8765 (Taïwan)

#### Configuration minimum requise

• Système d'exploitation : Microsoft Windows 2000, Windows Me, Windows XP

• Matériel minimum :

Pentium III 1 GHz ou supérieur (1,5 GHz ou supérieur recommandés)

128 Mo de RAM (256 Mo ou plus, recommandés)

10 Go d'espace disque (20 Go ou plus, recommandés)

Carte vidéo et affichage prenant en charge la résolution 1024 x 768, 16 bits couleur

• Configuration requise :

Microsoft Windows Media Player 9 ou supérieur

• Connexion Internet (pour

l'enregistrement de l'utilisateur).

# IMPORTANT

 Après l'installation de MyDVD for Canon, vous aurez besoin d'une connexion à Internet pour compléter l'enregistrement de l'utilisateur. Sans réaliser l'enregistrement en ligne de l'utilisateur, vous ne pouvez utiliser aucune fonction du logiciel.

#### Pour le soutien technique pour MyDVD for Canon :

Canon Inc. et les centres de service après vente Canon associés ne fournissent pas de soutien technique pour MyDVD for Canon. Pour toute question ou problème technique concernant le logiciel, son installation et son utilisation, veuillez contacter directement le service après vente de Sonic Solutions ou consulter en ligne les pages internet figurant dans le tableau ci-dessus.

 L'opération risque de ne pas fonctionner correctement selon les spécifications et réglages de votre ordinateur.

### Installation de MyDVD for Canon

- **1 Mettez l'ordinateur sous tension et démarrez Windows.**
- **2 Insérez le CD-ROM du logiciel MyDVD for Canon dans le lecteur DC ou DVD de l'ordinateur.**
	- L'Assistant d'installation démarrera automatiquement.

• Si Windows Media Player 9 ou supérieur n'est pas installé, cliquez sur "OK" dans la fenêtre de configuration qui apparaît et installez la dernière

version de Windows Media Player suivant les instructions à l'écran. • Si l'Assistant d'installation ne démarre pas automatiquement :

- Windows 2000/Me : faites un double-clic sur l'îcone Poste de travail du Bureau. Windows XP : a partir du menu Démarrer, sélectionnez "Poste de travail".
- Faites un clic droit sur le lecteur CD-ROM ou DVD dans lequel vous avez insérez le logiciel et sélectionnez "Ouvrir".
- Double-cliquez sur le fichier "SETUP.EXE". (Notez qu'en fonction des réglages de l'ordinateur utilisé, le suffixe ".EXE" peut ne pas être affiché.)
- **3 Dans l'écran de l'Assistant d'installation, cliquez sur "Suivant".**
- **4 Lisez l'accord de licence. Si vous acceptez, sélectionnez "J'accepte les termes du contrat de licence" et cliquez sur "Suivant".**
- **5 Saisissez l'information utilisateur et cliquez "Suivant".** Le numéro de série apparaît.
- **6 Cliquez sur le bouton Installation "Standard".**

Vous pouvez aussi sélectionner "Personnalisée" pour sélectionner les programmes installés et le dossier d'installation, ou "Complète" pour installer toutes les fonctions du programme.

- **7 Cliquez sur "Installer" pour démarrer l'installation.**
- **8 Quand l'écran "Fin de l'Assistant d'installation" apparaît, cliquez sur "Terminer".**
- **9 Lisez le dernier fichier "Readme" et cliquez sur "Oui" pour redémarrer l'ordinateur.**

## Enregistrement de l'utilisateur

- **1 Ensuite, enlevez le CD-ROM MyDVD for Canon du lecteur et doublecliquez sur l'icône "MyDVD" du**  Bureau ...
- **2 Connectez-vous à Internet pour terminer l'enregistrement de l'utilisateur en ligne.**

Sans réaliser l'enregistrement en ligne de l'utilisateur, vous ne pouvez utiliser aucune fonction du logiciel.

- **3 Cliquez sur "Suivant" pour entamer l'enregistrement.**
- **4 Saisissez l'information utilisateur et sélectionnez votre pays/région dans la boîte de sélection.**
- **5 Cliquez sur "Stratégie de confidentialité" pour lire les conditions. Si vous acceptez les conditions, cochez la case "J'ai lu et j'accepte les termes de la politique de confidentialité" et cliquez sur "Enregistrer le produit maintenant".**

L'enregistrement utilisateur une fois terminé automatiquement, l'écran d'invite de MyDVD for Canon s'affichera.

# **NOTES**

En fonction de la vitesse de votre connexion Internet, l'enregistrement peut prendre un certain temps.

Si vous ne pouvez pas vous connecter à Internet, l'enregistrement utilisateur ne sera pas achevé. Sans réaliser l'enregistrement en ligne de l'utilisateur, vous ne pouvez utiliser aucune fonction du logiciel.

### Connexion du caméscope

La première fois que vous connectez le caméscope à l'ordinateur, vous devez installer le logiciel et l'enregistrer en ligne. Les fois suivantes, il vous suffira de brancher le caméscope à l'ordinateur.

- **1 Connectez l'adaptateur secteur compact au caméscope.**
- **2 Mettez le caméscope sous tension et réglez-le sur le mode**  $\overline{P LAY \cdot P}$ **.**
- **3 Connectez le caméscope à l'ordinateur en utilisant le câble USB. Reportez-vous à** *Schémas de connexion PC* ( $\Box$  81).

# IMPORTANT

 Durant les opérations suivantes, même si vous branchez le caméscope à l'ordinateur, il ne sera pas reconnu.

- effacement de toutes les scènes
- protection du disque
- réglage du titre du disque
- initialisation du disque
- finalisation ou définalisation du disque
- Vérifiez l'orientation du câble USB est assurez-vous de le connecter correctement.

 Si vous utilisez d'autres disques que les disques DVD recommandés, un message d'erreur peut apparaître sur l'ordinateur indiquant que le disque ne peut pas être lu ou que le caméscope n'est pas prêt.

# NOTES

Les copies de DVD et les DVD de sauvegarde créés avec MyDVD for Canon ne peuvent pas être définalisé avec le caméscope.

#### Copie en appuyant sur une seule touche

#### (Windows XP uniquement)

#### (國) À VERIFIER

 Cette fonction nécessite un ordinateur équipé d'un lecteur DVD graveur.

Si MyDVD for Canon est en cours

d'exécution, fermez tout d'abord le programme.

- **1 Insérez le disque finalisé que vous voulez copier dans le caméscope.**
- **2 Insérez un nouveau disque DVD-R ou DVD-RW dans le lecteur DVD de l'ordinateur.**
	- La touche  $\Delta \sim (impression/partage)$ s'allume en bleu.

• Pour faire une copie d'un disque enregistré en mode VR, veillez à insérer un DVD-RW dans le lecteur DVD de l'ordinateur.

### **3** Appuyez sur  $\boxed{\triangle \sim}$ .

• La touche  $\Delta \sim$  clignote pendant que la copie est en cours et s'éteint une fois que la copie est terminée.

• Le disque copié est finalisé et éjecté automatiquement du graveur.

# IMPORTANT

● Il est possible de copier des disques DVD-R/ RW sur des disques DVD-R/RW 12 cm ou 8 cm. Il n'est possible de copier des DVD-R DL que sur des DVD-R/RW 12 cm.

 Si vous n'avez pas effectué l'enregistrement utilisateur en ligne, vous ne pourrez pas utiliser la fonction Copie en appuyant sur une seule touche.

 Il est possible que l'opération ne fonctionne pas correctement si vous connectez simultanément plusieurs caméscopes Canon à l'ordinateur.

# NOTES

#### Si l'opération est interrompue :

"OPERATION ANNULEE" est affiché sur l'écran du caméscope. Le message disparaît lorsque vous retirez le disque ou exécutez MyDVD for Canon.

 Lorsque l'indicateur DISC (accès au disque) est allumé ou clignote, n'effectuez pas les actions suivantes, sous peine de perdre des données.

- ne soumettez pas le caméscope à des vibrations ou à des chocs violents.

- n'ouvrez pas le couvercle du logement du disque et ne retirez pas le disque.
- ne déconnectez pas le câble USB.
- ne mettez pas le caméscope ou l'ordinateur hors tension.
- ne changez pas la position du commutateur ', **D** ou le mode de fonctionnement.
- Vous avez besoin d'un logiciel de lecture de DVD sur votre ordinateur pour lire le disque.
- Nous recommandons que vous alimentiez votre caméscope avec l'adaptateur secteur

compact pendant qu'il est connecté à l'ordinateur.

 Reportez-vous aussi au manuel d'instructions de l'ordinateur.

 Pour en savoir plus sur les restrictions lors de l'utilisation de MyDVD for Canon, reportez-vous aussi à la section "README" de l'aide en ligne du logiciel.

 Les scènes photomovie créées sur un disque initialisé en mode VIDEO ne peuvent pas être transférées sur un ordinateur en utilisant MyDVD for Canon.

 Si vous créez des scènes photomovie sur un DVD-RW initialisé en mode VR, vous ne pourrez transférer aucun enregistrement sur l'ordinateur en utilisant MyDVD for Canon.

 Selon le nombre et la longueur des scènes enregistrées, la copie en appuyant sur une seule touche peut être longue.

 $\bullet$  Dans les cas suivants, la touche  $\mathbb{B} \rightsquigarrow$  ne sera pas allumée à l'étape 2 et vous ne pourrez pas utiliser la fonction Copie en appuyant sur une seule touche :

- l'enregistrement utilisateur en ligne n'a pas été effectué correctement.

- MyDVD for Canon est en cour d'exécution.

- ce n'est pas un disque finalisé qui est dans le caméscope.

- ce n'est pas un nouveau disque qui est dans le lecteur de DVD de l'ordinateur.

- le disque dans le caméscope est un DVD-RW enregistré en mode VR mais le disque dans le lecteur de l'ordinateur est un DVD-R.

- le disque dans le lecteur DVD de l'ordinateur est un disque double-couche.

 Si aucun de ces cas de figure n'est exact et que  $\boxed{B \sim}$  ne s'allume toujours pas, recherchez l'icône  $\mathcal G$  dans la barre d'outils du Bureau de l'ordinateur. Si <sup>n</sup> n'y apparaît pas, déconnectez le câble USB à la fois du caméscope et de l'ordinateur. Redémarrez l'ordinateur. Mettez le caméscope hors tension puis sous tension. Connectez ensuite le caméscope et l'ordinateur.

#### Transfert des enregistrements sur l'ordinateur

**1 Insérez le disque source dans le caméscope.**

Vous pouvez utiliser n'importe quel disque, finalisé ou non.

- **2 Exécutez MyDVD for Canon.**
- **3 Cliquez sur l'option "DVD vidéo" dans l'onglet Nouveau projet.**
- **4 Veillez à ce que l'indicateur d'accès au disque n'est pas allumé et ne clignote pas puis cliquez sur l'icône "Ouvrir disque".**
- **5 Cliquez sur le bouton "Importer".** Les miniatures des scènes et des photos importées sont affichées sur l'écran du projet vidéo.
- **6 Pour sauvegarder le projet, cliquez sur "Enregistrer le projet" dans la palette Tâches du projet.**

Les scènes et les photos affichées sur l'écran principal sont sauvegardées.

# IMPORTANT

 Les scènes photomovie créées sur un disque initialisé en mode VIDEO ne peuvent pas être transférées sur un ordinateur en utilisant MyDVD for Canon.

 Si vous créez des scènes photomovie sur un DVD-RW initialisé en mode VR, vous ne pourrez transférer aucun enregistrement sur l'ordinateur en utilisant MyDVD for Canon.

#### Création de copies de sauvegarde de votre DVD

- **1 Insérez le disque finalisé dans le caméscope.**
- **2 Exécutez MyDVD for Canon.**
- **3 Cliquez sur l'option "Créer un DVD de sauvegarde" dans l'onglet Nouveau projet.**
- **4 Sélectionnez le caméscope comme "Périphérique source".**
- **5 Sélectionnez le graveur de DVD de l'ordinateur comme "Périphérique cible".**

Si votre ordinateur ne possède pas de graveur de DVD, sélectionnez aussi le caméscope comme "Périphérique cible".

**6 Veillez à ce que l'indicateur d'accès au disque n'est pas allumé et ne** 

**clignote pas puis cliquez sur l'cône "Copier".**

**7 Suivez les indications à l'écran.** Si vous sélectionnez le caméscope lui-même comme "Appareil d'écriture", après que le caméscope a fini de lire le disque original, retirez-le et insériez un DVD-R ou DVD-RW dans le caméscope.

**8 Quand l'écran "Création de disque réussie" apparaît à l'écran, cliquez sur "OK".**

Le disque copié est finalisé et éjecté automatiquement du graveur.

# IMPORTANT

 Pour faire une copie d'un disque enregistré en mode VR, veillez à insérer un DVD-RW dans le lecteur DVD de l'ordinateur.

- Le logiciel ne supporte pas l'écriture sur des disques double couche.
- Utilisez toujours un nouveau disque en tant que disque cible dans le DVD de l'ordinateur ou le caméscope.
- Si vous utilisez un lecteur DVD pour faire une copie de sauvegarde, vous pouvez aussi utiliser un disque DVD-RW entièrement effacé. Pour effacer un DVD-RW, il vous faut un logiciel de création de DVD.
- Si vous utilisez un disque DVD-RW en tant que disque source, et que le plateau du lecteur DVD autre que celui sélectionné à l'étape 5 s'ouvre quand vous devez insérer le disque cible, vous risquez de perdre certaines données du disque source. Cliquez sur "Annuler" et redémarrez l'ordinateur.

## Transfert de photos – Transfert direct

Avec le câble USB et le logiciel Digital Video Software fournis, vous pouvez transférer les photos sur l'ordinateur en appuyant simplement sur la touche  $\Delta \sim$ (impression/partage).

## **Préparatifs**

La première fois que vous connectez le caméscope sur l'ordinateur, vous devez installer le logiciel et effectuer le réglage de démarrage automatique. À partir de la deuxième fois, vous avez besoin uniquement de connecter le caméscope à l'ordinateur pour transférer les images.

**1 Installez le logiciel Digital Video Software fourni.**

Reportez-vous à la section *Installation des logiciels* du manuel d'instruction de *Digital Video Software* (version PDF).

- **2 Réglez le caméscope sur le mode**   $P LAY \cdot \Box$ .
- **3 Connectez le caméscope à l'ordinateur en utilisant le câble USB.**

Reportez-vous à la section *Connexion du caméscope à un ordinateur* du manuel d'instruction de *Digital Video Software* (version PDF).

**4 Effectuez le réglage de démarrage automatique.**

• Reportez-vous à la section *Démarrage de CameraWindow* (Windows) ou *Téléchargement automatique* (Macintosh) du manuel d'instruction de *Digital Video Software* (version PDF).

• Le menu de transfert direct apparaît sur l'écran du caméscope et la touche  $\Delta \sim$  s'allume.

# IMPORTANT

 Des performances correctes ne peuvent pas être garanties pour les disques enregistrés sur un autre appareil numérique puis insérés dans ce caméscope.

 Lorsque l'indicateur DISC (accès au disque) ou CARD (accès à la carte) est allumé ou clignote, n'effectuez pas les actions suivantes, sous peine de perdre des données sous peine de perdre des données.

- ne soumettez pas le caméscope à des vibrations ou à des chocs violents

- n'ouvrez pas le couvercle du logement du disque/de la carte et ne retirez pas le disque ou la carte mémoire

- ne déconnectez pas le câble USB

- ne mettez pas le caméscope ou l'ordinateur hors tension

- ne changez pas la position du commutateur / ou le mode de fonctionnement

 Le transfert risque de ne pas fonctionner correctement selon le logiciel utilisé et les spécifications/réglages de votre ordinateur.

 Si vous souhaitez utiliser les fichiers image sur votre ordinateur, faites-en une copie dans un premier temps, puis utilisez les fichiers copiés et conservez les originaux.

 Durant les opérations suivantes, même si vous branchez le caméscope à l'ordinateur, il ne sera pas reconnu.

- protection du disque
- initialisation du disque
- finalisation ou définalisation du disque
- effacement des toutes les photos d'un disque ou d'une carte
- copie de photos entre le disque et la carte
- suppression de tous les ordres de transfert
- suppression de tous les ordres d'impression

# NOTES

 Nous recommandons que vous alimentiez votre caméscope avec l'adaptateur secteur compact pendant qu'il est connecté à l'ordinateur.

 Reportez-vous aussi au manuel d'instructions de l'ordinateur.

 Utilisateurs de Windows XP et Mac OS X : votre caméscope est muni du protocole PTP (Picture Transfer Protocol) permettant de télécharger des photos (JPEG uniquement) en connectant simplement le caméscope à un ordinateur avec un câble USB sans avoir besoin d'installer le logiciel à partir du disque DIGITAL VIDEO SOLUTION DISK.

#### Transfert d'images

#### [ TOUTES LES IMAGES...]

Permet de transférer toutes les images sur l'ordinateur.

**[374 NOUVELLES IMAGES...]** 

Permet de transférer sur l'ordinateur uniquement les images qui ne l'ont pas encore été.

**[C**-TRANSF. ORDRE...]

Permet de transférer sur l'ordinateur les images avec un ordre de transfert. Les ordres de transfert  $(5)$  88) sont uniquement disponibles pour les images enregistrées sur une carte mémoire.

**[E-SELEC. ET TRANSF....]** 

Permet de sélectionner les photos à transférer sur l'ordinateur.

[**@PAPIER PEINT...**]

Permet de sélectionner la photo à transférer et de la définir comme l'image d'arrière-plan du bureau de votre ordinateur.

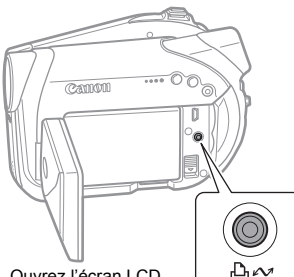

Ouvrez l'écran LCD

Touche **L**<sub>i</sub> $\sim$ (impression/partage)

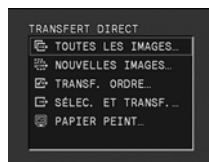

- **1** Sélectionnez ( $\blacktriangle$ **V**) une option de **transfert.**
- **2** Appuyez sur  $\boxed{A \sim}$ . **I IN TOUTES LES IMAGES! [ B NOUVELLES IMAGES]** [ TRANSF. ORDRE]:

• Les photos sont transférées et affichées sur l'ordinateur.

• Le caméscope retourne au menu de transfert une fois que le transfert est terminé.

• Pour annuler le transfert, sélectionnez (<>>
) [ANNULER] appuyez sur  $(\bigcirc$ ) ou appuyez sur . MENU

### SI VOUS SÉLECTIONNEZ I G-SELEC. ET TRANSF.] OU [ @ PAPIER PEINT]

- **3** Sélectionnez (<>> **/>
>** l'image que **vous souhaitez transférer.**
- **4** Appuyez sur  $\boxed{\Delta_1 \sim}$ .

 $\cdot$  [ $\equiv$  SELEC. ET TRANSF.] : la photo sélectionnée est transférée et affichée sur l'ordinateur. Pour continuer le transfert, sélectionnez une autre photo.

• [ @ PAPIER PEINT] : l'image sélectionnée est transférée sur l'ordinateur et affichée comme arrièreplan du bureau.

• La touche  $\Delta \sim$  clignote pendant le transfert des images.

• Appuyez sur [MENU] pour revenir au menu Transfert.

# **NOTES**

 $\bullet$  Vous pouvez appuyez sur ( $\oslash$ ) pour transférer les images, au lieu de la touche  $\Delta \sim$ . Avec [己 TOUTES LES IMAGES],

[F] NOUVELLES IMAGES] ou [F] TRANSF. ORDRE], un message de confirmation apparaît. Sélectionnez  $[OK]$  et appuyez sur  $(\bigcirc$ .

 Quand le caméscope est connecté à l'ordinateur et l'écran de sélection des photos affiché, appuyez sur [MENU] pour retourner au menu de transfert.

 Même quand les photos enregistrées sur le disque sont transférées correctement sur l'ordinateur, elles sont toujours marquées comme non transférées ("NOUVELLES IMAGES").

# Réglages de l'ordre de transfert

Parmi les photos enregistrées sur la carte mémoire, vous pouvez marquer celles que vous souhaitez transférer sur l'ordinateur avec un ordre de transfert. Ces réglages d'ordre de transfert sont compatibles avec les standards Digital Print Order Format (DPOF). 998 photos au maximum peuvent être sélectionnées.

## Sélection de photos à transférer (ordre de transfert)

Ne connectez pas un câble USB au caméscope pendant le réglage des ordres de transfert.

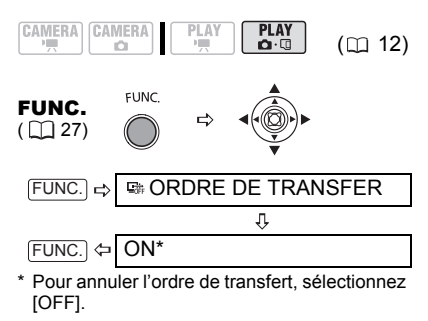

## Réglage des ordres de transfert à partir de l'écran d'index

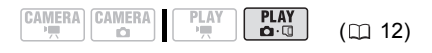

Déplacez le levier du zoom vers **W** pour entrer dans l'écran d'index des photos.

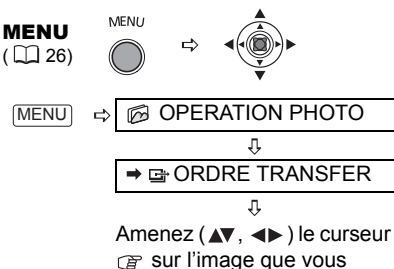

souhaitez transférer et

- \*\*  $\Leftrightarrow$  appuyez sur ( $\bigcirc$ ). \* Répétez cette étape pour établir les ordres de transfert d'autres images. **MENU**
- \*  $\overrightarrow{E}$  apparaît sur les images ayant un ordre de transfert. Appuyez sur (() pour annuler l'ordre de transfert.
- \*\*Après avoir fermé le menu, le caméscope revient à l'écran d'index.

#### Suppression de tous les ordres de transfert

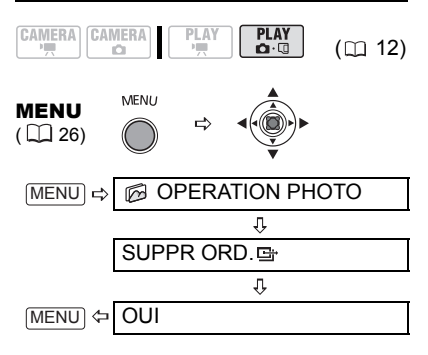

# Connexion à une imprimante

## Impression de photos – Impression directe

Le caméscope peut être connecté à n'importe quelle imprimante compatible PictBridge. Vous pouvez utiliser les réglages d'ordres d'impression pour l'impression directe des photos enregistrées sur la carte mémoire  $($  $\Box$  93).

Imprimantes Canon : imprimantes SELPHY CP et SELPHY DS et imprimantes PIXMA marquées portant le logo compatible PictBridge.

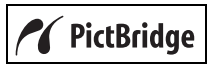

#### Connexion du caméscope à l'imprimante

- CAMERA CAMERA PLAY PLAY<br>Q-Q  $(m 12)$
- **1 Insérez la carte mémoire ou le disque contenant les photos à imprimer.**
- **2 Mettez l'imprimante sous tension.**
- **3 Sélectionnez comme support pour les photos, le support à partir duquel vous souhaitez imprimer les photos.**

**4 Connectez le caméscope à l'imprimante en utilisant le câble USB fourni. Reportez-vous à**  *Schémas de connexion PC* ( $\text{I}$  81).

• **a** apparaît et change en **7**. Le symbole n'apparaît pas si la carte mémoire ou le disque contient des photos qui ne peuvent pas être affichées sur ce caméscope.

• La touche  $\Delta \sim$  (impression/partage) s'allume et les réglages d'impression en cours sont affichés pendant environ 6 secondes.

**F**

# IMPORTANT

 Si continue de clignoter (pendant plus d'une minute), ou si **71** n'apparaît pas, c'est que le caméscope n'est pas connecté correctement à l'imprimante. Dans ce cas, déconnectez le câble du caméscope et de l'imprimante. Mettez les deux appareils hors tension puis de nouveau sous tension et reconnectez le caméscope à l'imprimante.

 Lorsque vous effectuez les opérations suivantes, même si vous connectez une imprimante au caméscope, ceci ne sera pas reconnu.

- effacement de toutes les scènes
- protection du disque
- réglage du titre du disque
- initialisation du disque
- finalisation ou définalisation du disque

- effacement des toutes les photos d'un disque ou d'une carte

- copie de photos entre le disque et la carte
- suppression de tous les ordres de transfert
- suppression de tous les ordres d'impression

 Des performances correctes ne peuvent pas être garanties pour l'impression de photos depuis un disque enregistré sur un autre appareil numérique puis inséré dans ce caméscope.

# NOTES

 $\bullet$   $\&$  apparaît pour les images qui ne peuvent pas être imprimées.

- Nous recommandons d'alimenter le caméscope avec l'adaptateur secteur compact
- Reportez-vous aussi au manuel d'instruction de l'imprimante.

## Impression avec la touche  $\mathbb{D} \sim$ (impression/partage)

Vous pouvez imprimer une photo sans changer les réglages en appuyant simplement sur la touche  $\Delta \sim$ (impression/partage).

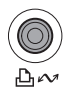

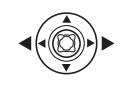

- **1** Sélectionnez (< $\blacktriangleright$ ) la photo que **vous souhaitez imprimer.**
- **2 Appuyez sur (impression/ partage)**

• L'impression démarre. La touche  $\Delta \sim$  clignote puis reste allumée quand l'impression est terminée.

• Pour continuer l'impression, sélectionnez  $(\blacktriangleleft)$  une autre photo.

#### Impression après la sélection des paramètres d'impression

Vous pouvez sélectionner le nombre de copies et les autres paramètres de l'impression. Les options de réglage varient en fonction du modèle d'imprimante.

- **1** Appuyez sur  $(\Box)$ .
	- Le menu des paramètres d'impression apparaît.

• En fonction de l'imprimante, le message "OCCUPE" peut apparaître avant que le caméscope affiche le menu des paramètres d'impression.

- **2 Sélectionnez les paramètres**  d'impression ( $\text{m}$  91).
- **3** Sélectionnez ( $\blacktriangle$ ,  $\blacktriangle$ ) [IMPRIMER] et appuyez sur  $(\Box)$ .

• L'impression démarre. Le menu des paramètres d'impression disparaît quand l'impression est terminée.

• Pour continuer l'impression, sélectionnez  $(\blacktriangleleft)$  une autre photo.

# IMPORTANT

- Les photos suivantes peuvent ne pas s'imprimer correctement avec une imprimante compatible PictBridge.
- photos créées ou modifiées sur un ordinateur et transférées sur la carte mémoire.
- photos enregistrées avec le caméscope mais montées sur un ordinateur.
- photos sur la carte mémoire dont les noms ont été changés.

- photos copiées de la carte mémoire sur le disque.

- photos enregistrées avec un autre caméscope.

 Respectez les précautions suivantes pendant l'impression :

- ne mettez ni le caméscope ni l'imprimante hors tension.

- ne changez pas la position du commutateur  $'$  .  $\alpha$ 

- ne déconnectez pas le câble USB.

- ne retirez pas le disque ni la carte mémoire.

● Si le message "OCCUPE" ne disparaît pas, déconnecter le câble USB du caméscope et de l'imprimante puis reconnectez-les à nouveau.

# NOTES

 $\bullet$  Pour annuler l'impression : appuyez sur  $(\bigcirc)$ pendant l'impression. Un écran de confirmation apparaît. Sélectionnez [OK] et appuyez sur  $(\bigcap)$ . Avec les imprimantes Canon compatibles PictBridge, l'impression s'arrête immédiatement (même si elle n'est pas terminée) et le papier est éjecté.

 Erreurs d'impression : si une erreur se produit pendant l'impression, un message d'erreur apparaît  $($  $\Box$  103).

- imprimantes Canon compatibles PictBridge : corrigez l'erreur. Si l'impression ne reprend pas automatiquement, sélectionnez [CONTINUER] et appuyez sur ((C)). Si [CONTINUER] ne peut pas être sélectionné, sélectionnez [STOP], appuyez sur  $(\bigcirc$ ) et recommencez l'impression. Reportez-vous aussi au manuel d'instruction de l'imprimante pour plus d'informations.

- si l'erreur persiste et que l'impression ne reprend pas, déconnectez le câble USB et mettez le caméscope hors tension. Mettez-le de nouveau sous tension, réglez-le sur le mode  $(\overline{[PLAY} \cdot \overline{C}])$  et reconnectez le câble.

 Quand vous avez fini l'impression : déconnectez le câble du caméscope et de l'imprimante, puis mettez le caméscope hors tension.

#### Paramètres d'impression

Paramètres de recadrage ( $\Box$  92)

Paramètres papier

Paramètres papier courants (format de papier, type de papier et mise en forme) *PJSTANDARD* **DISTANDARD EISTANDARD** PAPIER  $\overline{Q}$ **STANDARD ROGNER** 内 **STANDARD IMPRIMER** O  $1$  UNITES **ANNULER** Nombre de copies Effet d'impression

Impression de la date

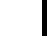

**F**

#### **[PAPIER]**

#### **[ <sup>D</sup> TAILLE PAPIER]**

Les tailles de papier disponibles varient en fonction du modèle d'imprimante.

### **[BITYPE PAPIER]**

Sélectionnez [PHOTO], [PH. GLACE] ou [STANDARD].

## **[ D MISE EN FORME]**

Sélectionnez [STANDARD] ou l'une des mises en page suivantes.

[AVEC BORDS] : imprime toute l'image pratiquement comme la photo enregistrée. [SANS BORDS] : agrandit le centre de la photo pour correspondre au rapport hauteur/largeur de la taille du papier. Les parties supérieure, inférieure et latérales de la photo peuvent être légèrement coupées.

[2-PLUS], [4-PLUS], [8-PLUS], [9-PLUS], [16-PLUS] : imprime plusieurs petites copies de la même photo sur une même feuille de papier.

Imprimantes Canon : vous pouvez aussi utiliser les feuilles de mini-autocollants photo.

[ $\odot$  Impression de la date]

Sélectionnez [ON], [OFF] ou [STANDARD].

[ Effet d'impression]

L'effet d'impression peut être utilisé avec les imprimantes compatibles avec la fonction d'optimisation d'image afin d'obtenir des impressions de qualité supérieure. Sélectionnez [ON], [OFF] ou [STANDARD].

Imprimantes Canon PIXMA/SELPHY DS : vous pouvez aussi sélectionner [VIVID], [NR] et [VIVID+NR].

[ Nombre de copies]

Sélectionnez 1-99 copies

- Options **1 Dans le menu des paramètres d'impression, sélectionnez le**  paramètre à modifier ( $\blacktriangle$ **v**,  $\blacktriangleleft$ **)**, puis appuyez sur  $(\Box)$ .
	- **2 Sélectionnez une option de réglage**   $(\triangle \blacktriangledown)$ , puis appuyez sur  $(\heartsuit)$ .

## NOTES

 Les options de réglage d'impression et les réglages [STANDARD] varient en fonction du modèle d'imprimante. Pour plus de détails, reportez-vous au manuel d'instruction de l'imprimante.

 $\bullet$  **Imprimantes Canon PIXMA/SELPHY DS : pour** imprimer plusieurs petites copies sur un seul tirage, (2-, 4-, 9- ou [16-PLUS]), réglez [TAILLE PAPIER] sur [10 x 14,8 cm] ou [9 x 13 cm]. Imprimantes Canon PIXMA/SELPHY CP : pour imprimer plusieurs petites copies sur un seul tirage ([8-PLUS]), réglez [TAILLE PAPIER] sur [5,4 x 8,6 cm].

## Paramètres de recadrage

Réglez le style d'impression avant de changer les paramètres de recadrage.

**1 Dans le menu des paramètres**  d'impression, sélectionnez (AV, **) [ROGNER] et appuyez sur**   $(\bigcap)$ .

Le cadre de recadrage apparaît.

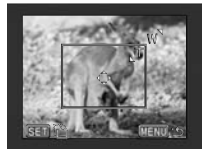

#### **2 Changez la taille du cadre de recadrage.**

• Déplacez le levier de zoom vers T pour réduire le cadre et vers W pour agrandir le cadre. Appuyez sur  $(\bigcirc$ pour changer l'orientation de l'image (portrait/paysage).

• Pour annuler les paramètres de recadrage, déplacez le zoom vers W jusqu'à ce que le cadre de recadrage disparaisse.

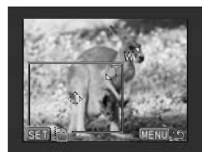

**3** Déplacez ( $\blacktriangle$ **v**,  $\blacktriangleleft$ **)** le cadre de **recadrage.**

Appuyer sur [MENU] permet de revenir au menu des paramètres d'impression.

# NOTES

 À propos de la couleur du cadre de recadrage.

- blanc : les paramètres de recadrage ne sont pas réglés.

- vert : taille du recadrage recommandée. (Le cadre de recadrage peut ne pas apparaître en vert en fonction de la taille de l'image, de la taille du papier et des réglages des bordures.)

 Les paramètres de recadrage ne s'appliquent qu'à une seule image.

 Les paramètres de recadrage sont annulés dans les cas suivants :

- lorsque vous mettez le caméscope hors tension.

- quand vous déconnectez le câble USB.

- lorsque vous agrandissez le cadre de recadrage au-delà de sa taille maximum.

- quand vous changez le réglage [TAILLE PAPIER].

# Réglages de l'ordre d'impression

Parmi les photos enregistrées sur la carte mémoire, vous pouvez marquer celles que vous souhaitez imprimer et définir le nombre de copies souhaité dans un ordre d'impression. Les réglages d'ordre d'impression sont compatibles avec le

standard Digital Print Order Format (DPOF) et peuvent être utilisés pour l'impression sur des imprimantes compatibles DPOF  $($  $)$  89 $)$ , 998 photos maximum peuvent être sélectionnées.

## Sélection des photos pour l'impression (ordre d'impression)

Ne connectez pas un câble USB au caméscope pendant le réglage des ordres d'impression.

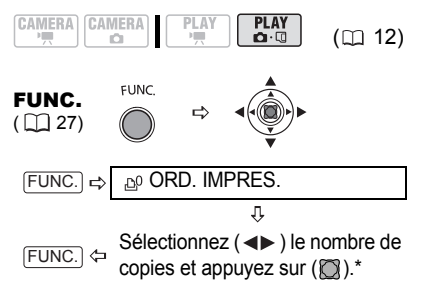

\* Pour annuler l'ordre d'impression, réglez le nombre de copies sur 0.

# Réglage des commandes d'impression à partir de l'écran d'index

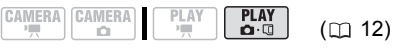

Déplacez le levier du zoom vers **W** pour entrer dans l'écran d'index des photos.

**MENU** 

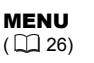

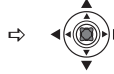

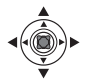

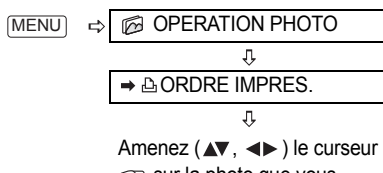

sur la photo que vous souhaitez imprimée et appuyez  $sur (  $\circled{r}$ ).$ 

 $\sqrt{2}$ 

Réglez ( $\blacktriangle$ ) le nombre de copies souhaités et appuyez sur

MENU]\*\*  $\Leftrightarrow$  ().\* Répétez pour régler d'autres ordres d'impression pour d'autres images.

- $\Delta$  et le nombre de copies apparaît sur les images marquées d'un ordre d'impression. Pour annuler l'ordre d'impression, réglez  $(\triangle \triangledown)$  le nombre de copies sur 0.
- \*\*Après avoir fermé le menu, le caméscope revient à l'écran d'index.

## Suppression de tous les ordres d'impression

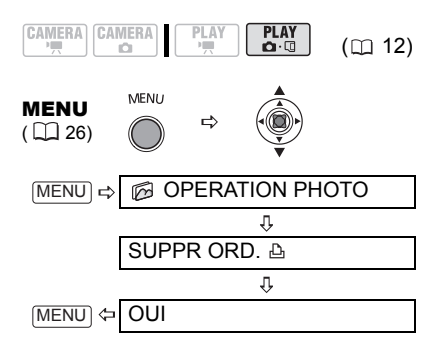

### Impression

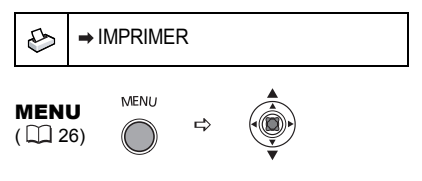

- **1 Connectez l'imprimante au caméscope. Reportez-vous à**  *Schémas de connexion PC* ( $\cap$  81)*.*
- 2 Appuyez sur **MENU**, sélectionnez **( ) [ IMPRIMER] et appuyez sur**   $(\Box).$

• Le menu des paramètres d'impression apparaît.

• Le message d'erreur "SELECTION ORDRE IMPR." apparaît si vous connectez une imprimante avec la fonction d'impression directe et sélectionnez [  $\rightarrow$  IMPRIMERI sans avoir réglé aucun ordre d'impression.

**3 Sélectionnez** ( $\blacktriangle$ **v**,  $\blacktriangle$ **)** [IMPRIMER] et appuyez sur  $(\Box)$ .

L'impression démarre. Le menu des paramètres d'impression disparaît quand l'impression est terminée.

# NOTES

 En fonction de l'imprimante connectée, vous pouvez changer certains réglages d'impression avant l'étape  $3 \ (\Box 91)$ .

 Annulation de l'impression/Erreurs d'impression  $(m91)$ 

**• Redémarrez l'impression :** appuyez sur MENU et sélectionnez [→ IMPRIMER]. Sélectionnez [REPRENDRE] dans le menu des paramètres d'impression et appuyez sur  $(\bigcirc$ ). Les images restantes sont imprimées.

L'impression ne peut pas être relancée si les réglages de l'ordre d'impression ont été modifiés ou si vous avez supprimé une photo avec les réglages d'ordre d'impression.

# Dépannage

Si vous avez un problème avec votre caméscope, reportez-vous à cette liste. Consultez votre revendeur ou un centre de service après vente Canon si le problème persiste.

## Source d'alimentation électrique

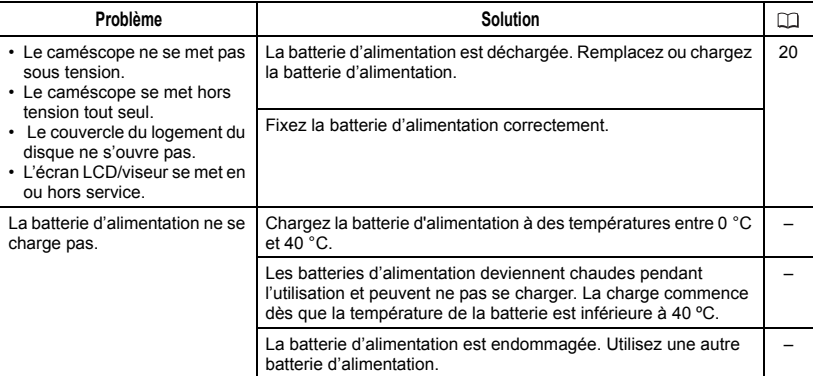

#### Enregistrement/lecture

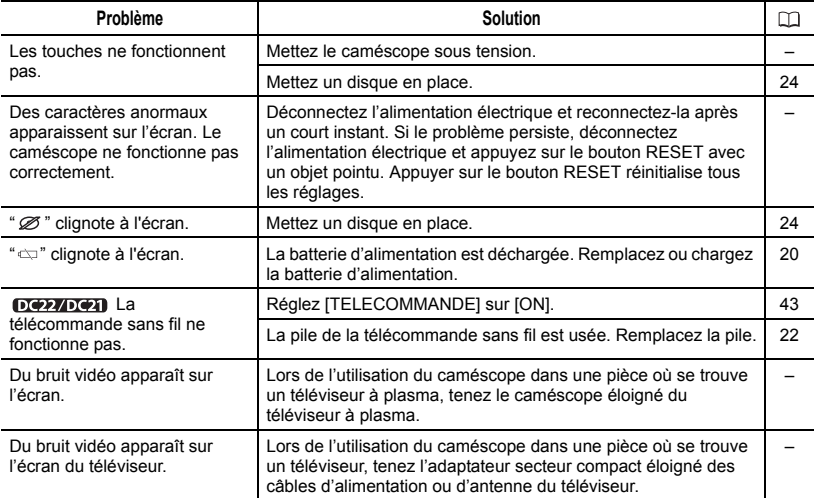

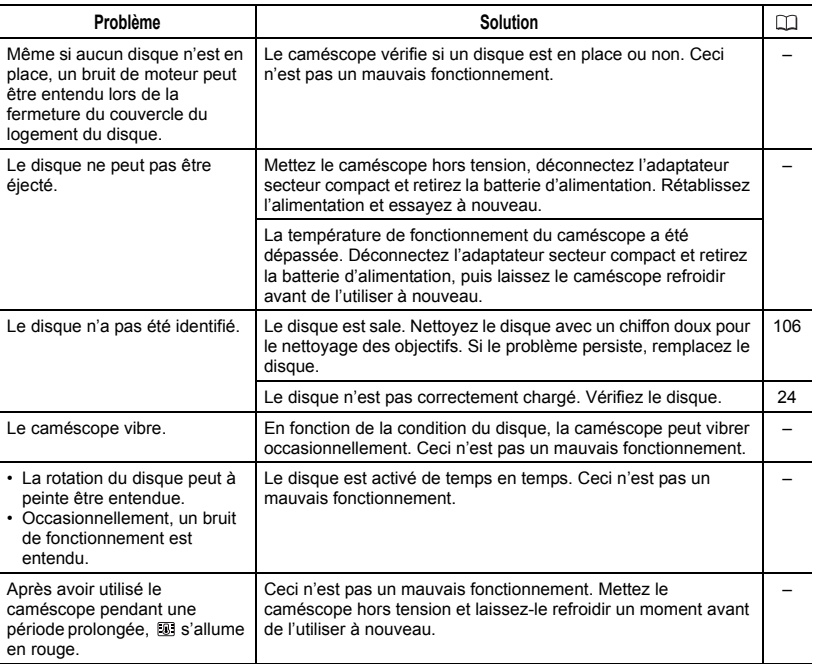

# Enregistrement

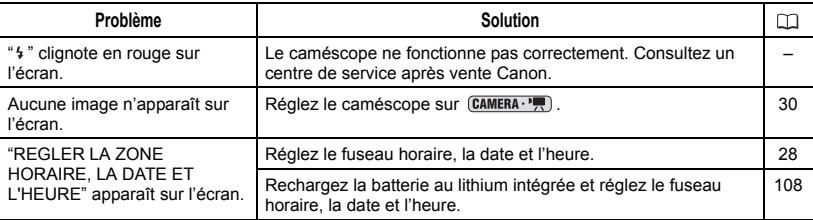

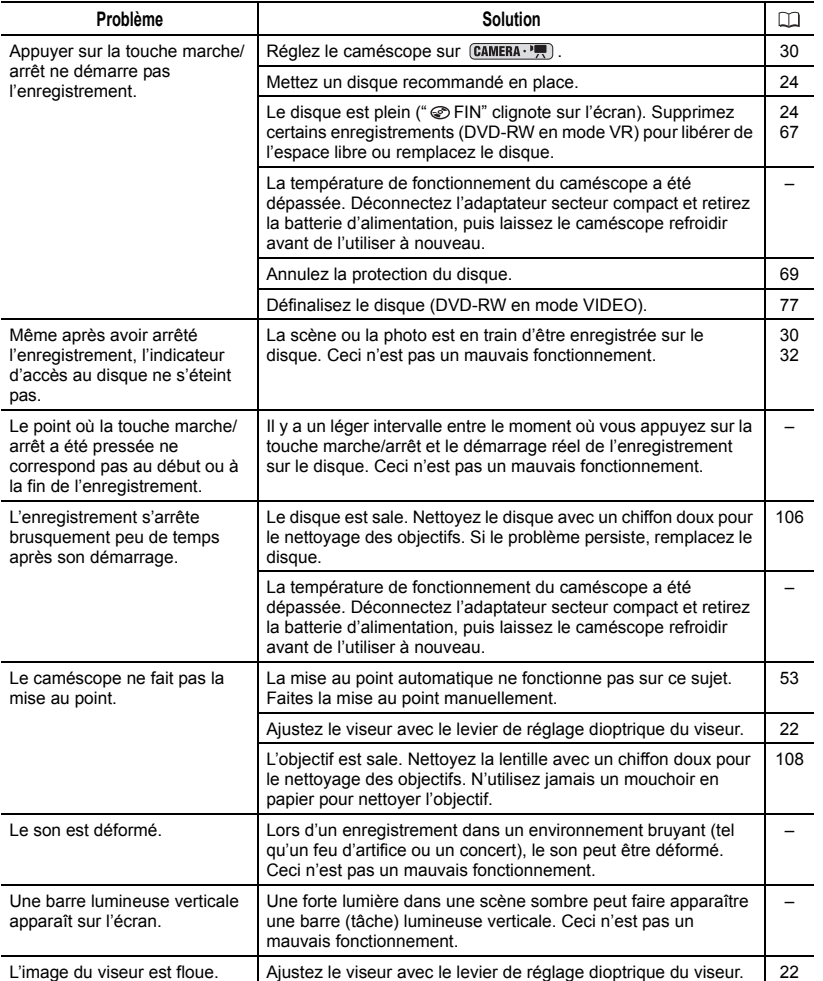

 $\mathbf{r}$ 

# Lecture/Montage

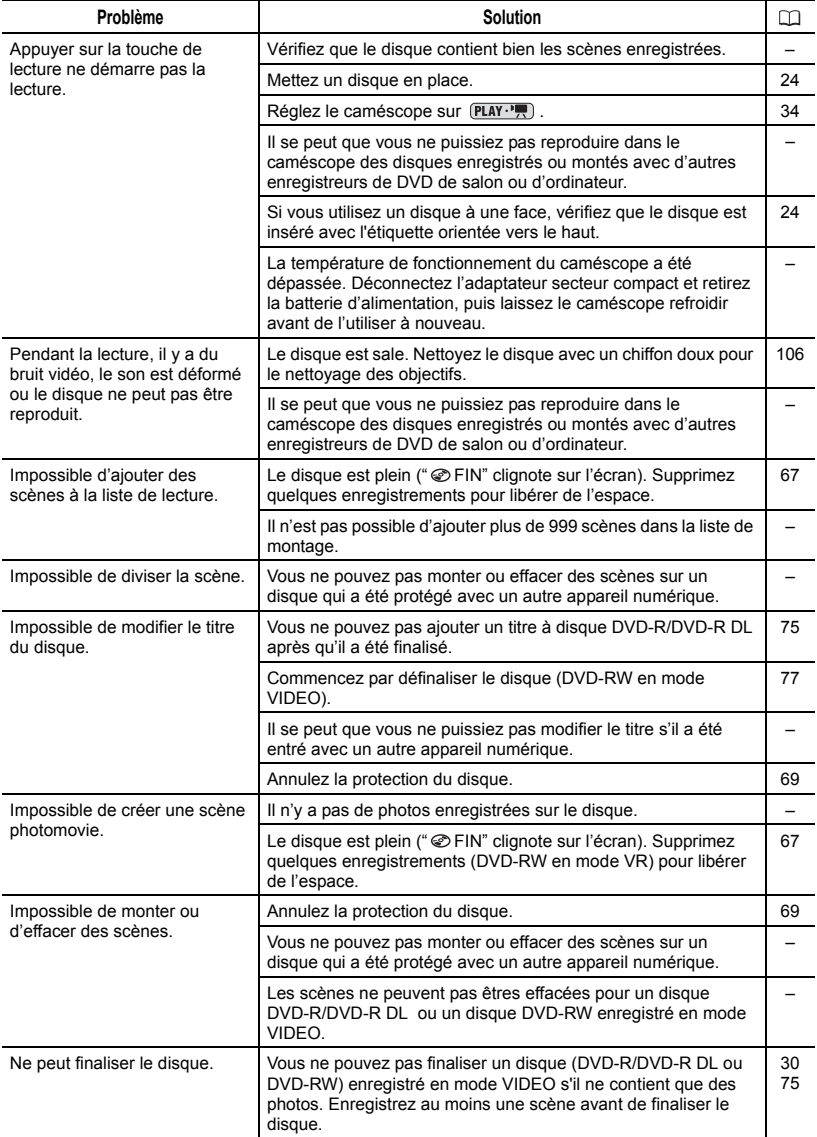

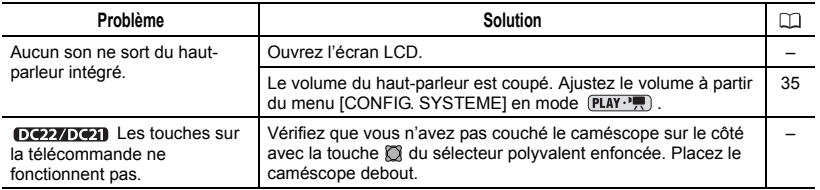

## Lecture du disque sur un appareil de DVD externe

Un appareil de DVD externe fait référence à un lecteur de DVD, un enregistreur de DVD, un lecteur/graveur de DVD intégré à un ordinateur et à d'autres appareils numériques.

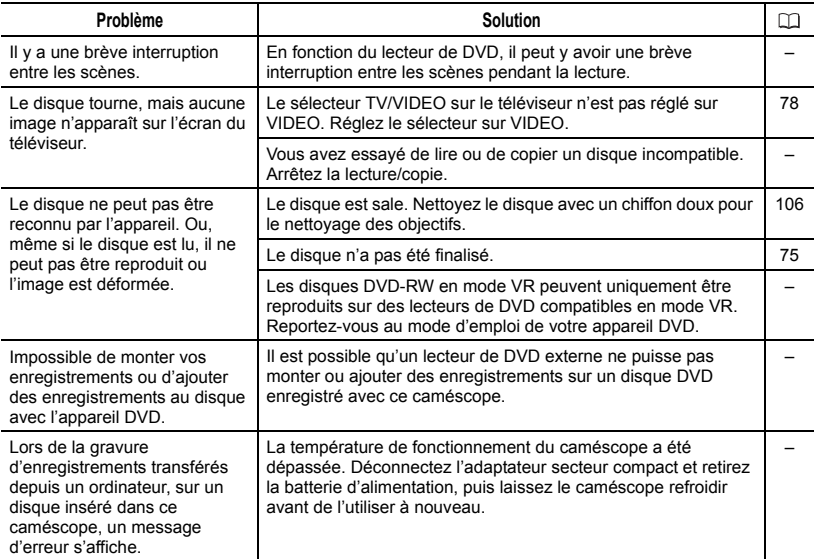

m.

# Utilisation de la carte mémoire

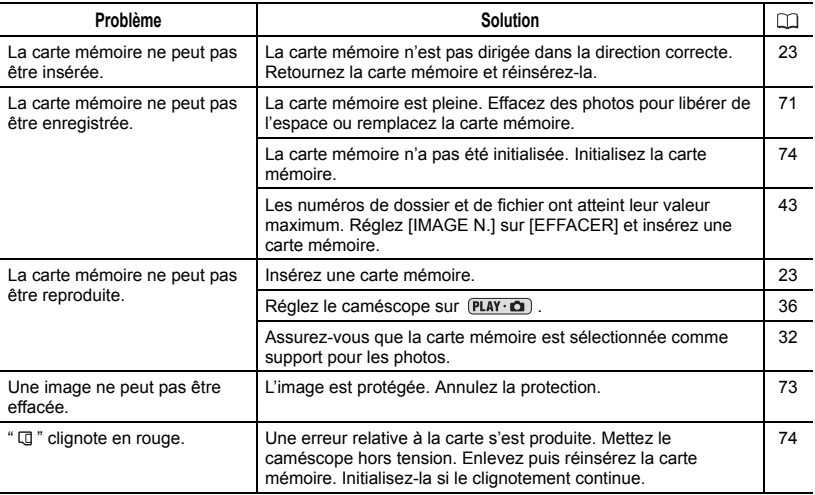

## Impression

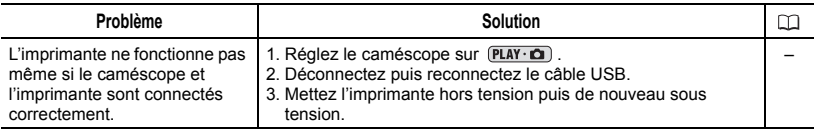

## Liste des messages

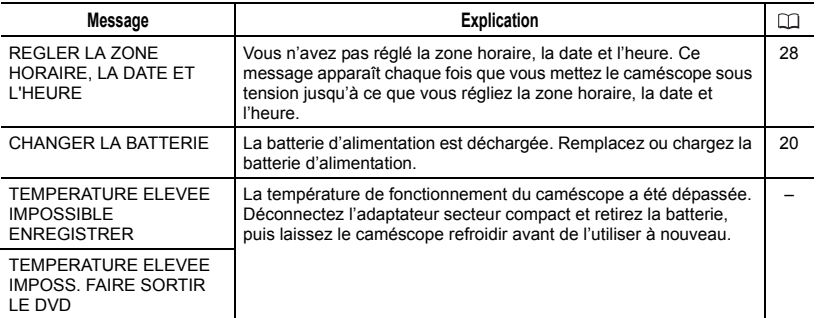

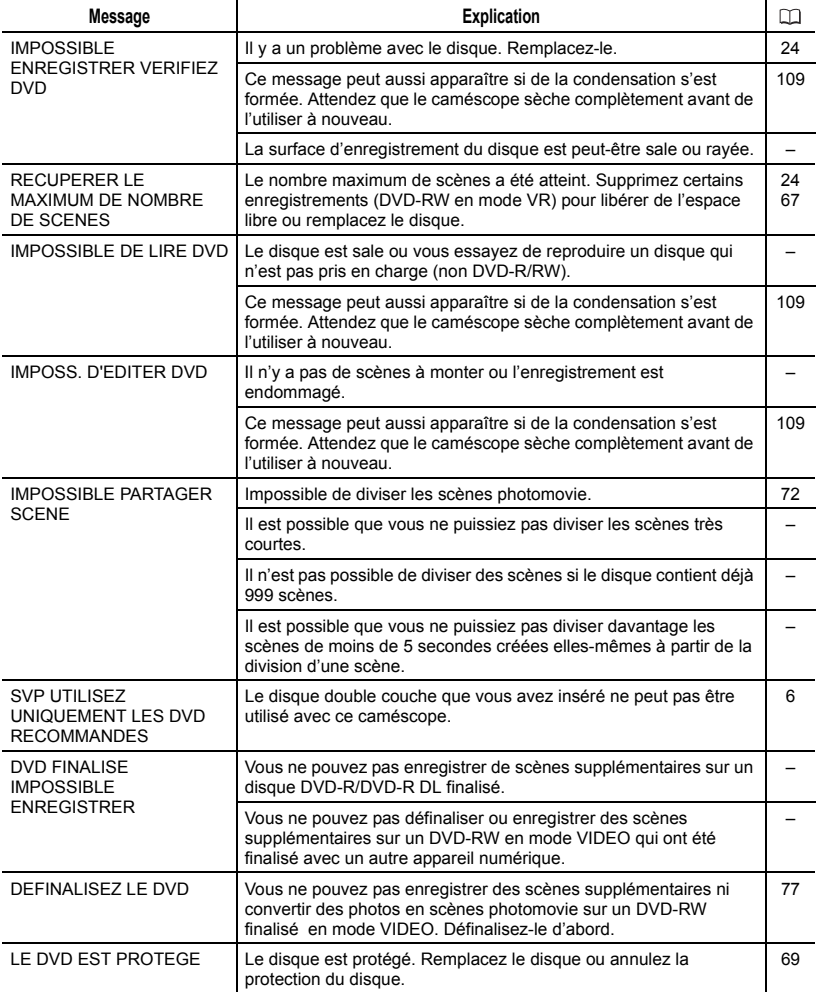

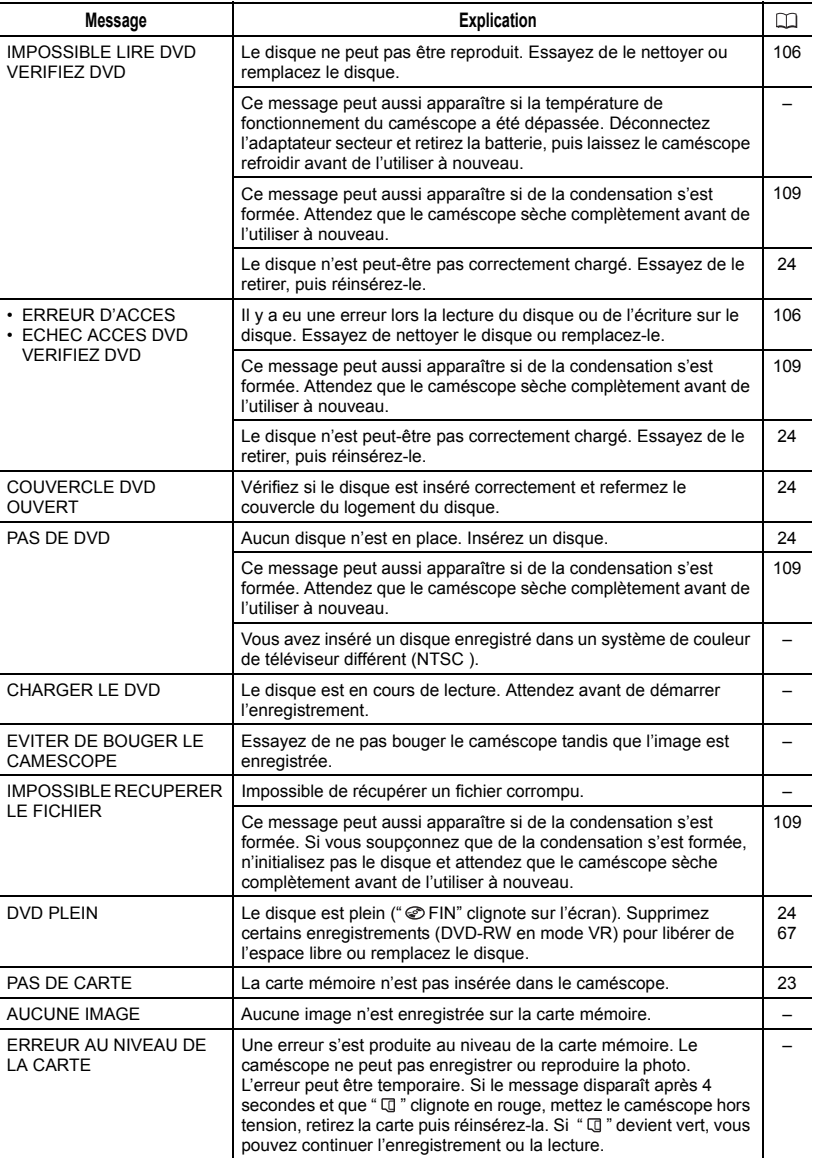

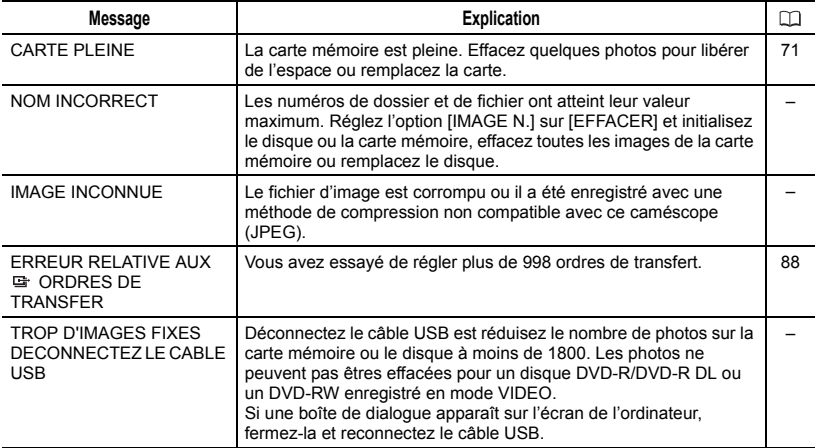

# Messages relatifs à l'impression directe

# $(i)$  notes

À propos des imprimantes Canon PIXMA/SELPHY DS : si l'indicateur d'erreur de l'imprimante clignote ou si un message d'erreur apparaît sur le panneau de commande de l'imprimante, reportez-vous au manuel d'instruction de l'imprimante.

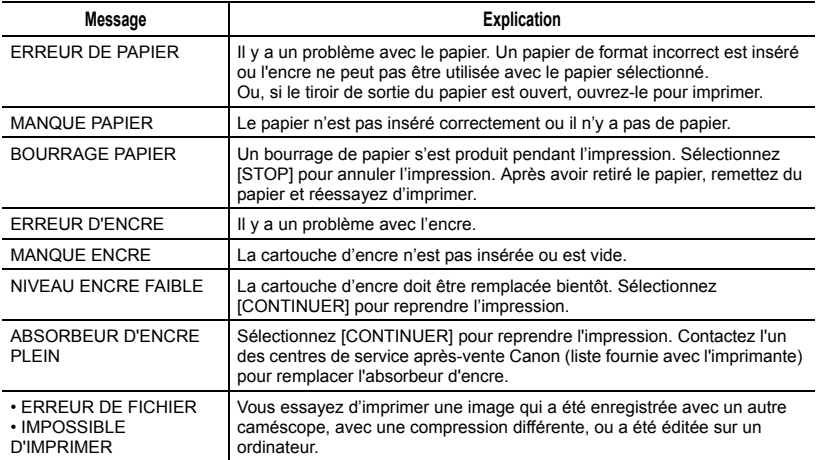

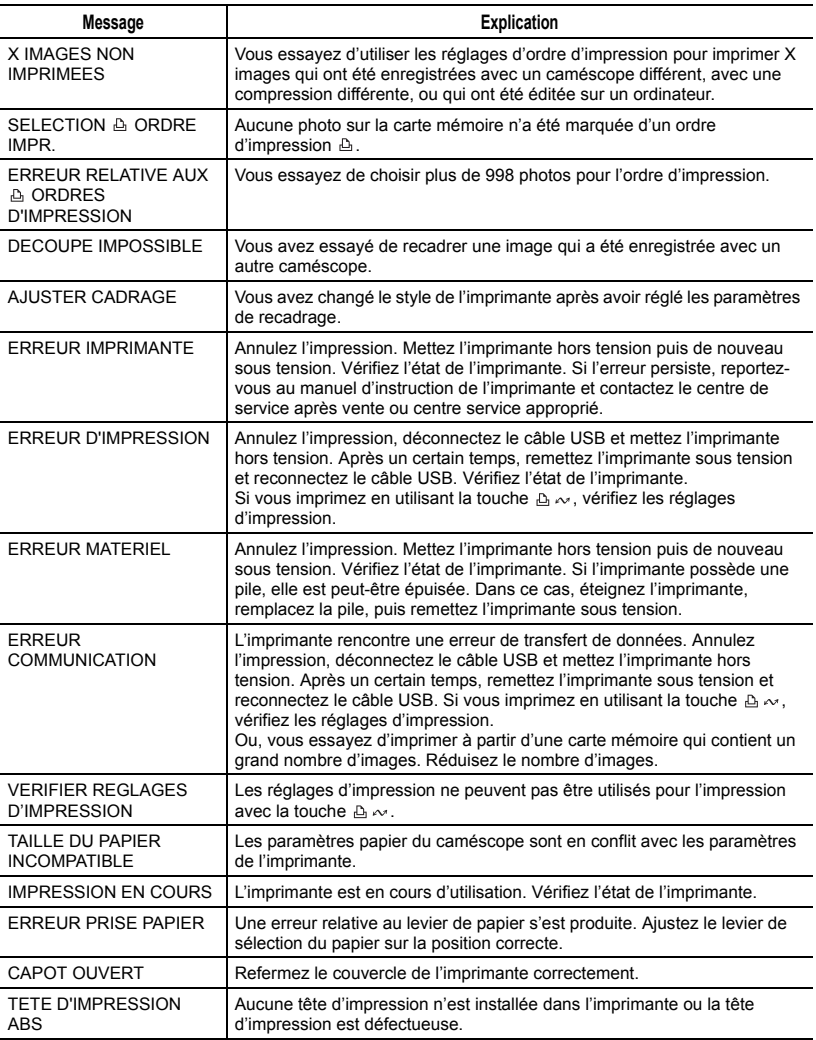

# Précautions de manipulation

#### Caméscope

 Ne soumettez pas le caméscope à des vibrations ou des chocs brutaux lorsque l'indicateur DISC (accès au disque) est allumé ou clignote. Il est possible que les données ne soient pas correctement enregistrées sur le disque et que l'enregistrement soit définitivement perdu. Ne touchez pas la lentille du capteur.

 Ne transportez pas le caméscope en le tenant par l'écran LCD ou par le couvercle du logement du disque. Faites attention quand vous fermez l'écran LCD.

 Ne laissez pas le caméscope dans un endroit soumis à des températures élevées (comme dans un voiture garée en plein soleil), ou à une forte humidité.

 N'utilisez pas le caméscope près d'un champ électrique ou magnétique intense tel que près d'un téléviseur, d'un téléviseur à plasma ou d'un téléphone portable.

 Ne dirigez pas l'objectif ou le viseur vers une source de lumière importante. Ne laissez pas le caméscope dirigé vers un sujet lumineux.

 N'utilisez pas et ne rangez pas le caméscope dans un endroit poussiéreux ou sableux. Le caméscope n'est pas étanche – évitez également de l'exposer à l'eau, la boue ou le sel, sous peine de l'endommager et/ou d'abîmer l'objectif. Veillez à fermer le couvercle du logement du disque après utilisation.

 Faites attention à l'émission de chaleur des appareils d'éclairage.

 Ne démontez pas le caméscope. Si le caméscope ne fonctionne pas correctement, consultez un personnel de service qualifié.

 Manipulez le caméscope avec précaution. Ne soumettez pas le caméscope à des chocs ou à des vibrations car cela pourrait l'endommager.

### Batterie d'alimentation

#### DANGER!

#### Manipulez la batterie avec précaution.

• Tenez-la éloignée du feu (où elle risque d'exploser).

• N'exposez pas la batterie d'alimentation à des températures supérieures à 60 °C. Ne la laissez pas près d'un appareil de chauffage ou dans une voiture quand il fait chaud.

• N'essayez pas de la démonter ou de la modifier.

• Ne la laissez pas tomber et ne la soumettez pas à des chocs.

• Ne la mouillez pas.

 Les batteries d'alimentation chargées continuent de se décharger naturellement. Par conséquent, chargezla le jour de l'utilisation ou la veille pour être sûr qu'elle soit complètement chargée.

 Fixez le couvre-prises sur la batterie d'alimentation quand elle n'est pas utilisée. Les contacts avec des objets métalliques peuvent causer un courtcircuit et endommager la batterie d'alimentation.

 Des prises sales peuvent entraîner un mauvais contact entre la batterie et le caméscope. Essuyez les prises avec un chiffon doux.

 Ranger une batterie d'alimentation chargée pendant une longue période (environ 1 an) peut réduire sa durée de vie ou affecter ses performances. Nous recommandons de décharger complètement la batterie d'alimentation avant de la ranger dans un endroit sec et à une température inférieure à 30 °C. Si

vous n'avez pas l'intention d'utiliser la batterie d'alimentation pendant une période prolongée, chargez-la et déchargez-la complètement au moins une fois par an. Si vous possédez plusieurs batteries d'alimentation, réalisez ces précautions en même temps pour toutes les batteries d'alimentation. Bien que la plage de température de fonctionnement de la batterie d'alimentation soit de 0 °C à 40 °C, la plage de fonctionnement optimal est de 10 °C à 30 °C. A basse température, les performances seront réduites temporairement. Réchauffez la batterie dans votre poche avant de l'utiliser.

 Remplacez la batterie d'alimentation si la durée d'utilisation après une pleine charge diminue de façon importante à température normale.

#### Le couvre-prises

Le couvre-prise de la batterie d'alimentation a une ouverture en forme de [□]. Cela est pratique si vous souhaitez distinguer les batteries d'alimentation chargées de celles qui ne le sont pas.

Partie postérieure de la batterie d'alimentation

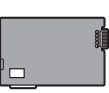

Couvre-prises attaché Batterie chargée

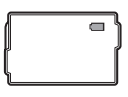

## Disque mini DVD

La surface d'enregistrement des disques DVD est extrêmement fragile. Si les disques sont manipulés ou rangés d'une facon incorrecte. le caméscope peut cesser de les reconnaître ou peut-être ne puisse pas les lire. Veillez à observer les précautions suivantes lors du rangement ou de la manipulation de vos disques.

 Retirez toujours le disque du caméscope après avoir terminé l'enregistrement.

 Ne rangez pas le caméscope avec un disque à l'intérieur.

 Gardez le disque à l'écart de la poussière, des saletés et des taches. Même les tâches les plus petites ou les particules de poussière peuvent être dommageables lors de l'enregistrement ou de la lecture du disque. Vérifiez soigneusement la surface d'enregistrement du disque avant de l'insérer dans le caméscope. Si le disque est sale, utilisez un chiffon sec de nettoyage optique doux pour retirer les empreintes de doigt, les saletés ou les traces à sa surface. Nettoyez le disque d'un mouvement radial, du centre vers la périphérie.

 N'utilisez jamais de chiffon traité chimiquement ni de solvant inflammable tel que un diluant à peinture pour nettoyer le disque.

 Ne pliez pas, ne rayez pas ni ne mouillez le disque et ne le soumettez pas à des chocs importants.

 Ne collez pas des étiquettes ou des autocollants sur la surface du disque. Le disque peut ne pas tourner d'une façon stable et cela peut causer un mauvais fonctionnement.

 Afin de protéger les disques, remettez les dans leur boîte après utilisation.

 Si vous écrivez sur le côté de l'étiquette du disque, évitez les stylos pointus.

Batterie déchargée

Utilisez un feutre indélébile à pointe douce à la place.

 Amener rapidement un disque d'une température chaude à une température froide, peut créer une condensation d'humidité sur sa surface. Si de la condensation se forme sur le disque, mettez-le de côté jusqu'à ce que l'humidité se soit évaporée complètement.

 N'exposez jamais le disque à la lumière directe du soleil et ne le rangez pas dans un endroit soumis à une température ou humidité élevée.

 Finalisez toujours un disque avant de l'insérer dans un appareil de DVD externe. Sinon, les données enregistrées pourraient être perdues.

les cartes mémoire à des chocs et ne les exposez pas non plus à l'eau.

 Ne touchez pas, n'exposez pas les bornes à la poussière ou aux saletés.

 Vérifiez que vous insérez la carte mémoire dans la bonne direction. Ne forcez pas sous peine d'endommager la carte ou le caméscope.

 Ne collez pas d'étiquettes ou d'autocollants sur la carte mémoire.

 En effaçant des fichiers image ou en initialisant la carte mémoire, seule la table d'allocation des fichiers change, les données ne sont pas effacées. Prenez les précautions nécessaires en jetant la carte mémoire. Brisez-la pour protéger vos données personnelles.

#### Carte mémoire

 Nous vous recommandons d'enregistrer sur votre ordinateur une copie de sauvegarde des images stockées sur votre carte mémoire. Les données d'image peuvent être endommagées ou perdues à cause d'un défaut de la carte mémoire ou une exposition à de l'électricité statique. Canon Inc. ne peut être tenue responsable pour les données endommagées ou perdues.

 Ne mettez pas le caméscope hors tension, ne déconnectez pas la source d'alimentation ni ne retirez la carte mémoire quand l'indicateur CARD (accès a la carte) clignote.

 N'utilisez pas la carte mémoire dans un endroit sujet à un fort champ magnétique.

 Ne laissez pas la carte mémoire dans un endroit sujet à une forte humidité ou à de hautes températures.

 Ne démontez pas, ne tordez pas, ne laissez pas tomber et ne soumettez pas

#### Pile bouton au lithium

#### AVERTISSEMENT!

- La pile utilisée dans cet appareil peut entraîner un danger d'incendie ou de brûlure si elle n'est pas manipulée correctement. Ne rechargez pas, ne démontez pas, ne chauffez pas audessus de 100°Cet n'incinérez pas la pile.
- Remplacez la pile par une pile CR2025 Panasonic, Hitachi Maxell, Sony, Sanyo ou Duracell 2025. L'utilisation d'autres piles peut entraîner un risque d'incendie ou d'explosion.
- La pile usée doit être retournée au revendeur pour être mise au rebut en toute sécurité.
- Ne piquez pas la pile avec des ciseaux ou d'autres outils métalliques car cela pourrait causer un court-circuit.
- Essuyez la pile avec un chiffon propre et sec pour assurer un contact correct.
- Gardez la pile hors de la portée des enfants. Si elle est avalée, consultez un

médecin immédiatement. La pile peut se fissurer et son électrolyte peut causer des dommages internes.

 Ne démontez pas, ne chauffez pas, n'immergez pas la pile pour éviter tout risque d'explosion.

### Batterie au lithium rechargeable intégrée

Le caméscope intègre une batterie au lithium rechargeable permettant de conserver la date, l'heure et les autres réglages. La batterie au lithium intégrée est rechargée quand vous utilisez le caméscope ; cependant, elle se décharge complètement si vous n'utilisez pas votre caméscope pendant environ 3 mois. Pour recharger la batterie au lithium intégrée : connectez l'adaptateur secteur compact au caméscope et laissez-le connecté pendant 24 heures avec le commutateur d'alimentation en position **OF**.

# Maintenance/Divers

#### **Rangement**

 Si vous n'avez pas l'intention d'utiliser le caméscope pendant une période prolongée, rangez-le dans un endroit sans poussière, avec une faible humidité et à une température inférieure à 30 °C.

## **Nettoyage**

#### Corps du caméscope

 Utilisez un chiffon doux et sec pour nettoyer le boîtier du caméscope. N'utilisez jamais de chiffon traité chimiquement ou de solvants volatiles tels que des diluants à peinture.

#### Lentille du capteur

 Éliminez la poussière et toute saleté à l'aide d'une brosse soufflante de type non aérosol. Ne touchez directement jamais la lentille du capteur pour la nettoyer.

#### Objectif et viseur

 Si la surface de l'objectif est sale, la fonction de mise au point automatique ne fonctionnera pas correctement.

 Éliminez la poussière et toute saleté à l'aide d'une brosse soufflante de type non aérosol.

 Utilisez un chiffon doux pour le nettoyage des objectifs et frottez légèrement l'objectif ou le viseur. N'utilisez jamais de serviette en papier.

### Écran LCD

 Nettoyez l'écran LCD avec un chiffon de nettoyage optique propre.

 De la condensation d'humidité peut se former sur la surface de l'écran quand la température change brutalement.

Essuyez-le avec un chiffon doux et sec.
Faire passer brusquement le caméscope d'une pièce chaude à une pièce froide et vice-versa peut entraîner la formation de la condensation à l'intérieur du caméscope. Arrêtez d'utiliser le caméscope si de la condensation a été détectée. Continuer d'utiliser le caméscope peut l'endommager.

## La condensation peut se former dans les cas suivants :

quand le caméscope est amené d'une pièce climatisée dans une pièce chaude et humide

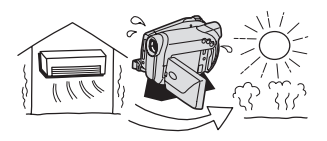

quand le caméscope est amené d'un endroit froid dans une pièce chaude

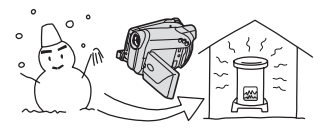

quand le caméscope est laissé dans une pièce humide

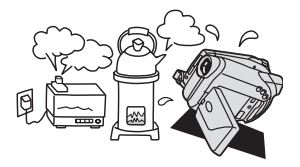

**Condensation FP FP FP FP FP FP FP FP FP FP F** quand une pièce froide est chauffée rapidement

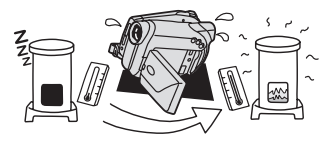

## POUR ÉVITER LA CONDENSATION

 N'exposez pas le caméscope à des changements de température soudains ou extrêmes.

 Retirez le disque, placez le caméscope dans un sac en plastique étanche et laissez-le s'acclimater doucement aux changements de température avant de le retirer du sac.

## QUAND DE LA CONDENSATION EST DÉTECTÉE

• Le caméscope est mis automatiquement hors tension. Si un disque est en place, retirez-le immédiatement et laissez le couvercle du logement du disque ouvert. Laisser le disque dans le caméscope peut endommager le disque.

 Aucun disque ne peut être mis en place quand de la condensation est détectée.

## RÉSUMÉ

 La durée précise pour que l'humidité s'évapore varie en fonction de l'endroit et des conditions atmosphériques. De façon générale, attendez 2 heures avant de recommencer à utiliser le caméscope.

## Utilisation du caméscope à l'étranger

## Sources d'alimentation électrique

Vous pouvez utiliser l'adaptateur secteur compact pour alimenter le caméscope et pour charger les batteries d'alimentation dans n'importe quel pays avec une alimentation comprise entre 100 et 240 V secteur, 50/60 Hz. Consultez le centre de service après-vente Canon pour plus d'informations sur les adaptateurs de fiche pour une utilisation à l'étranger.

## Lecture sur l'écran d'un téléviseur

Vous pouvez reproduire vos enregistrements uniquement sur des téléviseurs compatibles avec le système PAL. Le système PAL est utilisé dans les pays/régions suivants : Afrique du Sud, Algérie, Allemagne, Australie, Autriche, Bangladesh, Belgique, Brunei, Chine, Corée du Nord, Danemark, Émirats Arabes Unis, Espagne, Finlande, Région administrative spéciale de Hong Kong, Inde, Indonésie, Irlande, Islande, Israël, Italie, Jordanie, Kenya, Koweït, Liberia, Malaisie, Malte, Mozambique, Norvège, Nouvelle Zélande, Oman, Ouganda, Pakistan, Pays-Bas, Portugal, Qatar, Royaume-Uni, Serbia et Montenegro, Sierra Leone, Singapour, Sri Lanka, Suède, Suisse, Swaziland, Tanzanie, Thaïlande, Turquie, Yémen, Zambie.

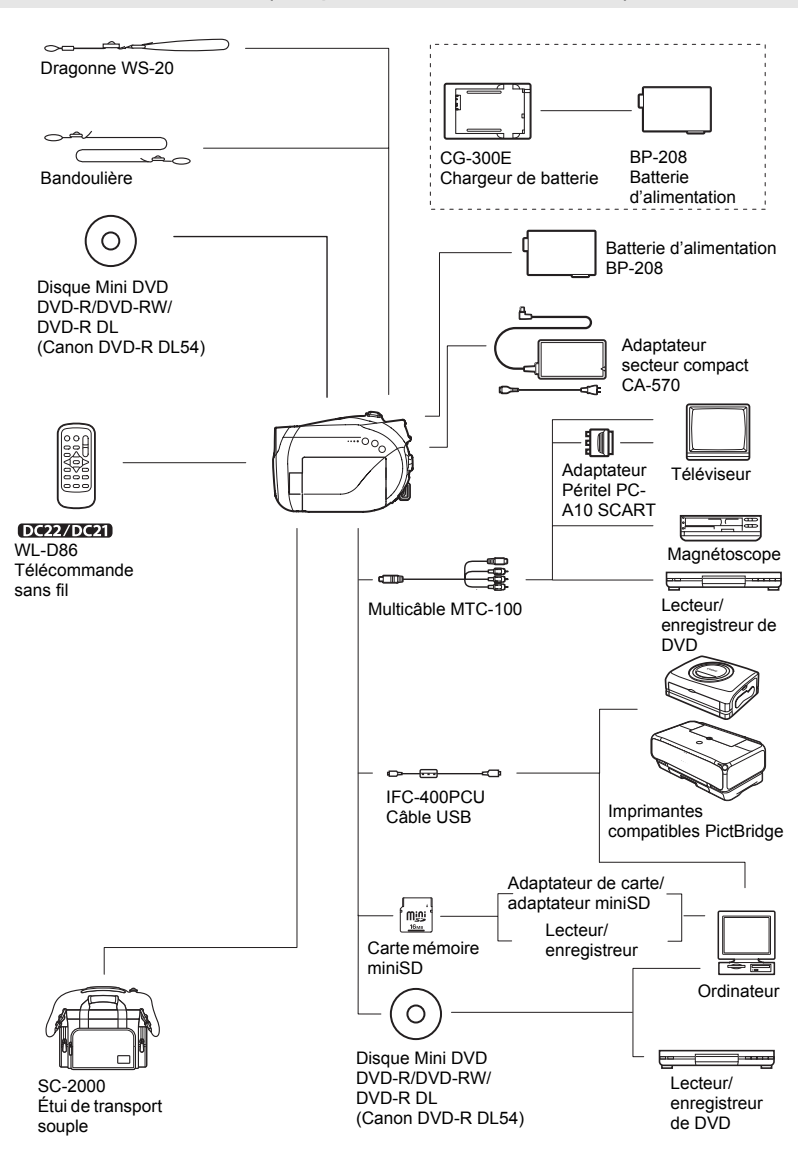

## Schéma fonctionnel (La disponibilité diffère d'un endroit à l'autre)

# Accessoires en option

## **Il est recommandé d'utiliser des accessoires Canon d'origine.**

Ce produit est conçu pour atteindre une excellente performance lorsqu'il est utilisé avec des accessoires Canon d'origine. Canon ne peut être tenu responsable de tout dégât causé à ce produit et/ou de tout accident, tel qu'un incendie, provoqués par le mauvais fonctionnement d'accessoires qui ne sont pas des accessoires d'origine Canon (par exemple une fuite et/ou l'explosion d'une batterie d'alimentation). Notez que cette garantie ne s'applique pas aux réparations consécutives à des défaillances d'accessoires qui ne sont pas des accessoires d'origine Canon, même si vous pouvez demander ce type de réparation à vos frais.

## **Batteries**

Si vous avez besoin d'une batterie d'alimentation supplémentaire, choisissez exclusivement le type de batterie d'alimentation BP-208.

## Chargeur de batterie CG-300E

Utilisez le chargeur de batterie pour charger les batteries d'alimentation. Durée de charge : 105 min. La durée de charge varie avec les conditions de charge.

## Bandoulière

Vous pouvez fixer la bandoulière pour plus de sécurité et une meilleure portabilité. Faites passer une extrémité à travers le dispositif de fixation de la dragonne/ bandoulière et ajustez la longueur de la bandoulière.

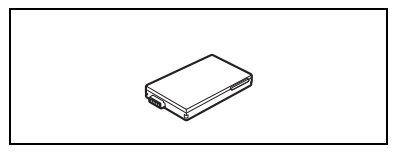

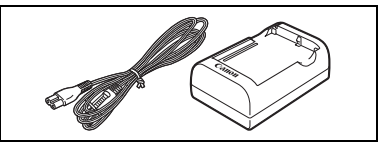

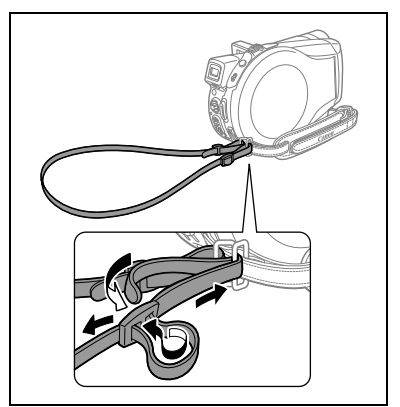

## Dragonne WS-20

Utilisez-la pour une protection supplémentaire lors des prises de vues actives.

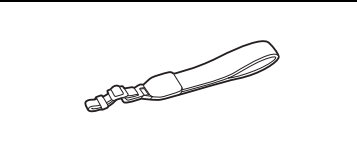

## Étui de transport souple SC-2000

Un sac pour caméscope pratique avec des compartiments matelassés et beaucoup d'espace pour les accessoires.

Cette marque identifie un accessoire vidéo Canon garanti d'origine. Quand vous utilisez un équipement vidéo Canon, nous vous recommandons d'utiliser des accessoires de marque Canon ou des produits portant la même marque.

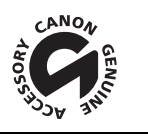

**F**

# **Caractéristiques**

## DC22/DC21/DC19

### Système

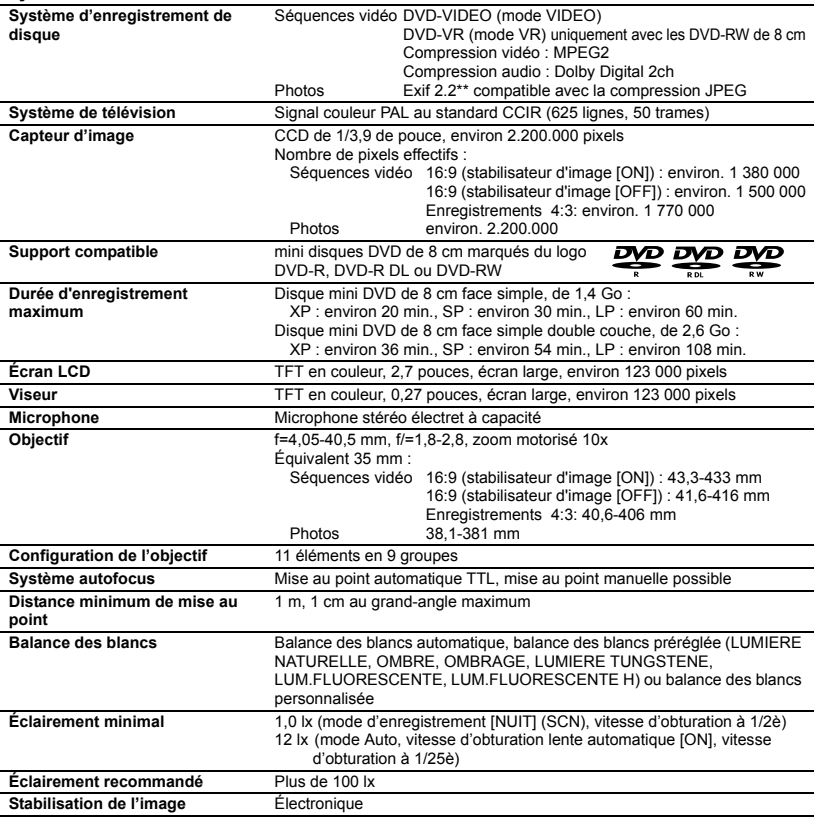

## Carte mémoire

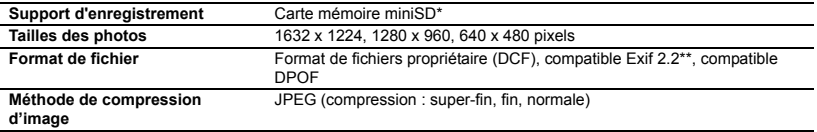

- \* Ce caméscope a été testé avec des cartes mémoire miniSD allant jusqu'à 1 Go. Les performances ne peuvent pas être garanties pour toutes les cartes miniSD.
- \*\* Ce caméscope prend en charge le format Exif 2.2 (aussi appelé "Exif Print"). Exif Print est un standard permettant d'améliorer les communications entre les caméscopes et les imprimantes. En effectuant une connexion à une imprimante compatible avec Print Exif, les données d'image du caméscope au moment de la prise de vue sont utilisées et optimisées, permettant une impression de grande qualité.

#### Prises Entrée/Sortie

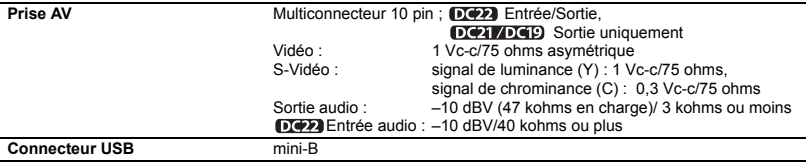

#### Alimentation/Autres

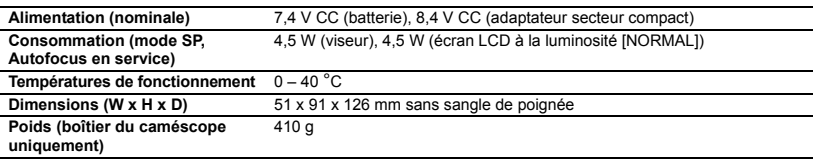

## Adaptateur secteur compact CA-570

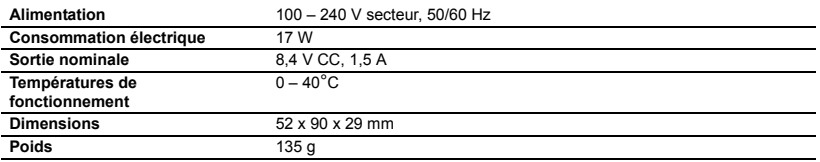

## Batterie d'alimentation BP-208

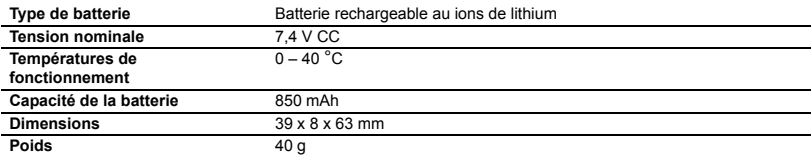

Le poids et les dimensions sont approximatifs. Erreurs et omissions exceptées. Sujet à changement sans notification.

# Index

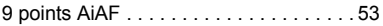

## A

```
À l'étranger, utilisation du 
  caméscope . . . . . . . . . . . . . . . . . . . . 109
Adaptateur Péritel . . . . . . . . . . . . . . . . 78
```
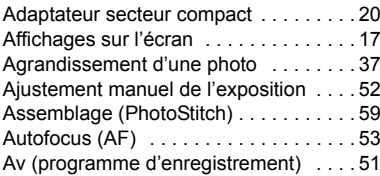

## B

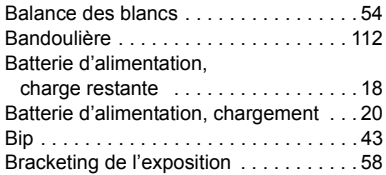

# C

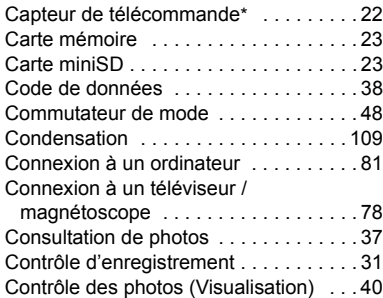

## D

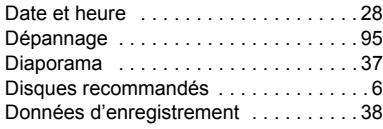

Copie de photos . . . . . . . . . . . . . . . . . . 71

## **FE**

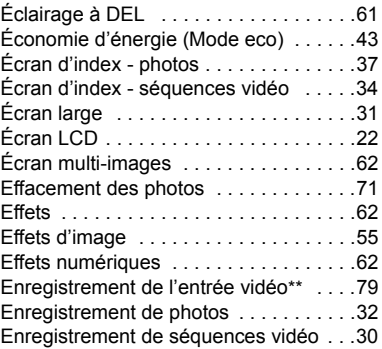

## F

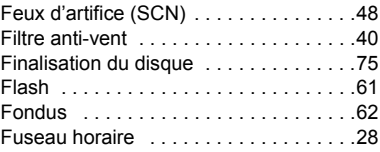

## G

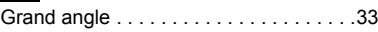

## H

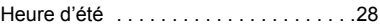

## **II**

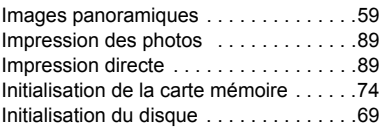

## L

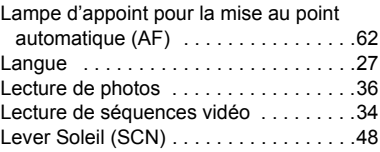

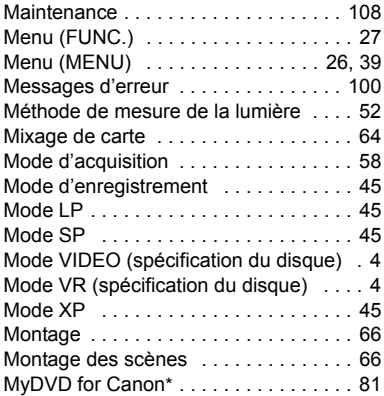

# N

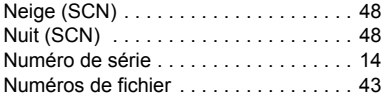

# O

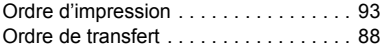

# P

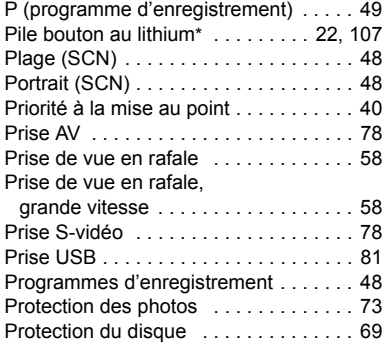

# R

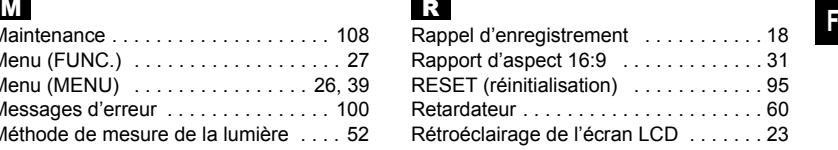

## S

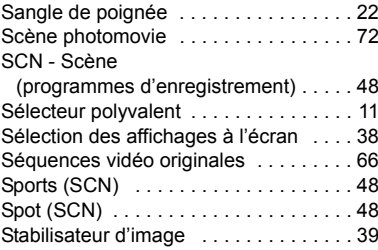

# $\blacksquare$

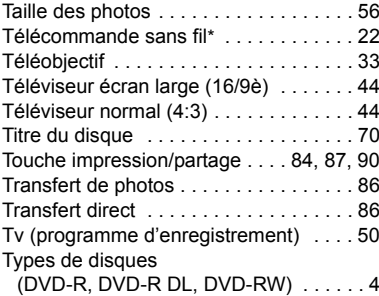

## V

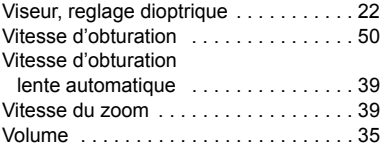

# Z

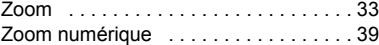

÷

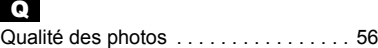

\* DC22/DC21 uniquement. \*\* DC22 uniquement.

# Canon

#### **Canon Europa N.V.**

P.O. Box 2262 1180 EG Amstelveen The Netherlands www.canon-europa.com

#### **France:**

Canon France S.A. 17, quai du Président Paul Doumer 92414 COURBEVOIE, CEDEX Tél: (01)-41 30 15 15 www.canon.fr

#### **Suisse:**

Canon Schweiz AG Division vente indirecte Industriestrasse 12 8305 Dietlikon Tél: (01)-835 68 00 Fax: (01)-835 68 88 www.canon.ch

#### **Belgique:**

Canon Belgium N.V./S.A. Bessenveldstraat 7 1831 Diegem (Machelen) Tél: (02)-7220411 Fax: (02)-7213274 www.canon.be

#### **Luxembourg:**

Canon Luxembourg SA Rue des joncs, 21 L-1818 Howald Tel: (352) 48 47 961 www.canon.lu

#### **Deutschland:**

Canon Deutschland GmbH Europark Fichtenhain A10 D-47807 Krefeld Canon Helpdesk: Tel: 0180 / 500 6022 (0,12 €/Min. – im deutschen Festnetz) www.canon.de

#### **Schweiz:**

Canon (Schweiz) AG Industriestrasse 12 CH-8305 Dietlikon Canon Helpdesk: Tel: 0848 833 838 www.canon.ch

#### **Österreich:**

Canon Ges.m.b.H. Zetschegasse 11 A-1230 Wien Canon Helpdesk: Tel: 0810 / 0810 09 (zum Ortstarif) www.canon.at

#### **Italia:**

Canon Italia S.p.A. Consumer Imaging Marketing Via Milano 8 I-20097 San Donato Milanese (MI) Tel: (02)-82481 Fax: (02)-82484600 www.canon.it Supporto Clienti per Prodotti Consumer: Tel. 848 800 519 www.canon.it/supporto

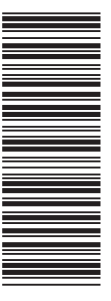

Les informations contenues dans ce manuel ont été vérifiées le 1er juillet 2006. Die in dieser Anleitung enthaltenen Informationen sind auf dem Stand vom 1. Juli 2006. Le informazioni contenute nel presente manuale sono state verificate alla data dell'1 luglio 2006.

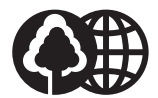

Document réalisé avec du papier recyclé à 100%. Gedruckt zu 100 % auf Recyclingpapier. Stampato su carta riutilizzata al 100%.